# **Panasonic**

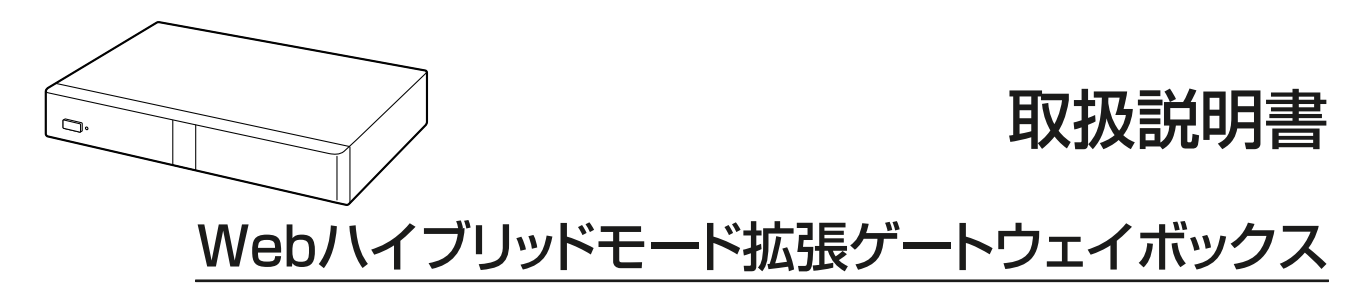

# **■ KX-VCG100J**

保証書別添付 | 技術基準適合認証品

このたびは、パナソニック製品をお買い上げいただき、まことにありがとうございます。

● 取扱説明書をよくお読みのうえ、正しく安全にお使いください。

● ご使用前に「安全上のご注意」(8~11ページ)を必ずお読みください。

● 保証書は「お買い上げ日・販売店名」などの記入を確かめ、取扱説明書とともに大切に保管してください。

ソフトウェアバージョン 6.10以上

## はじめに

## Webハイブリッドモード拡張ゲートウェイボックスの特 長

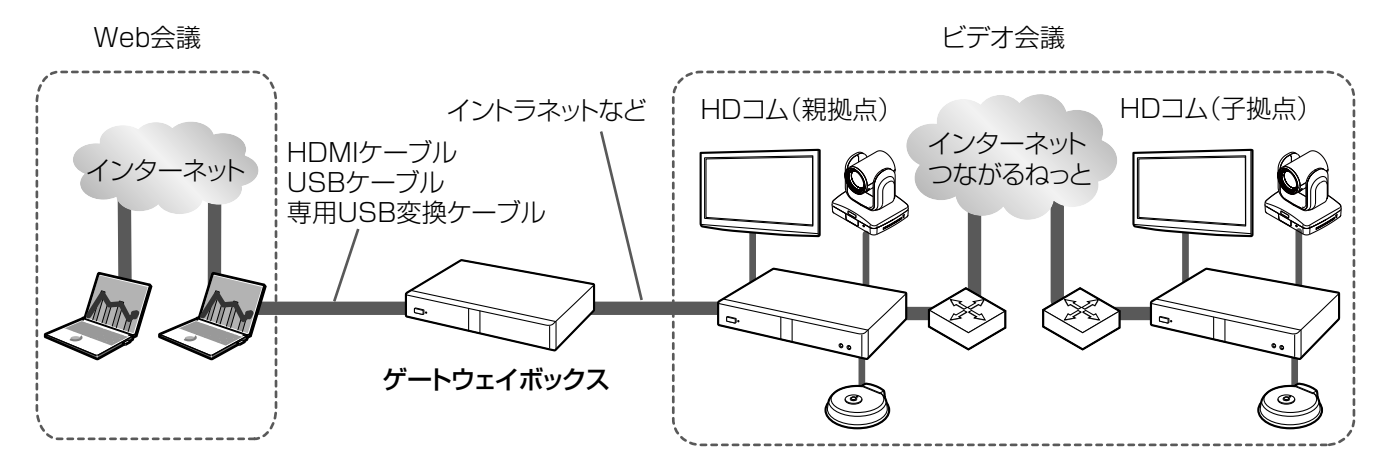

Webハイブリッドモード拡張ゲートウェイボックス(以下、ゲートウェイボックスと記載)は、HD映像コ ミュニケーションユニットのビデオ会議と、パソコンのWeb会議アプリケーションを使用したWeb会議を 接続し、ビデオ会議とWeb会議で音声と映像を相互に共有します。

#### お知らせ

- 本書では、内蔵MCU を使用して1台で同時に複数の拠点と接続するHD 映像コミュニケーションユ ニットを「親拠点」、親拠点に接続するHD 映像コミュニケーションユニットを「子拠点」と記載し ています。また、イラスト内のHD 映像コミュニケーションユニットを「HD コム」と記載していま す。
- ゲートウェイボックスと通信するHD 映像コミュニケーションユニットのソフトウェアバージョンが 6.00 未満の場合、一部お使いになれない機能があります [\(35 ページ\)](#page-34-0)。

#### ゲートウェイボックスのリモコン操作について

本機にリモコンは付属していません。以下の機能を使用するときは一時的にテレビを接続し、HD 映像コ ミュニケーションユニットに付属のリモコンを使用してください。

- 初期設定
- 宛先を直接入力して発信する、通信履歴から発信する
- 接続状況・機器情報を表示する
- システムの設定/保守をする
- 管理者メニューの設定をする
- 状態ランプが黄色に点滅したときに、本体の状態を確認する

リモコンの準備、リモコンの各部のなまえとはたらき、電池交換については、HD映像コミュニケーション ユニットの取扱説明書を参照してください。

リモコン操作をゲートウェイボックスで有効にする方法は[23 ページ](#page-22-0)を参照してください。

## 商標および登録商標について

- HDMI、High‑Definition Multimedia Interface、およびHDMIロゴは、HDMI Licensing Administrator, Inc.の商標または登録商標です。
- Polycom®は、Polycom, Inc.の米国およびその他の国における商標です。
- Microsoft, および Windowsは、米国 Microsoft Corporation の、米国およびその他の国における登 録商標または商標です。
- 本書に記載の会社名・ロゴ・製品名・ソフトウェア名は、各会社の商標または登録商標です。

## ライセンスについて

- 本製品は、AVC Patent Portfolio Licenseに基づきライセンスされており、以下に記載する行為に係 るお客様の個人的又は非営利目的の使用を除いてはライセンスされておりません。
	- i. 画像情報をAVC規格に準拠して(以下、AVCビデオ)記録すること。
	- **ii.** 個人的活動に従事する消費者によって記録されたAVCビデオ、または、ライセンスを受けた提供者 から入手したAVCビデオを再生すること。
	- 詳細についてはMPEG LA, LLCホームページ [\(http://www.mpegla.com\)](http://www.mpegla.com) をご参照ください。
- 本製品は、Polycom®によってライセンスされたG.722.1とG.722.1 Annex Cを使用しています。
- 本製品はThe Qt Company社によってライセンスされたQtライブラリを使用しています。本製品をお 使いになる前に、本製品システム設定の「使用許諾契約」をお読みください。

## オープンソースソフトウェアについて

この製品には、フリーソフトウェア財団のGPL、LGPLとMOZILLA PUBLIC LICENSE (MPL)、ITU-T およびその他の条件に基づいたオープンソースソフトウェア(OSS)を使用しています。それぞれのOSS は個々のOSSライセンスが適用されます。そのため、本製品をお使いになる前に、GPL、LGPL、MPL、 ITU-Tやその他のOSSライセンスに関する情報を本製品システム設定の「ライセンス情報」でご確認くださ い。ライセンスがGPL、LGPL、MPL、およびITU‑Tのソースコードは公開されています。これらのソフト ウェアについては保証の範囲外となりますので、あらかじめご了承ください。

製品販売後、少なくとも3年間、パナソニック株式会社はコンタクトしてきた個人・団体に対し、GPL/ LGPL/MPL/ITU-T の利用許諾条件の下、実費にて、 GPL/LGPL/MPL/ITU-T ソフトウェアに対応する、 機械により読み取り可能な完全なソースコード、および著作権表示のリストを頒布します。

上記記載内容へのお問い合わせや関連するソースコードの入手方法については、以下のホームページにある お問い合わせフォームまたは巻末の電話番号へお問い合わせください。

<https://sol.panasonic.biz/visual/soudan>

# その他

### 著作権について

• 本製品で使用されているソフトウェアは、Radvision Ltd. のソースコードを使用しています。 Portions of this software are © 1996‑2012 RADVISION Ltd. All intellectual property rights in such portions of the Software and documentation are owned by RADVISION and are protected by United States copyright laws, other applicable copyright laws and

international treaty provisions. RADVISION and its suppliers retain all rights not expressly granted.

• GPL/LGPLその他に基づきライセンスされるオープンソースソフトウェアを除き、本製品に含まれる ソフトウェアの譲渡、コピー、逆アセンブル、逆コンパイル、リバースエンジニアリングは禁じられて います。また、本製品に含まれるすべてのソフトウェアの輸出法令に違反した輸出行為は禁じられてい ます。

## もくじ

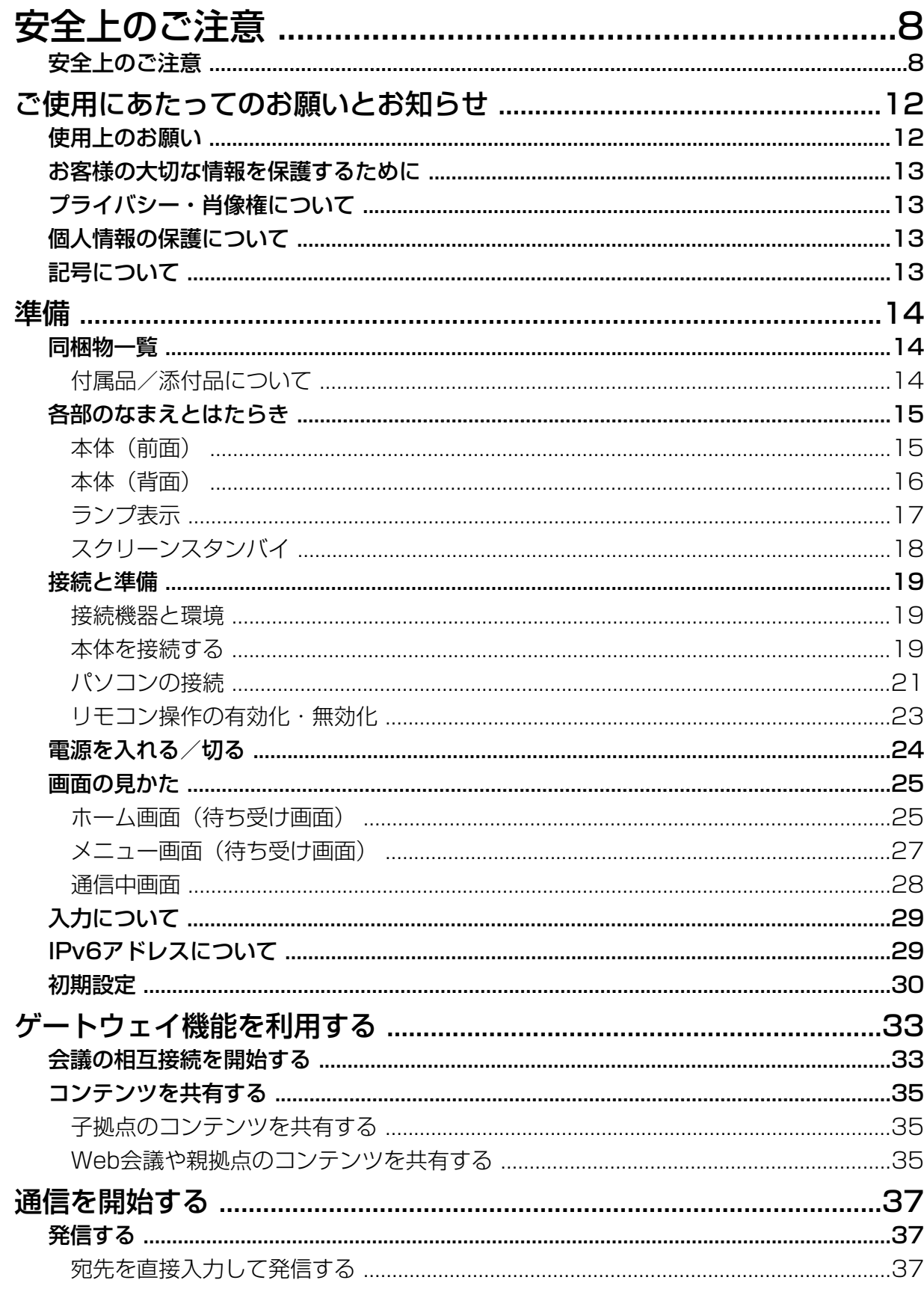

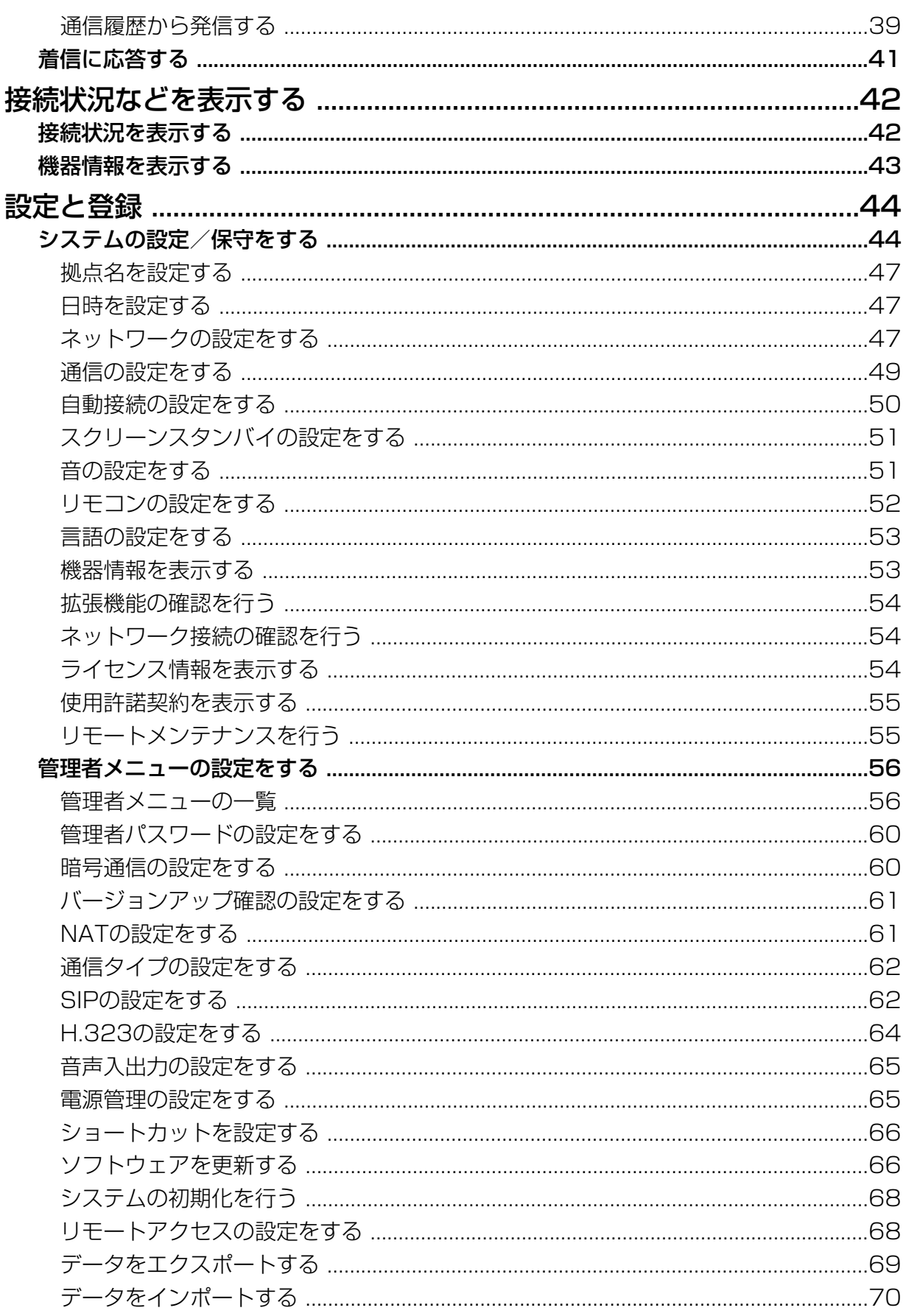

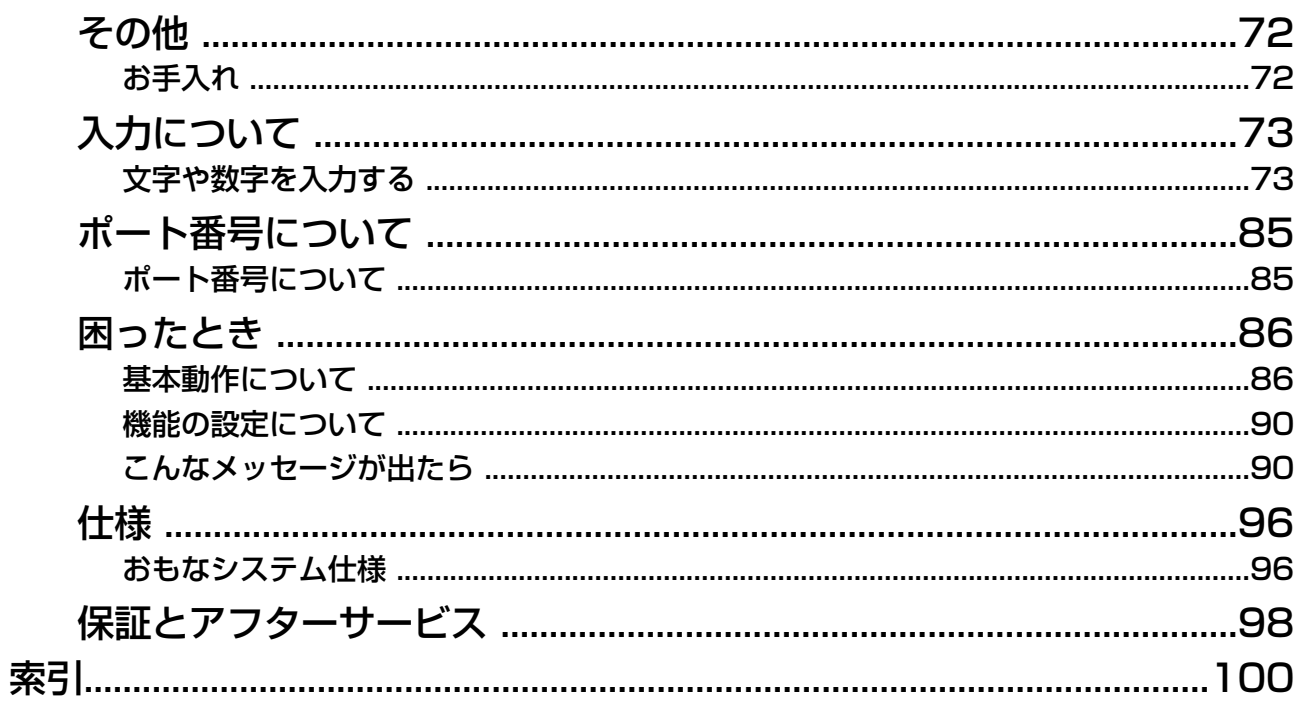

## <span id="page-7-0"></span>安全上のご注意

### (必ずお守りください)

人への危害、財産の損害を防止するため、必ずお守りいただくことを説明しています。

■誤った使い方をしたときに生じる危害や損害の程度を区分して、説明しています。

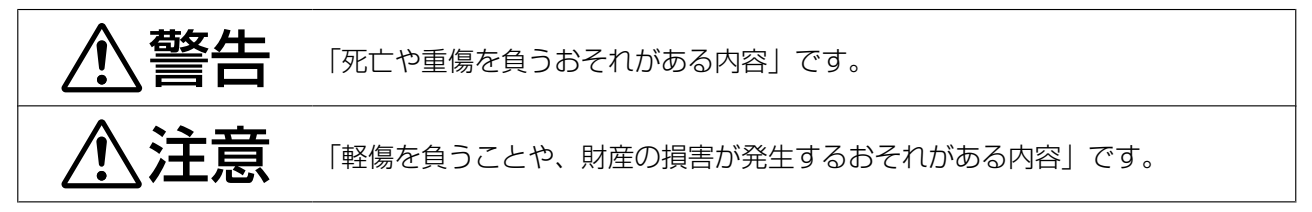

■お守りいただく内容を次の図記号で説明しています。(次は図記号の例です)

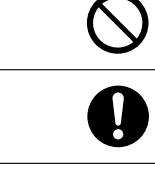

してはいけない内容です。

実行しなければならない内容です。

警告

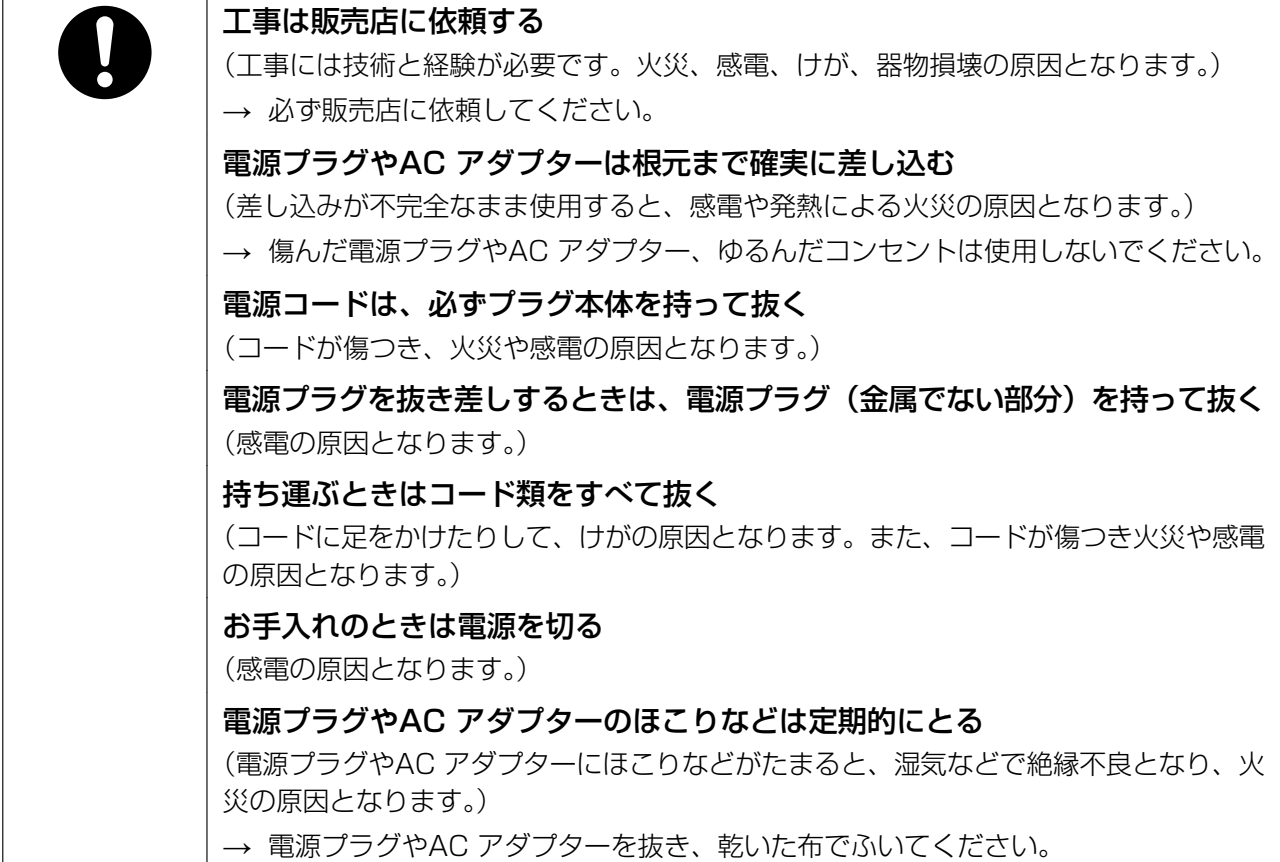

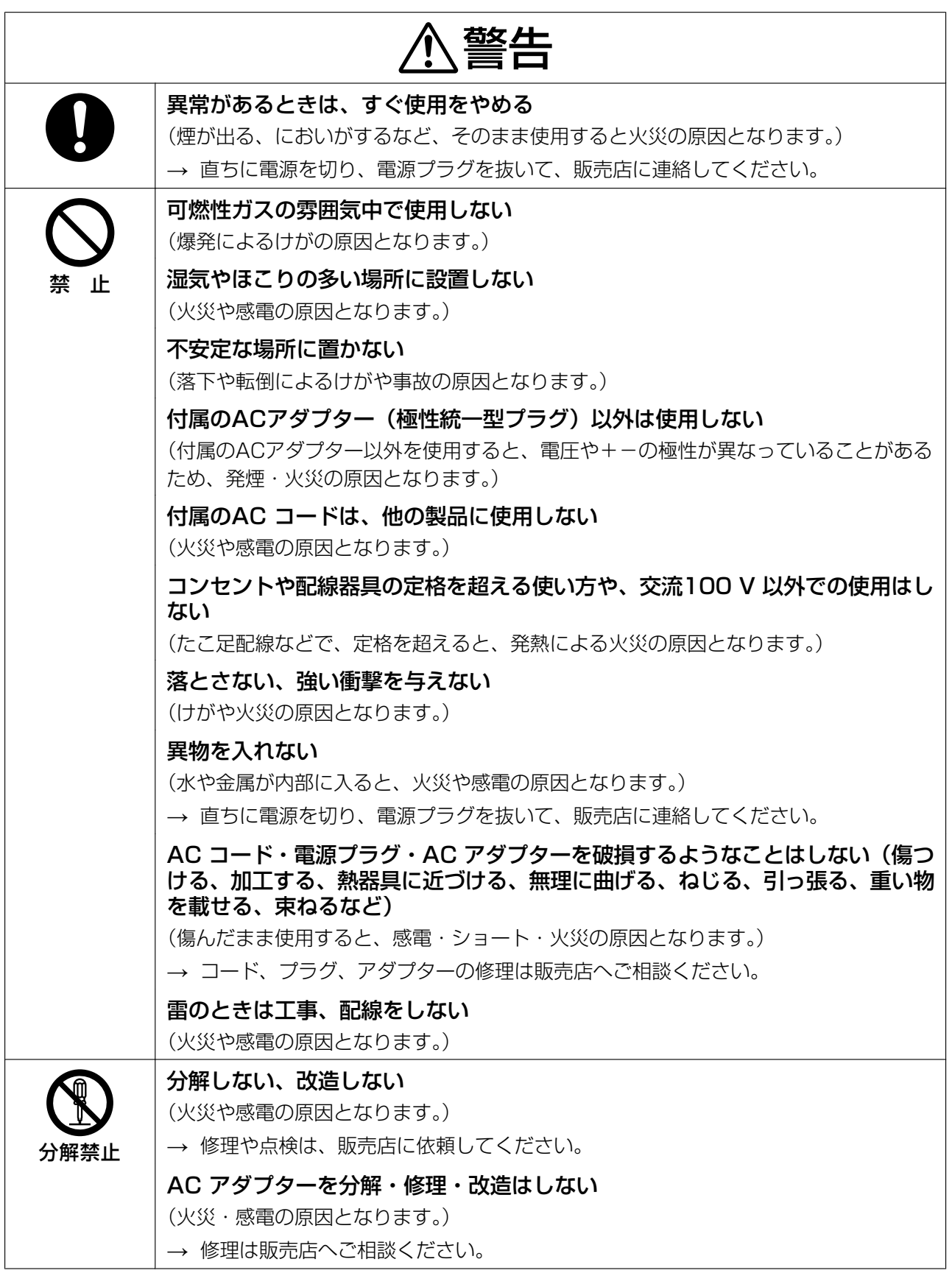

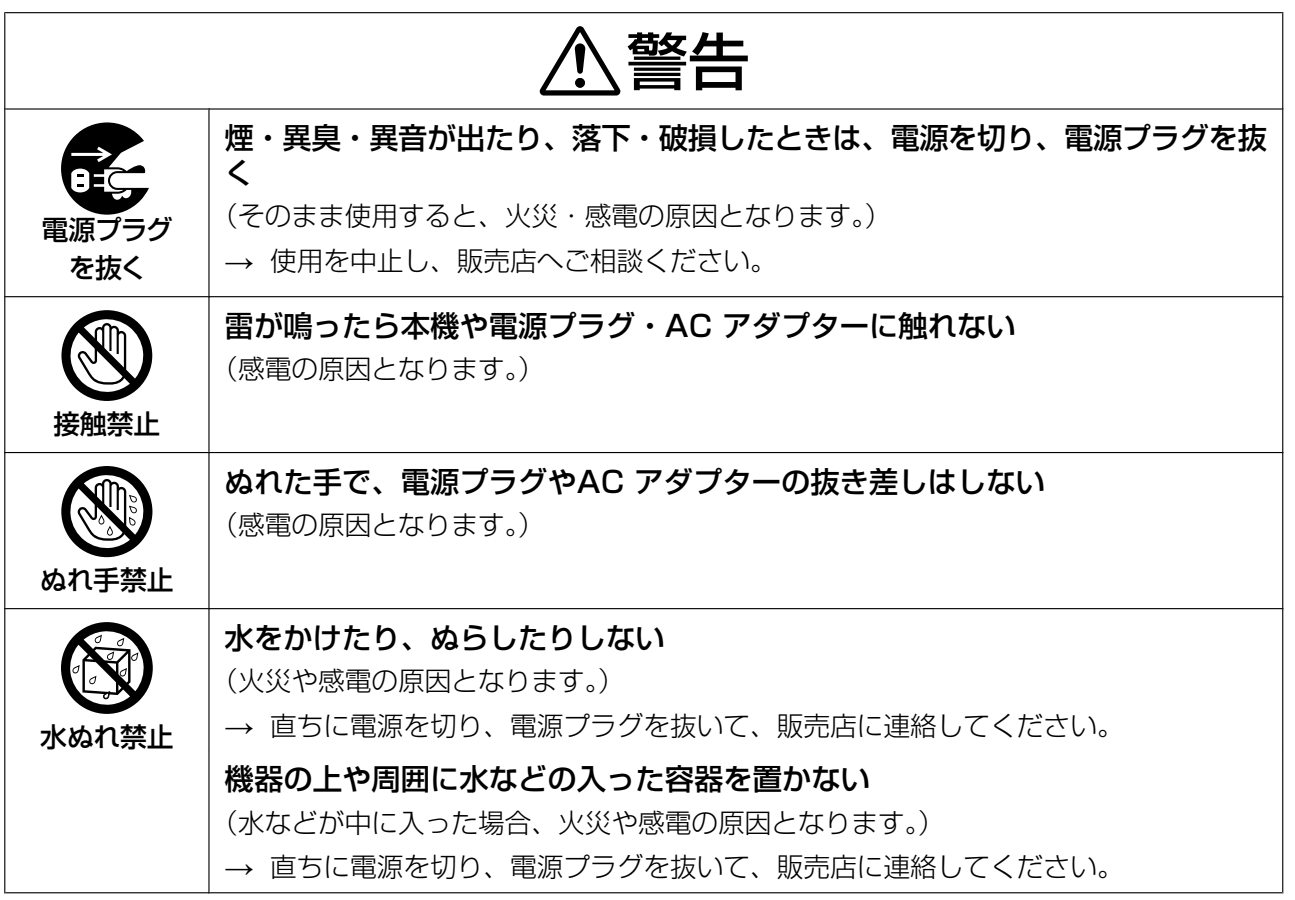

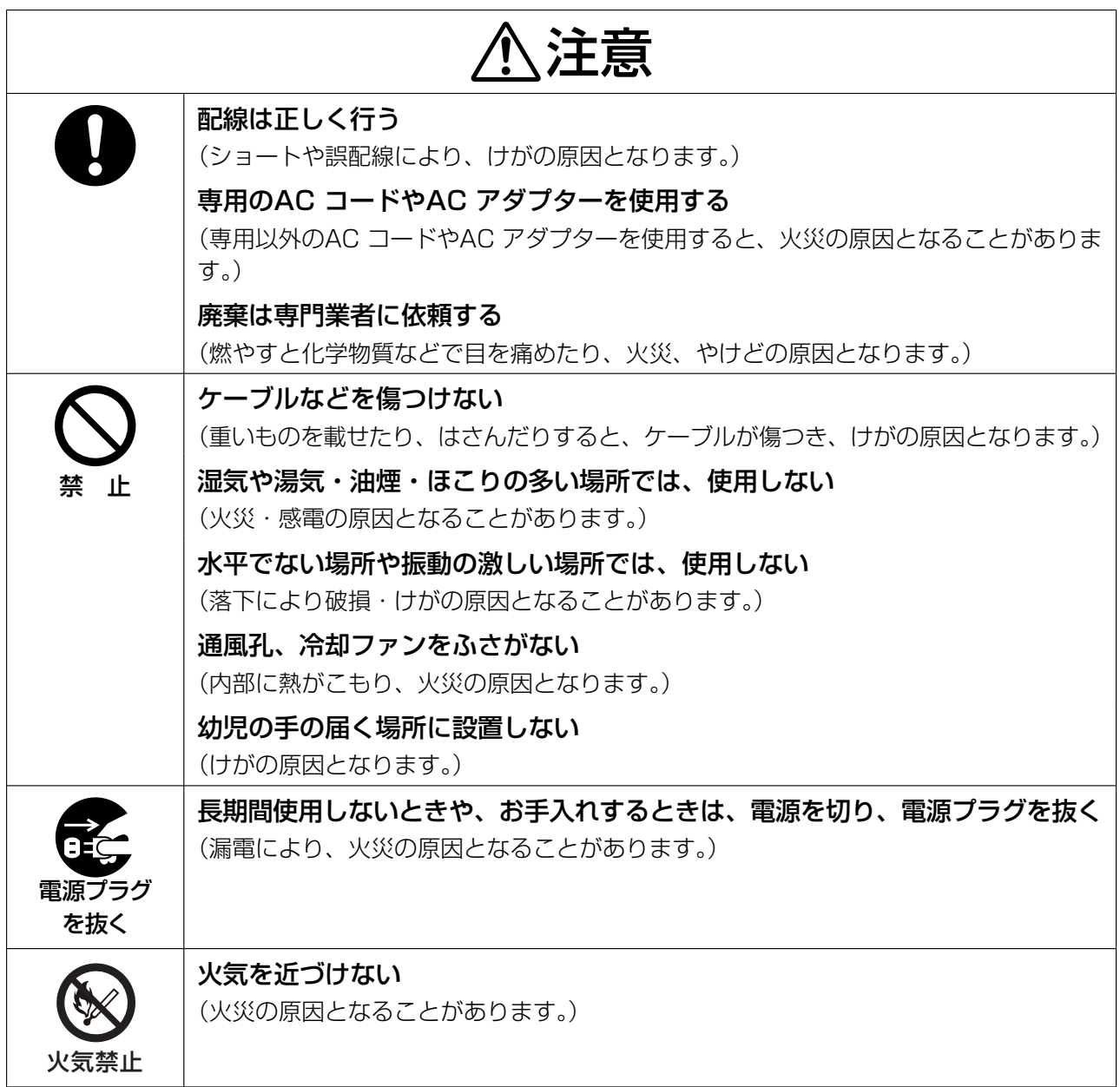

## <span id="page-11-0"></span>使用上のお願い

本機をご使用になる際は、以下のことに注意してくだ さい。

- **1.** 設置・増設・修理は、お買い上げの販売店へご相 談ください。
- **2.** 機器に、強い衝撃や振動を与えないでください。 落としたりぶつけたりして強い衝撃が加わると、 故障や破損の原因になります。
- **3.** 冷凍倉庫など特に温度の下がる場所に置かないで ください。 故障や動作不良の原因になります。
- **4.** ラジオ、OA機器、電子レンジ、エアコンなどから 2 m以上離してお使いください。 機器からのノイズにより雑音の発生など悪影響を 受ける・与える原因になります。
- **5.** 直射日光、暖房設備、ボイラーなどの、特に温度 の上がる場所に置かないでください。 機器表面や部分が変形・劣化するほか、故障の原 因になります。
- **6.** 硫化水素、リン、アンモニア、硫黄、炭素、酸、 塵埃、有毒ガスなどの発生する場所に置かないで ください。 故障や機器の寿命が短くなる原因になります。
- **7.** 殺虫剤などの揮発性のものをかけたり、ゴムやビ ニール製品などに長時間付着させたままにしない でください。 変質したり、塗料がはげる原因になります。
- **8.** 電磁波発生源や磁気を帯びたもの(高周波ミシン・ 電気溶接機・磁石など)に近づけないでください。 雑音の発生や故障の原因になります。
- **9.** 周囲の壁面から10 cm以上離してお使いください。 壁面に密着させると、機器の放熱効果が悪くなり、 動作異常を起こす可能性があります。
- **10.** 湿気の多い場所でのご使用や、雨などがかかるこ とは避けてください。また、水滴または水沫のか からない状態で使用してください。

本機および電源プラグは防水仕様にはなっており ません。

- **11.** 電源プラグは抜き差しが容易にできる近くの電源 コンセントに接続してください。
- **12.** 映像周波数切り替えスイッチ(Videoスイッチ) がご使用地域の映像周波数になっているか確認し てください。
- **13.** 本機は内部に電池が組み込まれています。 電池は、日光、火などにより過度の熱にさらされ る環境に放置しないでください。
- **14.** 本機の識別および電源、その他の表示は機器底面 をご覧ください。
- **15.** 付属の電源コードは本機専用です。他の機器には 使用しないでください。また、他の機器の電源コー ドを本機に使用しないでください。

### 移動について

コード類を接続した状態で移動しないでください。コー ド類の破損の原因になります。

#### その他

• この装置は、クラスA機器です。この装置を住宅環 境で使用すると電波妨害を引き起こすことがあり ます。この場合には使用者が適切な対策を講ずる よう要求されることがあります。

VCCI-A

• 停電すると、本機は使えません。

## <span id="page-12-0"></span>お客様の大切な情報を保護 するために

お客様固有の情報の流出による、不測の損害を回避す るため、下記事項をお守りください。

本機の不正使用による損害に対し、当社は責任を負い かねます。

### 情報の損失を防ぐために

設定した暗号鍵の内容は、メモなどに控えるようにし てください。

### 情報の流出を防ぐために

- 不特定多数の人が出入りするような場所に、本機 を放置しないようにしてください。
- 重要な情報を保存する場合は、本機を適切な場所 で管理するようにしてください。
- 重要な個人情報は、本機に登録しないようにして ください。
- 下記のような場合は、設定した暗号鍵の内容など、 必要な利用者情報はメモなどに控え、本機をお買 い上げ時の状態に初期化してください (68ペー [ジ\)](#page-67-0)。
	- 本機を譲渡・廃棄する場合
	- 本機を貸し出す場合
	- 本機を修理に出す場合
- 本機を修理に出す場合は、お買い上げの販売店へ 依頼するようにしてください。

本製品は、お客様固有のデータ(暗号鍵、発着信履歴 など)を登録または保持可能な製品です。製品内のデー タ流出などの不測の損害などを回避するために、本製 品を廃棄(または譲渡、返却)される際には、製品内 に登録または保持されたデータを必ず消去してくださ い([68 ページ](#page-67-0))。

### ネットワーク上での情報の漏えいを防 ぐために

- 重要な会議に使用する場合は、盗聴対策のとられ ているネットワーク上で本機を使用してください。
- 本機は、適切に管理されたLAN上で使用し、不正 アクセスが行われないようにしてください。
- 本機と接続するパソコンのセキュリティーは、常 に最新の状態にしてください。

## <span id="page-12-1"></span>プライバシー・肖像権につ いて

本機の設置や利用につきましては、ご利用されるお客 様の責任で被写体のプライバシー(マイクで拾われる 音声に対するプライバシーを含む)、肖像権などを考慮 のうえ、行ってください。

- 「プライバシーは、私生活をみだりに公開されない という法的保障ないし権利、もしくは自己に関す る情報をコントロールする権利。また、肖像権は、 みだりに他人から自らの容ぼう・姿態を撮影され たり、公開されない権利」と一般的に言われてい ます。
- 本機は着信に強制応答するため、親拠点からの着 信と同時に通信が始まります。着信側は、予定外 の時刻や予定外の相手先からの着信においても同 様に通信が開始されます。 設定([50 ページ](#page-49-0)) により不特定の相手からの着信を制限しない場合、 予期せぬ自動着信によりプライバシー・肖像権の 侵害、機密情報の漏えいの恐れがありますのでご 注意ください。

## <span id="page-12-2"></span>個人情報の保護について

本機を使用したシステムで撮影された本人が判別でき る情報は、「個人情報の保護に関する法律」で定められ た「個人情報」に該当します。※ 法律に従って、映像情報を適正にお取り扱いください。 ※個人情報保護委員会の「個人情報の保護に関する法 律についてのガイドライン(通則編)」における【個人 情報に該当する事例】を参照してください。

## <span id="page-12-3"></span>記号について

本機などで示される記号の意味を説明しています。

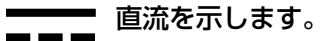

交流を示します。

## <span id="page-13-1"></span><span id="page-13-0"></span>同梱物一覧

### <span id="page-13-2"></span>付属品/添付品について

次のものが付属/添付されていますのでご確認ください。

#### 付属品

ACアダプター(極性統一形プラグ)(品番:PGLV1006)・・・・ 1 ACコード・・・・・・・・・・・・・・・・・・・・・・・・・・ 1 専用USB変換ケーブル(品番:PGWD1933ZAJ1) ・・・・・・1

#### お知らせ

• リモコンは付属していません。リモコンを使用するときは、HD 映像コミュニケーションユニットに 付属のリモコンを使用してください。

### 添付品

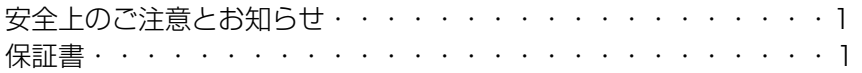

## <span id="page-14-0"></span>各部のなまえとはたらき

### <span id="page-14-1"></span>本体(前面)

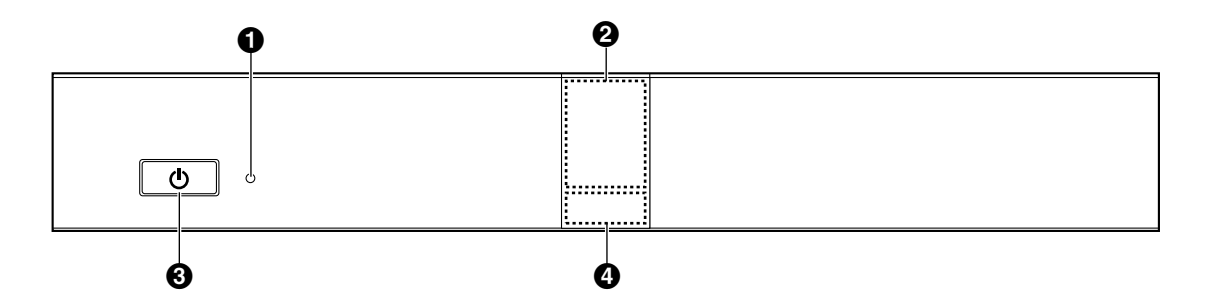

#### **❶ 電源ランプ**

電源の状態を表示します([17 ページ](#page-16-0))。ACアダプターから給電されているときは緑または赤色に点 灯し、給電されていないときは消灯しています。また、リモコン操作有効時は緑で点滅します。

#### <span id="page-14-2"></span>2 リモコン受信部

リモコンからの信号を受信します。最大受信範囲は本体正面で約8 m、左右それぞれ約20°の位置で約 3 mです。

#### 電源ボタン

電源の「入/切」を行います ([24 ページ](#page-23-0))。

#### **4 状態ランプ**

本体の状態を表示します (17ページ)。

### <span id="page-15-0"></span>本体(背面)

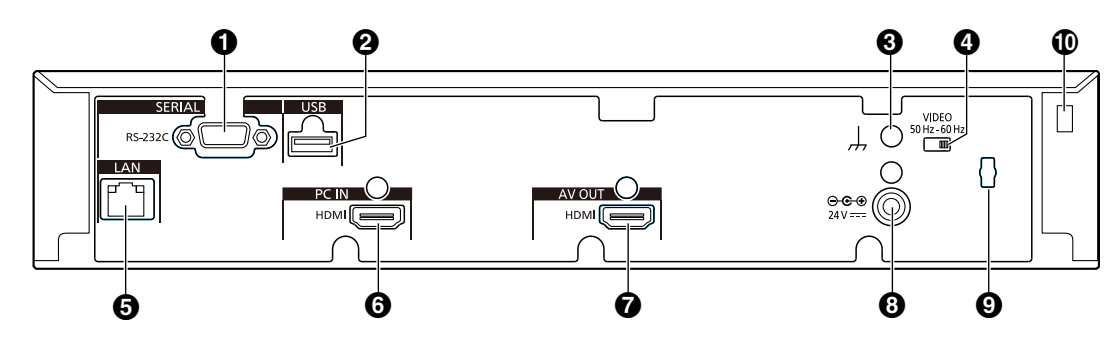

#### **1 RS-232C端子**

通常は使用しません。メンテナンス用パソコンを接続するときに使用します。

#### **@** USB端子

パソコンを接続するときに使用します([21 ページ](#page-20-0))。また、動作ログの保存やソフトウェア更新で USBメモリーを接続するときに使用します ([69 ページ](#page-68-0)[、66 ページ\)](#page-65-1)。

#### 6 機能アース端子

ノイズが多い場合、アース(接地)を取り付けるときに使用します。

#### **4 Videoスイッチ**

本体の映像周波数を設定します。 接続する機器の映像周波数と同一に設定します(日本国内は通常60 Hzです)。

#### **6 LANジャック [\(20 ページ\)](#page-19-0)**

LANケーブルを接続します。

- **6 HDMI端子 (PC端子) [\(21 ページ\)](#page-20-0)** パソコンを接続するときに使用します。
- **⑦ HDMI端子 (テレビ端子) [\(19 ページ\)](#page-18-3)** テレビをHDMIケーブルで接続するときに使用します。
- **3 DC IN端子 [\(20 ページ\)](#page-19-1)** 専用ACアダプターのDCコードを接続します。
- ◎ フック DC IN端子の抜け防止に使用します。

#### **1 盗難防止ワイヤー取付穴** 盗難防止用ワイヤー金具(市販品)を取り付けます。

### <span id="page-16-0"></span>ランプ表示

ランプ表示で本体の状態を確認することができます。

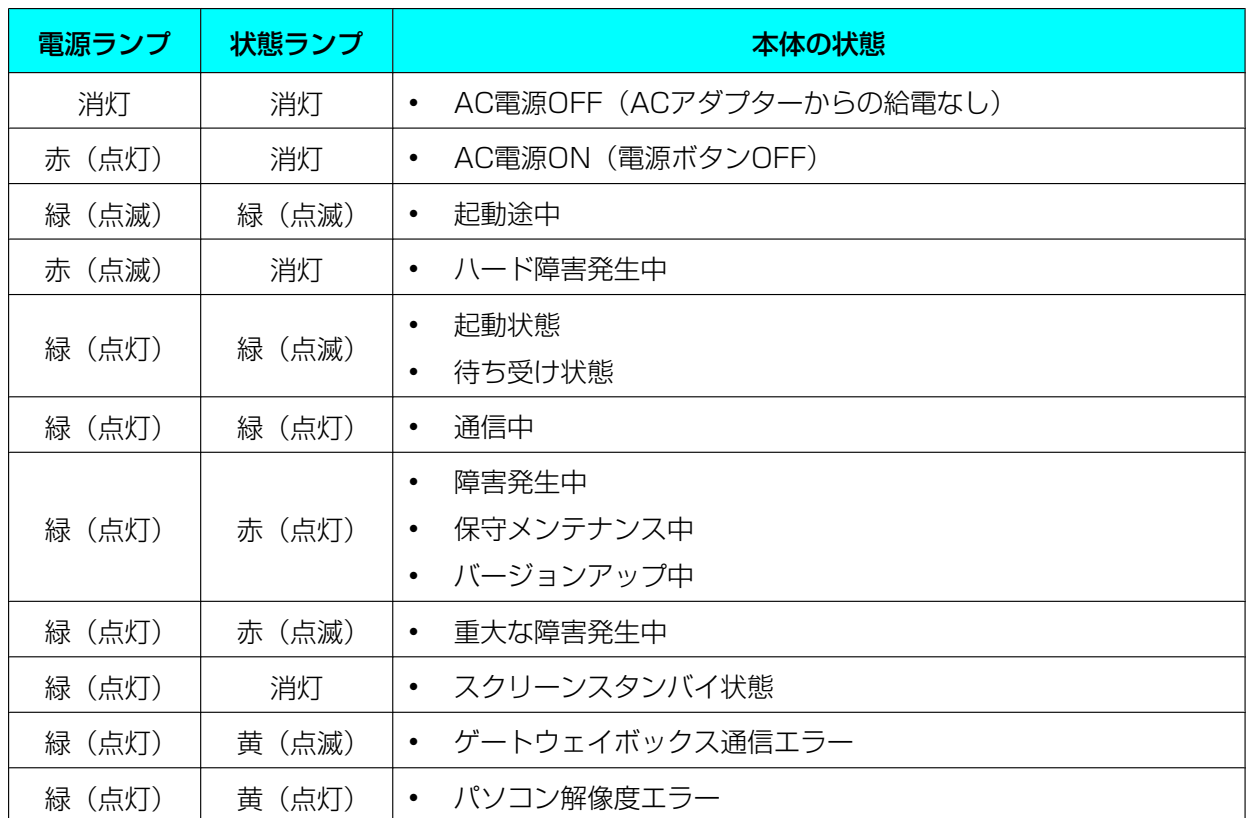

- リモコン操作有効時は、電源ランプが0.5秒周期(0.25秒点灯、0.25秒消灯)で緑色に点滅します (起動途中の点滅は1秒周期です)。ただし、通信中は電源ランプの状態にかかわらず、リモコン操作 は無効です。
- 状態ランプが黄色に点滅したらテレビを接続し、以下の表を参照してエラーの内容および設定・接続 を確認してください。

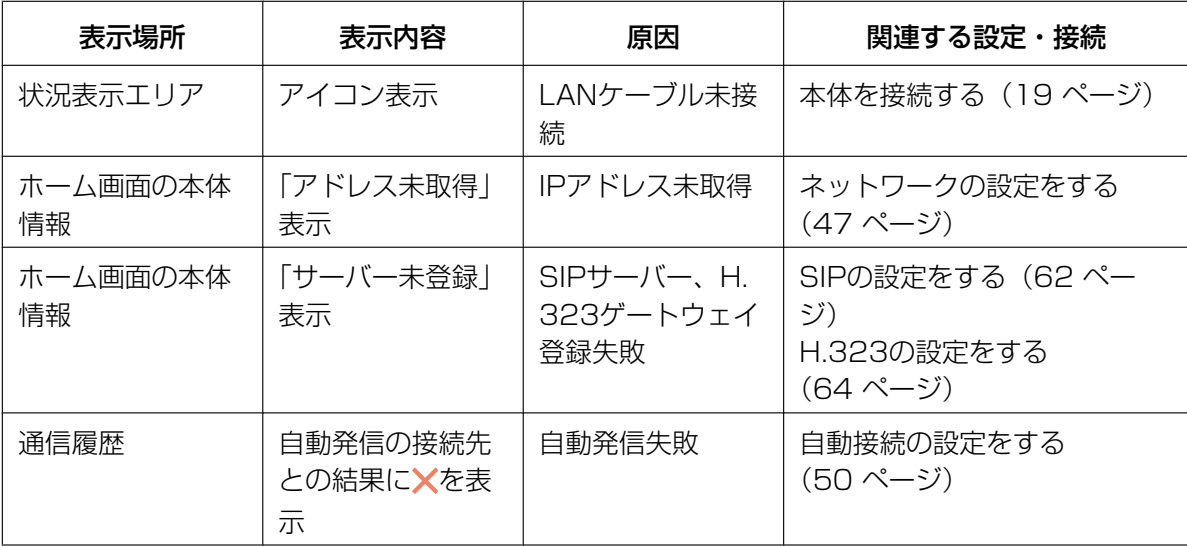

### <span id="page-17-0"></span>スクリーンスタンバイ

通信していない状態でリモコンの操作を約10分間(デフォルト)行わなかった場合、またはリモコンの【ス クンバイ】を押すと、スクリーンスタンバイ状態になります。スクリーンスタンバイ状態になるとテレビへ の映像の出力が停止され、状態ランプが消灯します。

リモコンの操作を行ったり、着信があると、スクリーンスタンバイ状態は解除されます。

お願い

• 本機でスクリーンスタンバイ状態を解除しても、映像が映らないときは、テレビの省電力機能を解除 してください。解除のしかたは、それぞれの取扱説明書を参照してください。

- スクリーンスタンバイ状態に移行するまでの時間を変更することができます([51 ページ](#page-50-0))。
- リモコンの操作を行ってスクリーンスタンバイ状態を解除した場合は、常にホーム画面が表示されま す。
- スクリーンスタンバイ状態のとき、リモコンの操作を行ってもスクリーンスタンバイ状態が解除され るだけで、操作したボタンの機能は実行されません。
- 設定画面などの編集作業中にスクリーンスタンバイ状態へ移行した場合は、保存していない変更は破 棄されます。
- スクリーンスタンバイ状態を解除して、映像が映るまでに、約7秒かかります。 (かかる時間はお使いのテレビの種類により異なります。)

## <span id="page-18-0"></span>接続と準備

#### お知らせ

• 設定により、不特定の相手からの着信を防止し、 特定の相手(ビデオ会議の親拠点)からの着信 だけに応答することができます([50 ペー](#page-49-0) [ジ\)](#page-49-0)。

### <span id="page-18-1"></span>接続機器と環境

ゲートウェイボックスの接続には、本機のほかにパソ コンと接続用ケーブルが必要です。また、設定や状況 確認をするときにテレビが必要です。

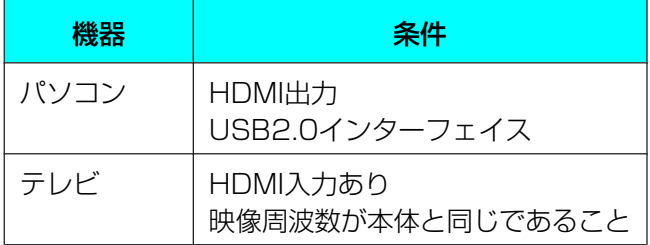

### ケーブル

以下の市販品のケーブルをご準備ください。

#### HDMIケーブル:

カテゴリー2(HIGH SPEED)推奨

#### お知らせ

• HDMI 端子の接続には、HDMI ロゴが表記 されているケーブル(HDMI認証品)をお 使いください。HDMI ロゴが表記されてい ないケーブル(HDMI 非認証品)を使用す ると、正しく動作しない場合があります。 勘合性のよいHDMIケーブルをお使いくだ さい。

#### LANケーブル:

100BASE‑TX 全二重 カテゴリー5以上

#### USBケーブル:

Type A オス—Type B オス

### <span id="page-18-2"></span>本体を接続する

ここではテレビ、LANケーブル、ACアダプター、AC コードの接続のしかたを説明します。

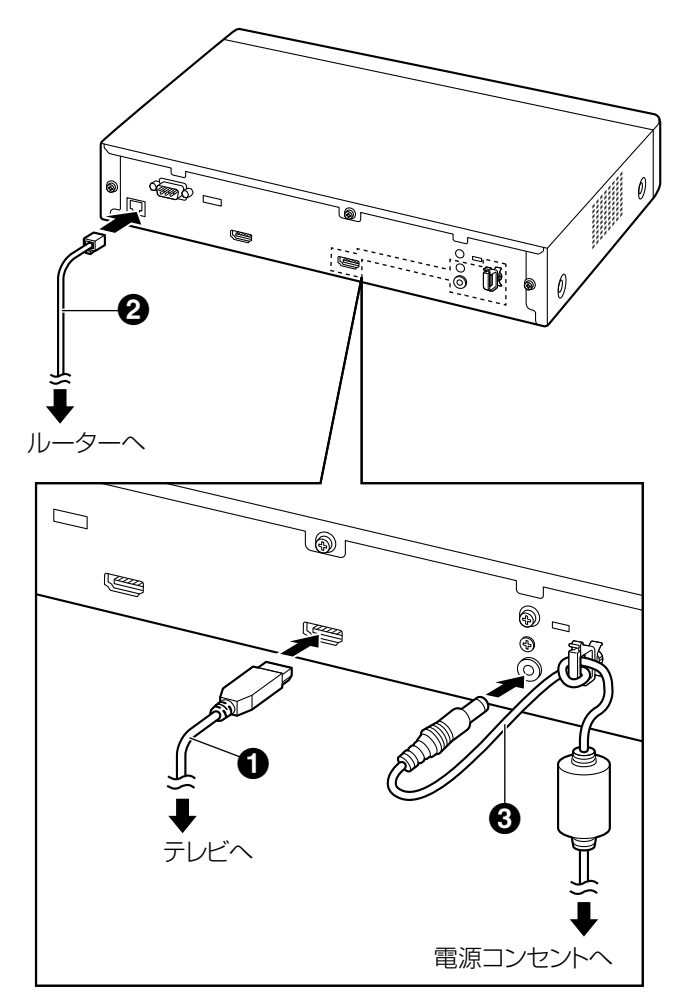

#### お願い

• 必ず付属のACコードを使用してください。

#### お知らせ

- 接続する機器の取扱説明書も必ずお読みくださ  $\left\{ \cdot \right\}$
- <span id="page-18-3"></span>**1** テレビを接続する(設定などで必要な場合)
	- HDMI ケーブル (1)でテレビと本体背面の HDMI端子をつないでください。

- パナソニック(株)製テレビの場合は、次 の確認をしてください。
	- 業務用PDPの設定例: 「画面位置/サイズメニュー」で水平・ 垂直位置/サイズを調整してください。

音声の調整、音量オートおよびサラウ ンドをオフに設定してください。

- 民生用テレビの設定例: 「設定する」の「画面の設定」の「HD 表示領域」を「フルサイズ」に設定し てください。
- <span id="page-19-0"></span>**2** ネットワークに接続する
	- カテゴリー5以上のLANケーブル (2) でハブ と本体背面のLANジャックをつないでくださ い。

- ハブの設定はオートネゴシエーションに設 定してください。
- 半二重に設定されたハブに接続しないでく ださい。
- **3** 専用ACアダプターとACコードを接続する
	- 必ず本体に付属のACコードを使用してくださ い。
- <span id="page-19-1"></span>**4** 専用ACアダプターのDCコード(3)を本体背面 のDC IN端子に差し込む
	- 必ず本体に付属の専用ACアダプターを使用し てください。
	- DCコードを抜け防止のフックに巻きつけてく ださい。
- **5** 電源プラグを電源コンセントに差し込む
	- 電源プラグは、抜き差しが容易にできる近くの 電源コンセントに接続してください。

#### <span id="page-20-0"></span>パソコンの接続 パソコンとゲートウェイボックスを以下のように接続してください。 USBケーブル(別途調達) 専用USB変換ケーブル(付属品)  $\begin{picture}(120,110) \put(0,0){\line(1,0){10}} \put(15,0){\line(1,0){10}} \put(15,0){\line(1,0){10}} \put(15,0){\line(1,0){10}} \put(15,0){\line(1,0){10}} \put(15,0){\line(1,0){10}} \put(15,0){\line(1,0){10}} \put(15,0){\line(1,0){10}} \put(15,0){\line(1,0){10}} \put(15,0){\line(1,0){10}} \put(15,0){\line(1,0){10}} \put(15,0){\line$  $\Box$ RS-232C C  $\Omega$ F HDMIケーブル(別途調達) USBケーブルの接続 USBケーブル(別途調達) 専用USB変換ケーブル(付属品)  $\overline{\mathbf{e}}_{\bullet}$ ゲートウェイ PC < ll÷ ି । । ।  $\mathbb{R}$ THE ボックス USB Type A オス USB Type B オス USB Type B メス USB Type A オス

#### お知らせ

- 必ず付属の専用USB 変換ケーブル(PGWD1933ZAJ1)を使用してください。
- パソコン画面共有に対応している解像度はVGA (640 x 480)、SVGA (800 x 600)、XGA  $(1024 \times 768)$ , HD $(1280 \times 720)$ , WXGA $(1280 \times 768, 1280 \times 800)$ , SXGA  $(1280 \times 1024)$ , FWXGA $(1360 \times 768, 1366 \times 768)$ , WXGA+ $(1440 \times 900)$ WXGA++ (1600 x 900), UXGA (1600 x 1200), WSXGA+ (1680 x 1050), Full-HD (1920  $\times$  1080) です。

### USBメモリーの接続

ログの保存などでUSBメモリーを使用する場合、パソコンを外してUSBメモリーを接続します。次の手順で接 続・操作してください。

**1** ビデオ会議の親拠点と通信中の場合、通信を切断する

#### お知らせ

- 通信の切断は本機ではできません。ビデオ会議の親拠点から切断操作を行ってください。
- **2** 専用USB 変換ケーブルをUSB 端子から抜き、USB メモリーを接続する
- **3** 【メニュー】を押す
	- メニュー画面が表示されます

#### お知らせ

• リモコン操作が無効な場合は有効にしてください([23 ページ](#page-22-0))。

- 「自動発信」が「有効」の場合(50ページ)、通信を切断して30 秒以内に手順3 を行ってくださ い。
- **4** メニューからUSBメモリーを使用する操作を開始する
- **5** USB メモリーの使用が終了したらUSB メモリーを取り外し、専用USB 変換ケーブルとUSB ケーブルで パソコンを接続する

### <span id="page-22-0"></span>リモコン操作の有効化・無効化

HD 映像コミュニケーションユニットに付属のリモコンを、ゲートウェイボックスでも使用できるようにし ます。

お知らせ

- ゲートウェイボックスにテレビを接続し、ホーム画面(待ち受け画面)を表示した状態で操作してく ださい。
- ゲートウェイボックスのホーム画面に表示されるリモコンID[\(26 ページ\)](#page-25-0)と同じID が設定され たリモコンを使用してください。「リモコンID の設定」[\(52 ページ\)](#page-51-1)を「しない」に設定してい る場合、ホーム画面にリモコンID は表示されず、すべてのID のリモコンが使用できます。

#### リモコン操作を有効にする場合

- **1.** ゲートウェイボックスのリモコン受信部にリモコンを向けて、【\*】【0】【#】を順番に押す • リモコン操作の有効化を確認するダイアログボックスが表示されます。
- 2. 【◀】【▶】で「はい」を選び、【決定】を押す
	- リモコン操作が有効になり、電源ランプが緑色に0.5 秒周期(0.25秒点灯、0.25秒消灯)で点滅 します。

#### リモコン操作を無効にする場合

- **1.** ゲートウェイボックスのリモコン受信部にリモコンを向けて、【\*】【0】【#】を順番に押す
	- リモコン操作の無効化を確認するダイアログボックスが表示されます。
- 2. 【◀】【▶】で「はい」を選び、【決定】を押す
	- リモコン操作が無効になり、電源ランプが緑色で点灯します。

- ゲートウェイボックスに初めて電源を入れたとき(初期設定時)は、リモコン操作が有効になります。 初期設定を完了するとリモコン操作が無効になります。
- リモコン操作が有効な状態で電源を切って再度入れたり、自動または手動で再起動したりすると、リ モコン操作が無効になります。ただし、初期設定未完了時は無効になりません。
- リモコン信号の受信範囲([15 ページ](#page-14-2))に、同じリモコンで操作可能なHD 映像コミュニケーション ユニットがある場合、誤って操作しないようにHD 映像コミュニケーションユニットの電源を切るな どしてください。
- 【スタンバイ】はリモコン操作が無効でも使用できます。
- リモコン操作を有効にしても、通信中はリモコンを使えません。

## <span id="page-23-0"></span>電源を入れる/切る

#### お知らせ

- テレビを接続している場合、テレビの電源が入っていることを確認してください。
- 初めて電源を入れた場合は初期設定画面が表示されます([30 ページ](#page-29-0))。
- 電源ランプが緑の状態でACアダプターを抜いて電源を切った場合、ACアダプターを挿して給電を 再開すると電源を入れた状態(電源ランプが緑)に戻ります。
- 自動で電源を入れたり切ったりすることができます([65 ページ](#page-64-1))。
- 1 本体前面の電源ボタンまたはリモコンの電源ボタンを 1秒以上押す(電源オン/オフ共通)
	- 電源を入れると、電源ランプが緑色に点滅します。 その後、電源ランプが緑色点灯し、状態ランプが緑 色にゆっくり点滅してホーム画面が表示されます。

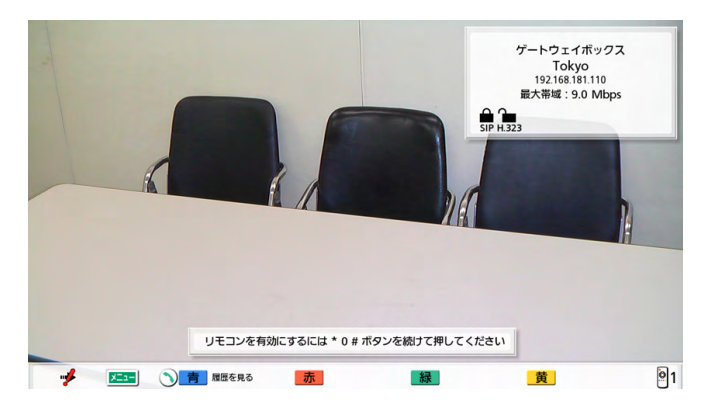

• 電源を切ると、電源ランプが赤になります。

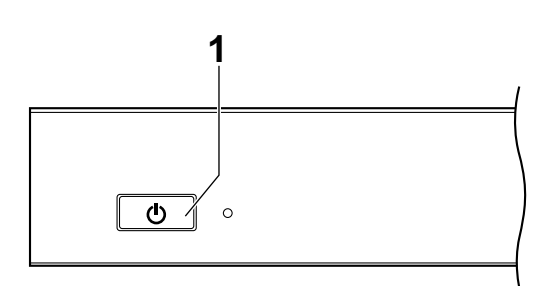

## <span id="page-24-0"></span>画面の見かた

### <span id="page-24-1"></span>ホーム画面(待ち受け画面)

電源を入れると表示されます。リモコンの【ホーム】を押しても表示されます。

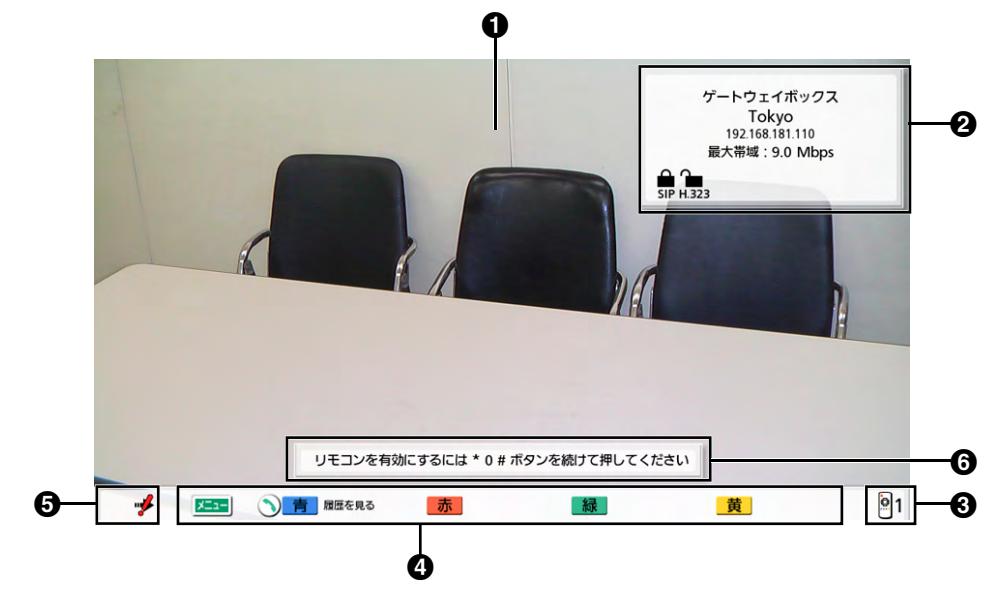

#### **1 映像エリア**

パソコンから送信された映像を表示します。

#### 2 本体情報

本体名(ゲートウェイボックス)、拠点名、SIPユーザー名(SIPサーバー使用時)、H.323内線番号、 H.323名(ゲートキーパー使用時)、 IPアドレス、最大帯域、暗号通信利用状況アイコン

#### お知らせ

• 拠点名、SIPユーザー名、H.323内線番号、またはH.323名が画面に収まらない場合は、末尾 が"…"に置き換わります。

#### 暗号通信利用状況アイコン

SIP、H.323使用時の暗号通信の設定状況をアイコンで表示します。 アイコンの詳細は以下のとおりです。

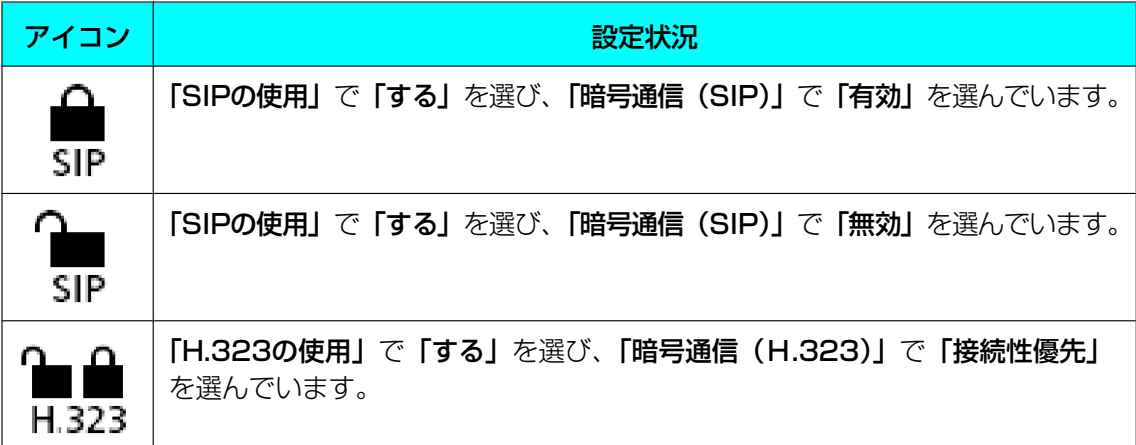

#### アイコン 設定状況 「H.323の使用」で「する」を選び、「暗号通信(H.323)」で「有効」を選ん ◠ でいます。 H.323 「H.323の使用」で「する」を選び、「暗号通信(H.323)」で「無効」を選ん でいます。 H.323

#### <span id="page-25-0"></span>**8** リモコンID

本体のリモコンIDを表示します(設定時のみ)[\(52 ページ\)](#page-51-0)。

ショートカットキーエリア

システム設定を呼び出すショートカットキーを表示します (66ページ)。

<span id="page-25-1"></span>状況表示エリア

アイコンで本体の状況を表示します。

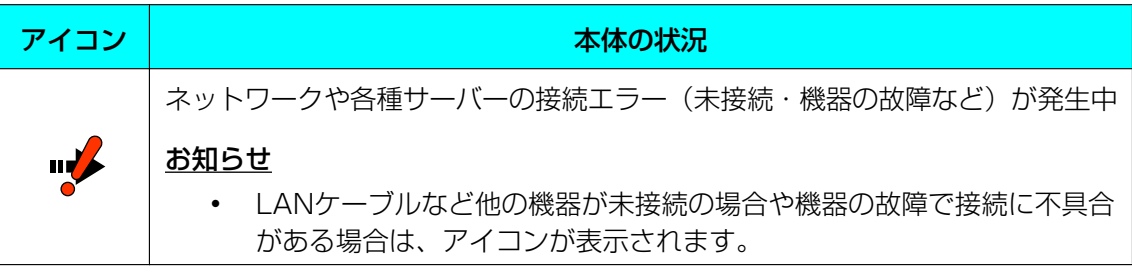

#### リモコンガイドエリア

リモコン操作を有効または無効にするためのガイドを表示します。

### <span id="page-26-0"></span>メニュー画面(待ち受け画面)

リモコンの【メニュー】を押すと表示されます。機能を実行したり、設定を変更するときに表示します。

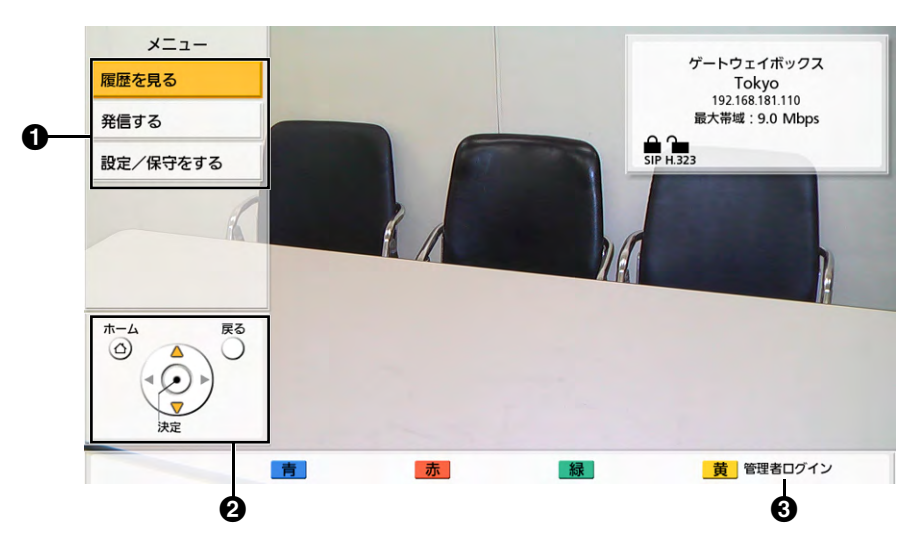

#### メニュー一覧

さまざまな機能を使用したり、設定を行うためのメニューが表示されます。

**❷ ガイドエリア** 

機能の実行時/設定の変更時に、操作可能なリモコンのボタンを表示し、操作をサポートします。

6 管理者ログイン

【黄】を押すと、管理者設定を行うための管理者ログイン画面が表示されます。

#### 準備

### <span id="page-27-0"></span>通信中画面

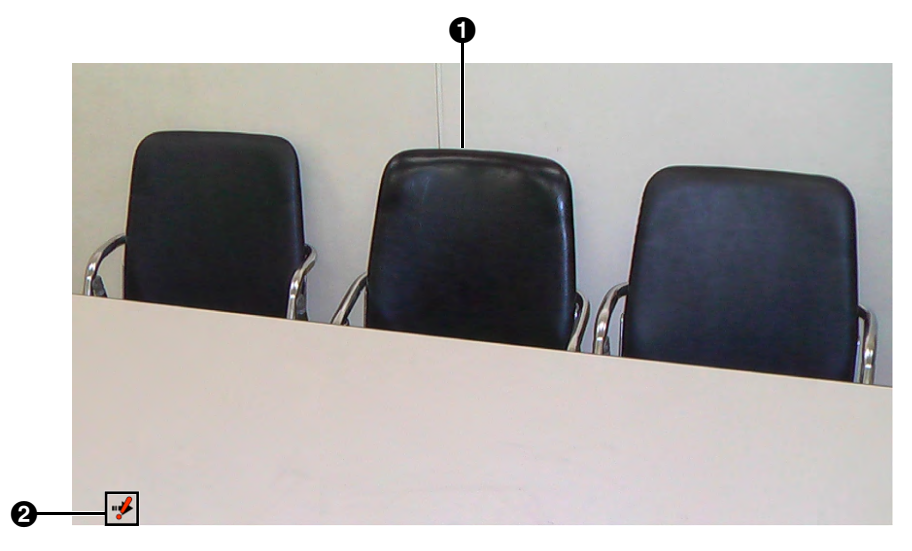

#### **❶ 映像エリア**

ビデオ会議の親拠点から送られる映像を表示します。

#### 状況表示エリア

アイコンで本体の状況を表示します ([26 ページ](#page-25-1))。

#### お知らせ

• リモコン操作を有効にしても、通信中はリモコンを使えません。

## <span id="page-28-0"></span>入力について

- リモコンでカタカナ、アルファベット、数字を入力することができます。[73 ページ](#page-72-0)を参照してくだ さい。
- 宛先の入力や登録で入力可能な文字は次のとおりです。
	- SIPユーザー名: 英数字、記号 . = \* + \_ \$ ~ ! ? / () ' (半角で最大60文字)
	- H.323名:英数字、記号 . @ : ; = \* + # \$ \% <sup>~ ^</sup> ! ? / ` ( ) [ ] {|} ' (半角で最大60文字)
	- SIPドメイン名:英数字、記号 . ‑(半角で最大128文字)
	- H.323内線番号:数字、記号 \* # (半角で最大20文字)
- 「ユーザー名@ドメイン名」形式のホスト名の場合、「ユーザー名」「ドメイン名」に入力可能な文字と文 字数は「SIPユーザー名」「SIPドメイン名」と同じです。
- 発信時に宛先を直接入力する場合、入力可能な文字は次のとおりです。
	- SIPの場合: 英数字、記号 . @ : = \* + \$ ~ ! ? / () ' (半角で最大189文字)
	- H.323の場合:英数字、記号 . @ :; = \* + # \_ \$ \ % <sup>~</sup> ^ ! ? / ` () [ ] {|} ' (半角で最大189 文字)

SIPの場合、ユーザー名部分(@の前)が半角で最大60文字、ドメイン名部分(@の後ろ)が半角で最 大128文字です。

• 規格に準拠した値を入力してください。詳細についてはネットワーク管理者にご相談ください。

## <span id="page-28-1"></span>IPv6アドレスについて

• IPv6アドレスを手動で設定する場合、省略形式または省略しない形式で入力できます[\(73 ページ\)](#page-72-0)。 (入力例) 2001:db8::10 2001:0db8::0010 2001:db8:0:0:0:0:0:10 2001:0db8:0000:0000:0000:0000:0000:0010

## <span id="page-29-0"></span>初期設定

#### お知らせ

- 初期設定は初回に電源を入れたときに表示しま す。次回からは表示されません。
- 初期設定中はリモコン操作が有効になります。 リモコンに設定されたIDにかかわらず操作でき ます。
- 本機の電源を入れた後、言語、機器、日時、 ネットワークの設定をします。この設定は後で 変更することができます。
- **1** 電源ボタンを押して、本機の電源を入れる
	- 言語設定画面が表示されます。

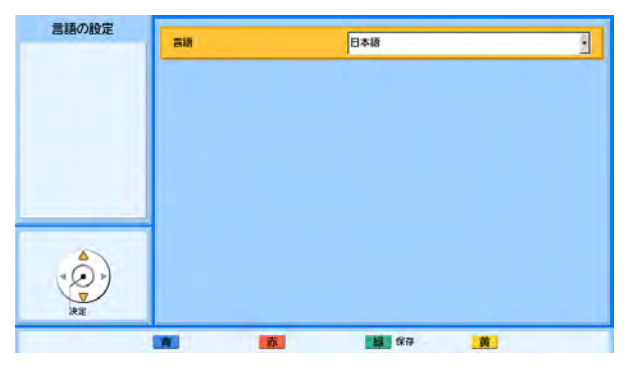

**2 【決定】**を押し、【▲】【▼】で言語を選ぶ

#### お知らせ

- 選択可能な言語は以下のとおりです: 「日本語」(デフォルト)、「English」:英語、 「简体中文」「繁體中文」:中国語、 「Deutsch」:ドイツ語、「Français」:フ ランス語、「Italiano」:イタリア語、 「Español」:スペイン語、 「Nederlands」:オランダ語、 「Português」:ポルトガル語、 「Русскийязык」:ロシア語、 「 」:アラビア語
- **3** 【決定】を押す
- **4** 【緑】を押す
- 5 【◀】【▶】で「はい」を選び、【決定】を押す
	- 機器の設定画面が表示されます。

#### お知らせ

- 手順2で「繁體中文」を選択した場合、再 起動後に機器の設定画面が表示されます。
- 6 [▲] 【▼】で以下の項目を選び、入力する 「拠点名」:本機の拠点名(全角、半角共通で最大 24文字) を入力する [\(73 ページ\)](#page-72-0)

#### お知らせ

- カタカナ、アルファベット、数字が入力で きます。
- & < > , "を使用したい場合は、カナ モード(全角)で入力してください。

「接続先への通知 (SIP)」:【◀】【▶】で、親拠点 へ拠点名を通知するかどうかを選ぶ

– 「する」(デフォルト): 拠点名を親拠点へ通知 します。

– 「しない」:拠点名を親拠点へ通知しません。

「接続先への通知 (H.323)|:【◀】【▶】で、親拠 点へ拠点名を通知するかどうかを選ぶ

- 「する」:拠点名を親拠点へ通知します。
- 「しない」(デフォルト):拠点名を親拠点へ通 知しません。

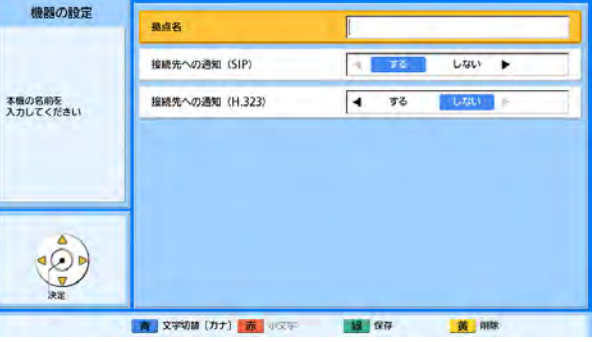

- **7** 【緑】を押す
- **8 【◀】【▶】で「はい**」を選び、【決定】を押す
	- 日時の設定画面が表示されます。
- 9 【▲】【▼】で設定したい項目を選び、入力する
	- 西暦(4桁)、月(1〜2桁)、日(1〜2桁)、 時刻(24時間表示)を入力し、日付表示形式

(月/日/年、日/月/年、年/月/日)、時間 表示(12時間/24時間)を選択してください。

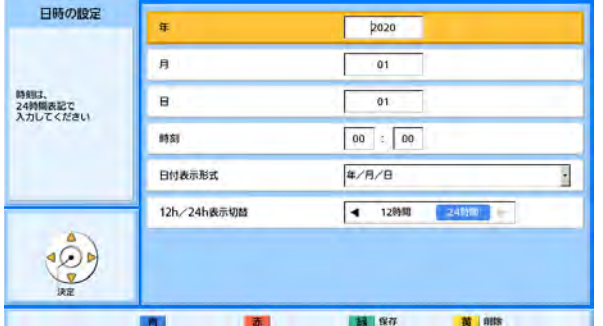

#### **10**【緑】を押す

11【◀】【▶】で「はい」を選び、【決定】を押す

• ネットワークの設定画面が表示されます。

12【▲】【▼】で以下の項目を選び、入力する ネットワークの設定 IPアドレスの設定  $+6 - 1$ **COLLEGE IPPRLA** サブスットマスク 保存後に再起動します テフォルトゲートウェイ DNSOME distributed in  $HBDNSH-H$  $\overline{O}$ 

「IPアドレスの設定」:【◀】【▶】で本機のIPアドレ ス情報(「IPアドレス」、「サブネットマスク」、「デ フォルトゲートウェイ」)をDHCPサーバーから自 動的に取得するか、手動で設定するかを選ぶ

- 「自動」(デフォルト):IPアドレス情報を自動 的に取得します。
- 「手動」:IPアドレス情報を手動で設定します。

#### お知らせ

• 「自動」に設定していても、ネットワーク 障害の発生などによりIPアドレス情報を取 得できない場合があります。この場合、 ホーム画面の右上に「アドレス未取得」と 表示されます。ネットワーク管理者にご相 談ください。

「IPアドレス」:本機のIPアドレスを入力する 「サブネットマスクを入力する 「デフォルトゲートウェイ」:デフォルトゲートウェ イのIPアドレスを入力する

お知らせ

- 「IPアドレス」、「サブネットマスク」、「デ フォルトゲートウェイ」は、「IPアドレス の設定」を「手動」に設定している場合の み入力可能です。
- 「IPアドレス」、「サブネットマスク」、「デ フォルトゲートウェイ」の値が1桁または 2桁の数値を含む場合は、そのまま入力し てください。「.001」のような入力はしな いでください。
	- 例:「192.168.0.1」の場合:
	- (正)192.168.0.1
	- (誤) 192.168.000.001

「DNSの設定」:【◀】【▶】でDNSサーバーのIPア ドレス情報(「優先DNSサーバー」、「代替DNS サーバー」)をDHCPサーバーから自動的に取得す るか、手動で設定するかを選ぶ

- 「自動」(デフォルト):IPアドレス情報を自動 的に取得します。
- 「手動」:IPアドレス情報を手動で設定します。

#### お知らせ

- 「自動」を選ぶには、「IPアドレスの設定」 を「自動」に設定している必要があります。
- バージョンアップの確認、ネットワークか ら最新バージョンのダウンロードを行うた めには、DNSサーバーの設定が必要です。

「優先DNSサーバー」:優先DNSサーバーのIPアド レスを入力する

「代替DNSサーバー」:代替DNSサーバーのIPアド レスを入力する

#### お知らせ

- 「優先DNSサーバー」、「代替DNSサー バー」は、「DNSの設定」を「手動」に設 定している場合のみ入力可能です。
- 「優先DNSサーバー」、「代替DNSサー バー1の値が1桁または2桁の数値を含む 場合は、そのまま入力してください。 「.001」のような入力はしないでください。 例:「192.168.0.1」の場合: (正)192.168.0.1 (誤) 192.168.000.001

**13**【緑】を押す

#### 14<< |>
] で「はい」を選び、【決定】を押す

• 自動的に再起動し、設定内容が反映されます。

- IPアドレスやサブネットマスクに無効な値を入 力した場合、再度有効な値を入力するように メッセージが表示されます。
- IPアドレスはマルチキャストアドレスやブロー ドキャストアドレスは使用できません。
- 手順14を完了して再起動すると、リモコン操 作は無効になります。
- 手順5を完了する前に電源を切り再起動すると、 手順1から開始されます。手順5を完了して再 起動した場合は、手順6から再開します。
- 手順11を完了する前に電源を切り再起動する と、手順6から開始されます。手順11を完了 して再起動した場合は、手順12から再開しま す。
- 中断した初期設定を再開すると、リモコン操作 は有効になります。

## <span id="page-32-0"></span>会議の相互接続を開始する

ビデオ会議の親拠点となるHD 映像コミュニケーションユニット(以降、親拠点と記載)とゲートウェイ ボックスが通信することで、ビデオ会議とWeb 会議を相互接続します。次の順番で接続してください。

- **1** ゲートウェイボックスとパソコンをケーブルで接続する
- <span id="page-32-1"></span>**2** ゲートウェイボックスと親拠点が通信を開始する
- **3** パソコンのWeb会議アプリケーションを起動して、Web 会議を開始する

手順[2](#page-32-1)でゲートウェイボックスが親拠点と通信を開始するには、以下の方法があります。

- ゲートウェイボックスの自動接続機能で発信する
- 親拠点からゲートウェイボックスへ発信する
- ゲートウェイボックスから親拠点へ手動で発信する

#### 自動接続機能で接続する

- **1** ゲートウェイボックスの電源を入れる
	- 親拠点へ自動発信します。

#### お知らせ

• 「自動発信」を「有効」に設定し、「接続先」に親拠点のアドレスを設定してください([50 ページ\)](#page-49-0)。

### 親拠点からゲートウェイボックスへ発信する

- **1** 親拠点からゲートウェイボックスへ発信する
	- 発信の方法は、HD 映像コミュニケーションユニット取扱説明書を参照してください。
- **2** ゲートウェイボックスが自動で応答する

お知らせ

• 親拠点以外の相手からの着信を制限することができます([50 ページ](#page-49-0))。

#### ゲートウェイボックスから親拠点へ手動で発信する

- **1** ゲートウェイボックスにテレビを接続し、リモコン操作を有効にする([23 ページ](#page-22-0))
- **2** ゲートウェイボックスから親拠点へ発信する
	- 発信の方法は、「[発信する \(37 ページ\)」](#page-36-0)を参照してください。

#### 相互接続の開始

親拠点とゲートウェイボックスが通信することで、ビデオ会議とWeb 会議の映像・音声が相互に共有され ます(図1)。

• ビデオ会議の映像・音声が、ゲートウェイボックスからパソコン(A)のUSB 端子へ出力されます。

• パソコン(A)の映像・音声が、パソコン(A)からゲートウェイボックスのHDMI端子へ出力されます。

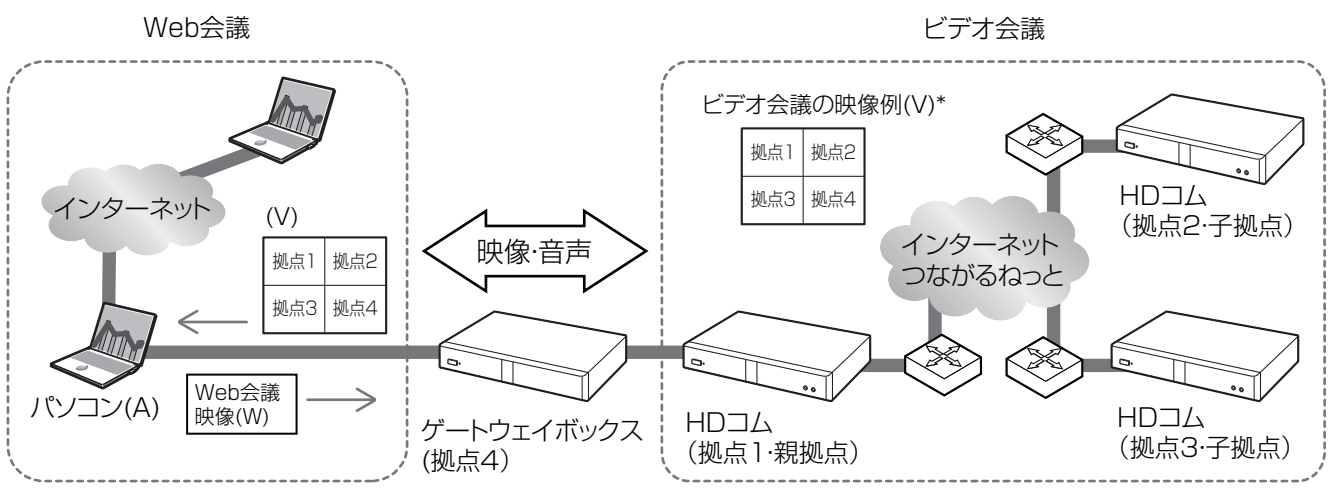

\* 拠点4の映像は、パソコン(A)からゲートウェイボックスに出力された映像(W)になります。

図1

#### お知らせ

- パソコン(A)のWeb会議アプリケーションで、映像入出力・音声入出力の設定がパナソニックのデバ イスに設定されていることを確認してください。
- ゲートウェイボックスに接続したパソコン(A)の複数ディスプレイ設定を「表示画面を複製する」に 設定してください。「表示画面を拡張する」に設定すると、画面上で内容を確認できない映像がゲー トウェイボックスに出力され、ビデオ会議で共有される可能性があります。
- パソコン(A)をスリープ、ロック、休止状態にしたり、パソコン(A)のUSBケーブルを抜き差ししな いでください。ビデオ会議の映像・音声をWeb会議で共有できなくなることがあります。共有でき なくなった場合は、Web会議に参加するパソコンのWeb会議アプリケーションを再起動して、Web 会議を再開してください。
- ゲートウェイボックスに接続したパソコン(A)のカメラで資料などを映すと、文字が反転した映像に なります。
- Web会議のパソコンの画面に、ビデオ会議の映像(V)が反転して表示される場合は、Web会議アプ リケーションのミラー効果の設定を確認してください。
- ゲートウェイボックスに接続したパソコン(A)の画面に、共有したビデオ会議の映像(V)を表示しない でください。表示した映像がビデオ会議に送られ、ビデオ会議映像の一部としてパソコン(A)に戻っ てきた場合、同じ映像が無限に表示される現象が発生します。

(現象が発生した映像例)

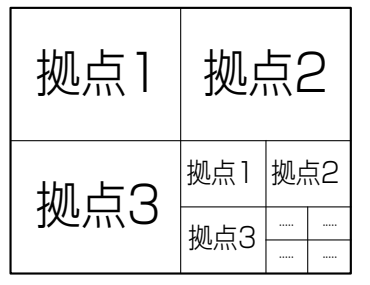

## <span id="page-34-1"></span>コンテンツを共有する

### <span id="page-34-2"></span>子拠点のコンテンツを共有する

- **1** ビデオ会議の子拠点で【PC】を押す(図2)
	- 子拠点に接続したパソコン(B)の画面がビデオ会議で共有され、ゲートウェイボックスに接続したパ ソコン(A)のUSB 端子へ出力されます。

#### お知らせ

• パソコン(A)の画面に表示される映像のレイアウトは、Web会議アプリケーションの設定により ます。

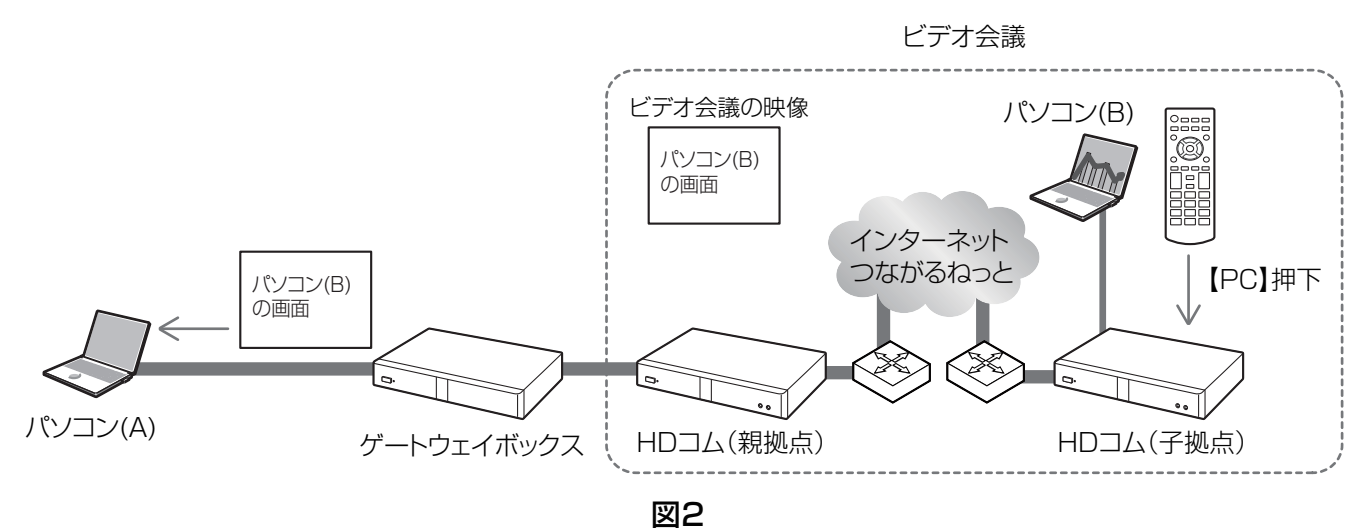

<span id="page-34-0"></span>Web会議や親拠点のコンテンツを共有する

- **1** ビデオ会議の親拠点で【PC】を押す
	- コンテンツ共有するパソコンを選択するダイアログボックスが表示されます。

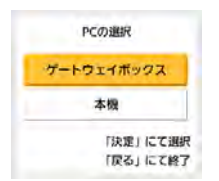

- 「ゲートウェイボックス」: ゲートウェイボックスに接続したパソコン(A)から出力される映像を 共有します(図3)。
- 「本機」:親拠点に接続したパソコン(C)の画面を共有します (図4)。

お知らせ

• 親拠点にパソコン(C)が接続されていない場合、ダイアログボックスは表示されず、ゲートウェ イボックスに接続したパソコン(A)のHDMI 端子から出力された映像がビデオ会議で共有されます。

- 親拠点のソフトウェアバ―ジョンが6.00 未満の場合、ダイアログボックスは表示されず、親拠 点に接続したパソコン(C)の画面がビデオ会議で共有され、ゲートウェイボックスに接続したパ ソコン(A)のUSB 端子へ出力されます。
- **2** Web会議のコンテンツを共有する場合(図3) 【▲】【▼】で「ゲートウェイボックス」を選び、【決定】を押す
	- ゲートウェイボックスに接続したパソコン(A)のHDMI 端子から出力された映像がビデオ会議で共有 されます。

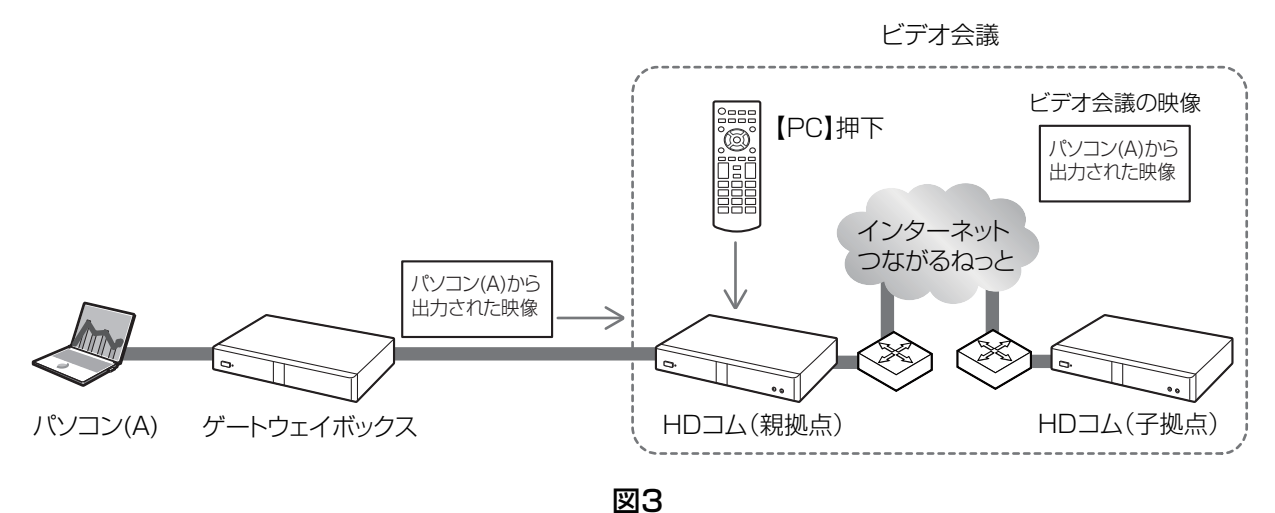

親拠点のコンテンツを共有する場合 (図4) 【▲】【▼】で「本機」を選び、【決定】を押す

• 親拠点に接続したパソコン(C)の画面がビデオ会議で共有され、ゲートウェイボックスに接続したパ ソコン(A)のUSB 端子へ出力されます。

#### お知らせ

• パソコン(A)の画面に表示される映像のレイアウトは、Web会議アプリケーションの設定により ます。

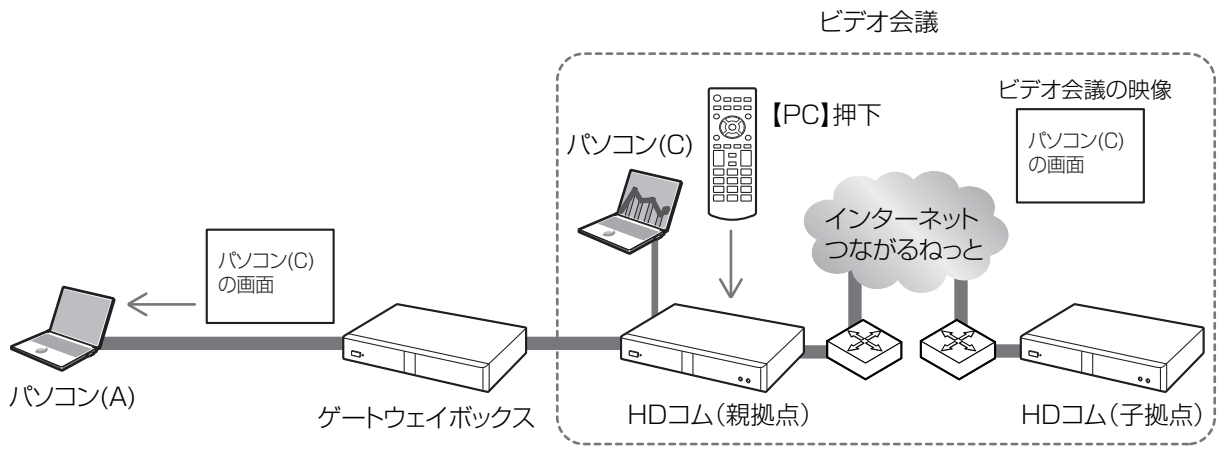

図4
# 発信する

手動で発信する場合、テレビを接続しリモコン操作を有効にして、次の方法で発信してください。

お知らせ

- 発信後、一定時間(約60〜100秒)内に親拠点から応答がなかった場合、自動的に発信を中止しま す。
- 2地点通信のみ発信することができます。
- 発信操作中、呼び出しを開始する前に着信制限されていない相手から着信があると、自動で応答しま す。

# 宛先を直接入力して発信する

親拠点のIPアドレス(またはホスト名)、SIP‑URI(またはSIPユーザー名)、H.323内線番号、H.323名 を入力して発信します。

- <span id="page-36-0"></span>1 【メニュー】を押す
	- メニュー画面が表示されます。
- <span id="page-36-1"></span>2 【▲】【▼】で「発信する」を選び、【決定】を押す
	- ダイレクト入力画面が表示されます。

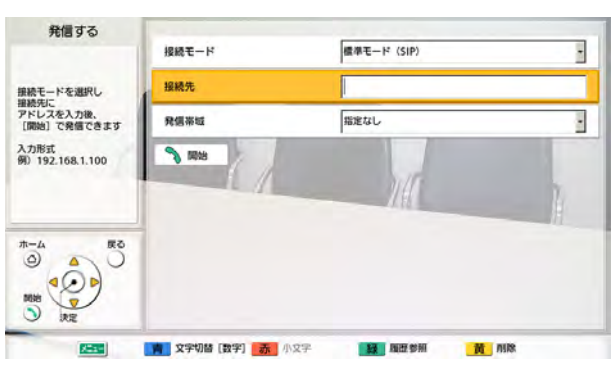

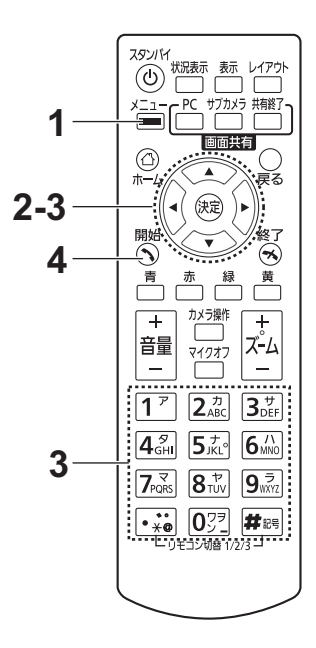

- 手順[1](#page-36-0)、手順[2](#page-36-1)の代わりにホーム画面で【開始】 を押しても、ダイレクト入力画面が表示されま す。
- 3 【▲】【▼】で以下の項目を選び、入力する 「接続モード」:【決定】を押し、【▲】【▼】で「標準モー ド(SIP)」、「標準モード(H.323)」を選ぶ **「接続先」**: IPアドレス(またはホスト名)、SIP‐URI (またはSIPユーザー名)、H.323内線番号、H.323名 を入力する 「発信帯域」:【決定】を押し、【▲】【▼】で発信帯域(指 定なし[デフォルト]、256 kbps〜18 Mbps)を選 ぶ(選択肢の最大値のデフォルト:9.0 Mbps)

4 【開始】を押し、通信する

#### お知らせ

• 通信の切断は本機ではできません。通信を終了 するときは、親拠点から切断操作を行ってくだ さい。

- IPv4アドレスで1桁または2桁の数値を含むIPアドレスを入力する場合は、そのまま入力してくだ さい。「.001」のような入力はしないでください。
	- 例:「192.168.0.1」の場合:
	- (正)192.168.0.1
	- (誤)192.168.000.001
- IPv6アドレスの入力形式は[29 ページ](#page-28-0)を参照してください。
- IPv6アドレスでポート番号を指定して発信する場合、IPv6アドレスを[ ]で囲んでください。 (入力例)[2001:db8::10]:5060
- SIP‐URI (SIPユーザー名@SIPドメイン名) を入力して発信するには、「SIPサーバーの使用」を 「する」に設定し、「SIPサーバーアドレス」、「SIPユーザー名」、「SIPドメイン名」を設定する必 要があります。必要に応じて「ダイジェスト認証」、「認証用ID」、「認証用パスワード」の設定も 行ってください[\(62 ページ\)](#page-61-0)。詳細については、ネットワーク管理者にご相談ください。
- 自分と同じSIPドメインへ発信する場合は、SIPユーザー名のみの入力で発信できます。自分と異 なるSIPドメインへ発信する場合は、SIPユーザー名に加えてSIPドメイン名の入力が必要です。 SIPドメイン名を入力しなかった場合は、自分のSIPドメイン名が自動的に付与されて発信しま す。誤った相手に発信する可能性がありますのでご注意ください。
- 宛先の入力で入力可能な文字[は29 ページを](#page-28-1)参照してください。
- 通信タイプの設定画面[\(62 ページ\)](#page-61-1)で「しない」に設定された項目は、接続モードで設定でき ません。
- H.323を使用する場合、宛先として次のように入力して発信することができます。
	- IPアドレス(またはホスト名)%H.323内線番号(またはH.323名)
	- IPアドレス(またはホスト名)##H.323内線番号(またはH.323名)
- ダイレクト入力画面から次の手順で、通信履歴から宛先を選んで入力することができます。
	- **1.** 【緑】を押す
		- 発信履歴一覧画面が表示されます。
	- 2. 【▲】【▼】で親拠点を選ぶ
		- 【緑】を押すと発信履歴と着信履歴が切り替わります。
	- **3.** 【決定】を押す
		- 接続先に表示されている文字・数字を直接入力して変更するには、【黄】を押して表示を 削除してから入力してください。

### 通信履歴から発信する

通信履歴から親拠点に発信することができます。通信履歴は発信履歴と着信履歴に分かれます。発信履歴と 着信履歴には、発着信の履歴が新しい順に100件まで記憶されています。アドレス情報[\\*1](#page-38-0)、日時、通信時間、 通信結果、接続モードなどの情報が発信履歴、着信履歴にそれぞれ表示されます。

<span id="page-38-0"></span>\*1 アドレス情報は次のとおりです。

IPアドレス/ホスト名/SIP‑URI/H.323内線番号/H.323名

### お知らせ

• 親拠点が自分と同じSIPドメイン名を設定している場合、通信履歴には、SIP‑URI(SIPユーザー名 @SIPドメイン名)ではなくSIPユーザー名のみが表示されます。

#### 発信履歴:

- 続けて同じ親拠点に発信すると、すべての履歴が発信履歴に記憶されます。
- IPアドレス(またはホスト名)/SIP‑URI(またはSIPユーザー名)/H.323内線番号/H.323名を直 接入力して発信した場合、親拠点から拠点名の通知([47 ページ](#page-46-0))があれば、通知された拠点名が表 示されます。拠点名の通知がない場合は入力した宛先が表示されます。

#### 着信履歴:

- 親拠点から拠点名の通知([47 ページ](#page-46-0))がある場合は、通知された拠点名が表示されます。拠点名の 通知がない場合は、かけてきた親拠点のIPアドレス(またはホスト名)/SIP-URI/H.323内線番号/ H.323名が表示されます。
- 続けて同じ親拠点から着信(暗号設定不一致などの異常着信や、着信制限による着信拒否を含む)があっ た場合、すべての履歴が着信履歴に記憶されます。
	- 1 【メニュー】を押す
		- メニュー画面が表示されます。
- 2 【▲】【▼】で「履歴を見る」を選び、【決定】を押す
	- 発信履歴一覧画面が表示されます。

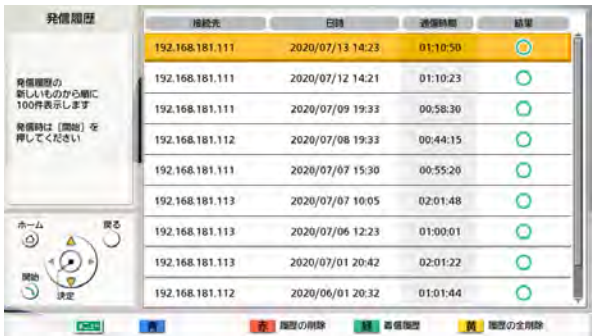

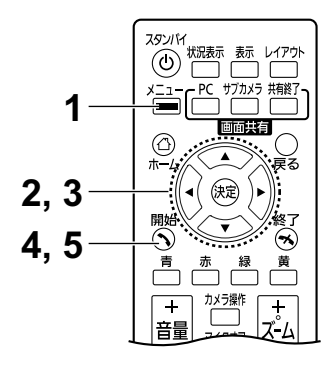

- 通信の結果は、「結果」に次のとおり表示され ます。
	- O: 親拠点とつながった場合
	- X: 親拠点とつながらなかった場合
- 【緑】を押すと、着信履歴画面に切り替わりま す。【緑】を押すたびに、発信履歴画面と着信 履歴画面を切り替えることができます。
- 3 【▲】【▼】で発信したい親拠点を選ぶ

### お知らせ

• 【決定】を押すと、履歴詳細画面が表示されます。

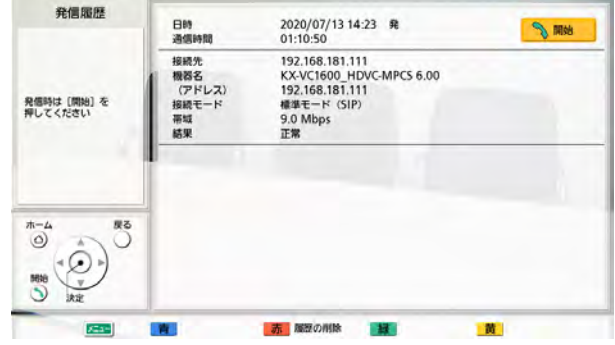

- 「帯域」には接続拠点との調停帯域を表示します。
- 親拠点によっては、「機器名」には何も表示されな いことがあります。
- 4 【開始】を押す
	- 発信のダイレクト入力画面が表示されます。

### お知らせ

- 接続先のアドレスを編集することができます。
- 5 【開始】を押し、通信する

#### お知らせ

• 通信の切断は本機ではできません。通信を終了す るときは、親拠点から切断操作を行ってください。

# 着信に応答する

着信制限されていない相手から着信があると、自動的に応答して通信が開始されます。

お知らせ

• 設定画面などの編集作業中に着信した場合、保存していない変更は破棄されます。

# 接続状況を表示する

ネットワークや周辺機器の接続状況を確認することができます。

- 1 待ち受け中に【状況表示】を押す
	- 接続表示画面が表示されます。接続や接続機器に不 具合がある箇所、または接続されていない機器があ る箇所には「―」のマークが表示されます。

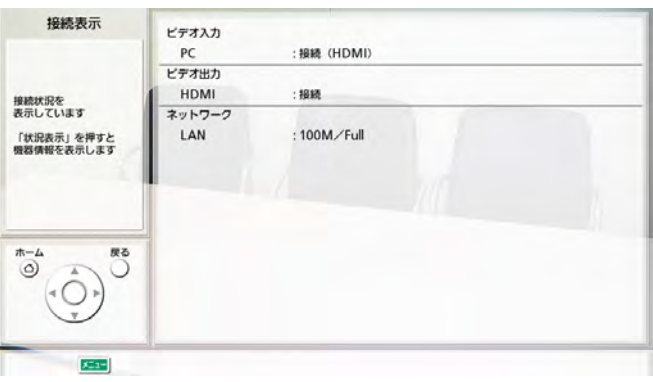

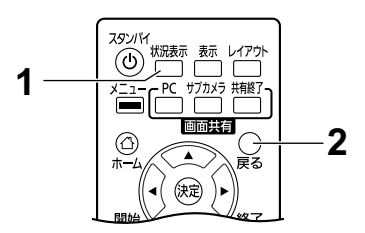

- 2 【戻る】を押す
	- 接続表示画面を表示させる前の画面に戻ります。

# <span id="page-42-0"></span>機器情報を表示する

- 1 待ち受け中に【状況表示】を押す
	- 接続表示画面が表示されます。
- 2 【状況表示】を押す
	- 機器情報表示画面が表示されます。

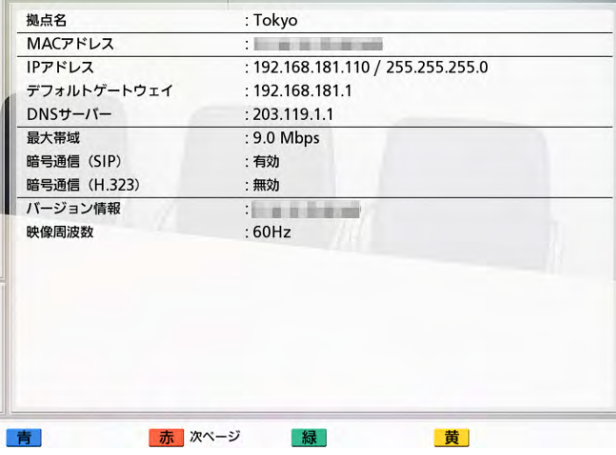

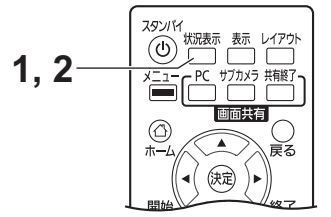

• 機器情報表示画面は、2画面に渡って表示されます。 【赤】を押すと次の画面へ、【青】を押すと前の画面 へ移動し、すべての項目を表示することができます。

### お知らせ

• 「暗号通信(SIP)」/「暗号通信(H.323)」に は暗号通信の有効/無効/接続性優先が表示さ れます。

# システムの設定/保守をする

本機の各種機能を設定・変更・確認することができます。

### お知らせ

- 入力中に着信があると着信に応答し、保存していない変更は破棄されます。
- **1** 【メニュー】を押す
	- メニュー画面が表示されます。
- 2 [▲] [v] で「設定/保守をする」を選び、【決定】を押す
	- システム設定画面が表示されます。
	- システム設定画面一覧

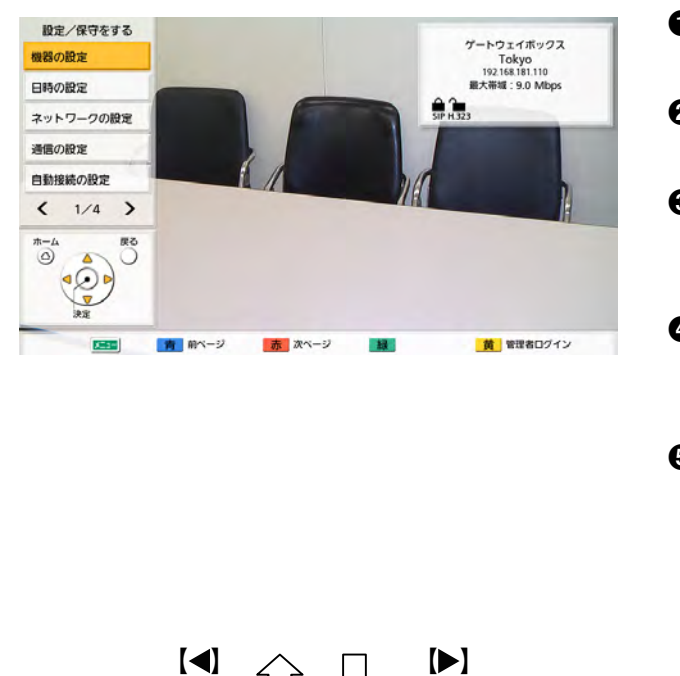

【青】 【赤】

次ページ

- **4 機器の設定:** 拠点名を設定します (47ページ)。
- **2 日時の設定:** 日時を設定します [\(47 ページ\)](#page-46-1)。
- **❸** ネットワークの設定: ネットワークの設定をします [\(47 ページ\)](#page-46-2)。
- **4 通信の設定:** 通信で使用する項目を設定します [\(49 ページ\)](#page-48-0)。
- **6** 自動接続の設定: HD映像コミュニケーションユニットに 自動で発信したり、不特定の相手からの 着信を制限するための設定をします [\(50 ページ\)](#page-49-0)。

前ページ

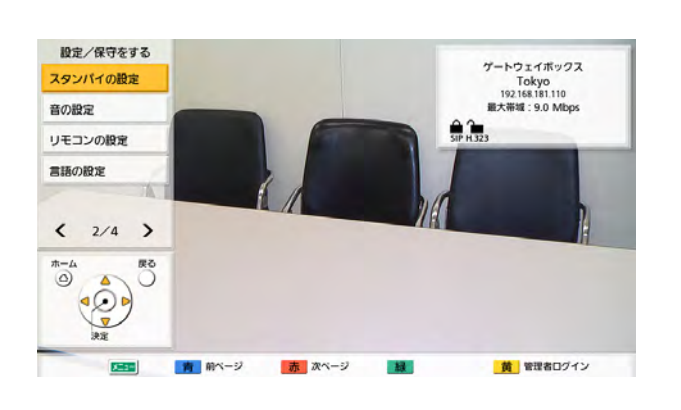

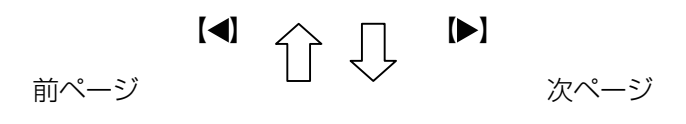

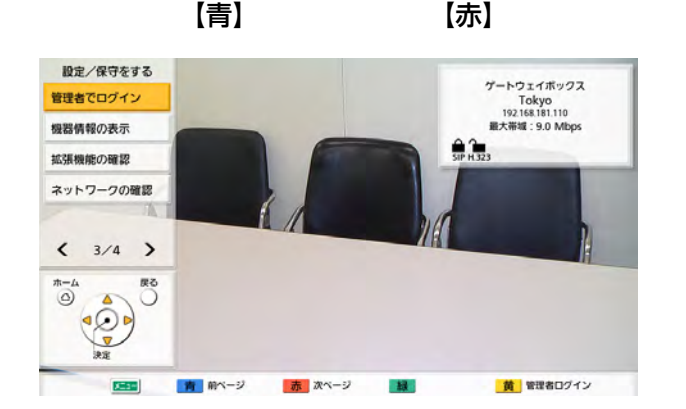

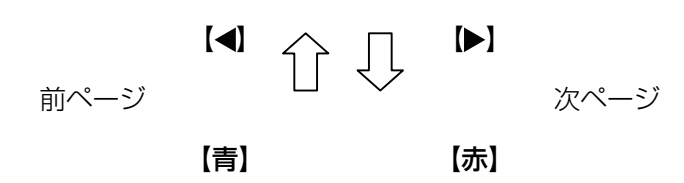

- **6** スタンバイの設定: スクリーンスタンバイに移行する時間を 設定します [\(51 ページ\)](#page-50-0)。
- **音の設定:** 起動や通信開始時などの音の設定をしま す[\(51 ページ\)](#page-50-1)。
- **<sup>6</sup>** リモコンの設定: リモコンと本体にIDを設定します [\(52 ページ\)](#page-51-0)。
- 9 言語の設定: 表示する言語を設定します (53ペー [ジ](#page-52-0))。
- J 管理者でログイン: 管理者メニューの設定画面に移行します [\(56 ページ\)](#page-55-0)。
- **1 機器情報の表示:** 本体の設定情報を表示することができま す[\(53 ページ\)](#page-52-1)。
- L 拡張機能の確認: ソフトウェア拡張機能により有効にした 機能を確認することができます [\(54 ページ\)](#page-53-0)。
- M ネットワークの確認: IPアドレスを指定して、ネットワーク接 続を確認することができます [\(54 ページ\)](#page-53-1)。

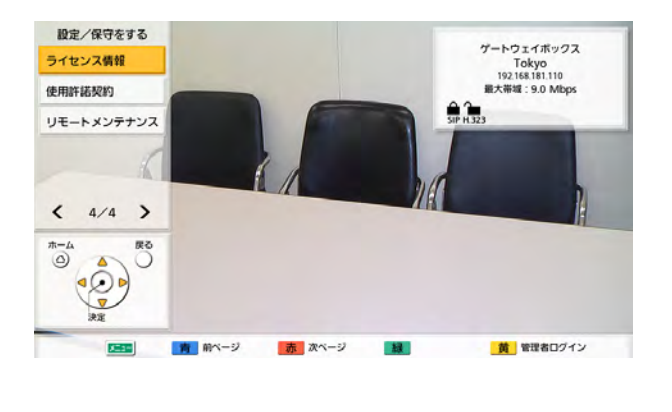

- N ライセンス情報: ライセンスやオープンソースソフトウェ アについての情報を表示することができ ます[\(54 ページ\)](#page-53-2)。
- O 使用許諾契約: 使用許諾契約についての情報を表示する ことができます[\(55 ページ\)](#page-54-0)。
- P リモートメンテナンス: 販売店によるリモートメンテナンスを実 行するための操作を行います [\(55 ページ\)](#page-54-1)。
- 3 [▲] 【▼】で設定する項目を選び、【決定】を押す
	- 選択した画面が表示されるので、各画面(O~©)の説明に従って設定します。
- **4** 【ホーム】を押す
	- ホーム画面が表示されます。

### <span id="page-46-0"></span>拠点名を設定する

- **1** 「機器の設定」を選び、【決定】を押す • 機器の設定画面が表示されます。
- **2 【▲】【▼】で以下の項目を選び、入力する** 「拠点名」:本機の拠点名(全角、半角共通で最大 24文字) を入力する ([73 ページ](#page-72-0))

### お知らせ

• & < > , " を使用したい場合は、カナモー ド(全角)で入力してください。

「接続先への通知 (SIP)」:【◀】【▶】で、親拠点 へ拠点名を通知するかどうかを選ぶ

– 「する」(デフォルト): 拠点名を親拠点へ通知 します。

– 「しない」:拠点名を親拠点へ通知しません。 「接続先への通知 (H.323)」:【◀】 【▶】で、親拠 点へ拠点名を通知するかどうかを選ぶ

- 「する」:拠点名を親拠点へ通知します。
- 「しない」(デフォルト):拠点名を親拠点へ通 知しません。
- **3** 【緑】を押す
	- 設定の保存を確認するダイアログボックスが表 示されます。
- 4 【 1】【▶】で「はい」を選び、【決定】を押す
	- システム設定画面が表示されます。

## <span id="page-46-1"></span>日時を設定する

- **1** 「日時の設定」を選び、【決定】を押す
	- 日時の設定画面が表示されます。
- 2 【▲】【▼】で項目を選び、情報を入力する
	- 西暦(4桁)、月(1〜2桁)、日(1〜2桁)、 時刻(24時間表示)を入力し、日付表示形式 (月/日/年、日/月/年、年/月/日)、時間 表示(12時間/24時間)を選択してください。
- **3** 【緑】を押す
	- 設定の保存と保存後の再起動を確認するダイア ログボックスが表示されます。
- **4 【◀】[▶] で「はい」を選び、【決定】を押す** 
	- 設定内容を反映させるため、本機は自動的に再 起動されます。

# <span id="page-46-2"></span>ネットワークの設定をする

### お知らせ

- 項目は複数画面に渡って表示されます。文字入 カ中以外は【赤】を押すと次の画面へ、【青】 を押すと前の画面へ移動し、すべての項目を表 示することができます。
- 設定を変更した場合、変更した画面で【緑】を 押して設定を保存してください。

### LANの設定をする

- **1** 「ネットワークの設定」を選び、【決定】を押す
	- ネットワークの設定画面が表示されます。
- 2 【▲】【▼】で以下の項目を選び、入力する 「IPアドレスの設定」:【◀】【▶】で本機のIPアドレ ス情報(「IPアドレス」、「サブネットマスク」、「デ フォルトゲートウェイ」)をDHCPサーバーから自 動的に取得するか、手動で設定するかを選ぶ
	- 「自動」(デフォルト):IPアドレス情報を自動 的に取得します。
	- 「手動」:IPアドレス情報を手動で設定します。

### お知らせ

• 「自動」に設定していても、ネットワーク 障害の発生などによりIPアドレス情報を取 得できない場合があります。この場合、 ホーム画面の右上に「アドレス未取得」と 表示されます。ネットワーク管理者にご相 談ください。

「IPアドレス」:本機のIPアドレスを入力する 「サブネットマスク」:サブネットマスクを入力する 「デフォルトゲートウェイ」:デフォルトゲートウェ イのIPアドレスを入力する

- 「IPアドレス」、「サブネットマスク」、「デ フォルトゲートウェイ」は、「IPアドレス の設定」を「手動」に設定している場合の み入力可能です。
- 「IPアドレス」、「サブネットマスク」、「デ フォルトゲートウェイ」の値が1桁または 2桁の数値を含む場合は、そのまま入力し てください。「.001」のような入力はしな いでください。
	- 例:「192.168.0.1」の場合:
	- (正)192.168.0.1
	- (誤)192.168.000.001

<span id="page-47-0"></span>「DNSの設定」:【◀】【▶】でDNSサーバーのIPア ドレス情報(「優先DNSサーバー」、「代替DNS サーバー」)をDHCPサーバーから自動的に取得す るか、手動で設定するかを選ぶ

- 「自動」(デフォルト):IPアドレス情報を自動 的に取得します。
- 「手動」:IPアドレス情報を手動で設定します。

### お知らせ

- 「自動」を選ぶには、「IPアドレスの設定」 を「自動」に設定している必要があります。
- 次の機能を使用するためには、DNSサー バーの設定が必要です。
	- ホスト名での発信
	- ホスト名でのSIPサーバー/ゲートキー パーアドレスの設定
	- バージョンアップの確認
	- ネットワークからの最新バージョンの ダウンロード

「優先DNSサーバー」:優先DNSサーバーのIPアド レスを入力する

「代替DNSサーバー」:代替DNSサーバーのIPアド レスを入力する

### お知らせ

- 「優先DNSサーバー」、「代替DNSサー バー」は、「DNSの設定」を「手動」に設 定している場合のみ入力可能です。
- 「優先DNSサーバー」、「代替DNSサー バー」の値が1桁または2桁の数値を含む 場合は、そのまま入力してください。 「.001」のような入力はしないでください。 例:「192.168.0.1」の場合:

(正)192.168.0.1

(誤) 192.168.000.001

- **3** LANの設定を変更した場合:【緑】を押す
	- 設定の保存を確認するダイアログボックスが表 示されるので、設定を保存してください。

IPv6の設定をする場合:【赤】を押す

• 次ページが表示されます。

### IPv6の設定をする

4 [▲] 【▼】で以下の項目を選び、入力する 「IPv6の使用」:「する」、「しない」(デフォルト) を選ぶ

### お知らせ

• 「する」を選ぶと、機器情報表示画面では、 IPv4アドレスとIPv6アドレスの両方を表 示します。ホーム画面右上にはIPv4アドレ スのみ表示します。

「IPv6アドレスの設定」:IPv6アドレスを自動的に 取得するか、手動で設定するかを選ぶ

- 「自動(SLAAC)」(デフォルト):IPアドレス 情報を自動的にルーターから取得します。
- 「自動(DHCP)」:IPアドレス情報を自動的に DHCPサーバーから取得します。
- 「手動」:IPアドレス情報を手動で設定します。

### お知らせ

- 「自動 (DHCP)」に設定した場合、デフォ ルトゲートウェイのアドレスはルーター広 告 (RA: Router Advertisement) から 取得します。
- 「自動(SLAAC)」または「自動 (DHCP)」に設定していても、ネットワー ク障害の発生などによりIPアドレス情報を 取得できない場合があります。この場合、 機器情報表示画面でIPv6アドレスは「−」 と表示されます。ネットワーク管理者にご 相談ください。

「IPv6アドレス」:本機のIPv6アドレスを入力する 「プレフィックス長」: IPv6アドレス用のプレフィッ クス長を入力する

「IPv6 デフォルトゲートウェイ」: IPv6用のデフォ ルトゲートウェイのIPv6アドレスを入力する

- 「IPv6アドレス」、「プレフィックス長」、 「IPv6 デフォルトゲートウェイ」は、 「IPv6アドレスの設定」を「手動」に設定 している場合のみ入力可能です。
- 「IPv6アドレス」、「IPv6 デフォルトゲー トウェイ」の入力形式は[29 ページ](#page-28-0)を参照 してください。
- 「IPv6アドレス」にはグローバルアドレス を設定してください。

「IPv6 優先DNSサーバー」:IPv6用の優先DNS サーバーのIPv6アドレスを入力する 「IPv6 代替DNSサーバー」: IPv6用の代替DNS サーバーのIPv6アドレスを入力する

### お知らせ

• 「IPv6 優先DNSサーバー」、「IPv6 代替 DNSサーバー」の入力形式は[29 ページ](#page-28-0)を 参照してください。

**5** IPv6の設定を変更した場合:【緑】を押す

• 設定の保存を確認するダイアログボックスが表 示されるので、設定を保存してください。

### <span id="page-48-0"></span>通信の設定をする

- **1** 「通信の設定」を選び、【決定】を押す
	- 通信設定画面が表示されます。
- 2 【▲】【▼】で以下の項目を選び、入力する

### お知らせ

- 通信タイプ設定画面 (62ページ)で 「SIPの使用」を「しない」に設定している 場合、「暗号通信(SIP)」は設定できませ  $\mathcal{h}_{J\alpha}$
- 通信タイプ設定画面 (62ページ)で 「H.323の使用」を「しない」に設定して いる場合、「暗号通信 (H.323)」は設定で きません。

**「最大帯域」:【決定】**を押し、【▲】【▼】で最大帯 域(256 kbps〜18 Mbps)を選ぶ(デフォル  $\vdash$ : 9.0 Mbps)

「画質 (PC)」:【決定】を押し、【▲】【▼】で映像 の動きのなめらかさと解像度のどちらを優先させ るかを選ぶ

- 「動き優先」:動きのなめらかさを優先させます。
- 「解像度優先」(デフォルト):画質を優先させ ます。

「優先制御」:【◀】【▶】で低帯域時やネットワーク 混雑時に、音声と映像のどちらを優先させるかを 選ぶ

- 「音声優先」(デフォルト):低帯域時の音声品 質を優先させ、ネットワーク混雑時の音声の乱 れを防止します。
- 「映像優先」:低帯域時やネットワーク混雑時で も、映像品質を優先させます。

<span id="page-48-1"></span>「暗号通信(SIP)」:【◀】【▶】で暗号通信を有効 にするかどうかを選ぶ

- 「有効」:暗号通信を有効にします。
- 「無効」(デフォルト):暗号通信を無効にしま す。

<span id="page-48-2"></span>「暗号通信 (H.323)」:【決定】を押し、【▲】【▼】 で暗号通信を有効にするかどうかを選ぶ

- 「接続性優先」:親拠点が暗号化通信を「有効」 に設定しているときは、暗号化通信が有効にな ります。「無効」に設定しているときは、暗号 化せず通信します。
- 「有効」:暗号通信を有効にします。
- 「無効」(デフォルト):暗号通信を無効にしま す。

### お知らせ

- 通信ができなくなる可能性がありますので、 暗号通信の設定を変更するときはご注意く ださい。
- 暗号通信を無効にした場合、盗聴対策のと られていないネットワークでは、盗聴され る恐れがありますのでご注意ください。
- 「暗号通信(SIP)」、「暗号通信(H.323)」 の設定ができない場合は、ネットワーク管 理者にご連絡ください。

「送信帯域制御」:【◀】【▶】で送信帯域制御を有効 にするかどうかを選ぶ

- 「有効」(デフォルト):送信帯域制御を有効に します。
- 「無効」:送信帯域制御を無効にします。

「無効」に設定した場合、同じネットワー クを利用するほかの通信に影響を与えると きがあります。

「映像送信最小帯域」:送信帯域制御による通信中 の最小帯域(0 kbps、64 kbps 〜 1500 kbps) を入力する(デフォルト:0 kbps)

### お知らせ

- 最小帯域を無効にするときは0を入力しま す。
- **3** 【緑】を押す
	- 設定の保存を確認するダイアログボックスが表 示されます。

4 【◀】【▶】で「はい」を選び、【決定】を押す

• システム設定画面が表示されます。

## <span id="page-49-0"></span>自動接続の設定をする

- **1** 「自動接続の設定」を選び、【決定】を押す • 自動接続設定画面が表示されます。
- **2 【▲】【▼】**で以下の項目を選び、入力する 「自動発信」:【◀】【▶】で自動発信機能を有効にす るかどうかを選ぶ
	- 「有効」:自動発信機能を有効にします。
	- 「無効」(デフォルト):自動発信機能を無効に します。

### お知らせ

- 「自動発信」を「有効」に設定すると、以 下の場合に「接続先」に自動発信します。
	- 電源オン時(手動、自動)
	- システム再起動時
	- HD 映像コミュニケーションユニット との通信切断時
- 通信切断時は約30 秒後に自動発信します。
- 親拠点が応答しない場合、呼び出し(約 60〜100秒)と休止(約30秒)を繰り返 し、呼び出し開始後約10 分で自動発信を 中止します。
- 30秒の呼び出し休止中にメニュー画面を 表示すると自動発信を中止し、以降の呼び 出しを行いません。
- 「接続先」に設定されたHD映像コミュニ ケーションユニットは、通信を切断しても 再び呼び出されます。一定時間待ち受け中 にしたい場合は、手動応答を設定して応答 しないようにするか、ゲートウェイボック スの「自動発信」を「無効」に設定してく ださい。

「着信制限」:【◀】【▶】で着信制限機能を有効にす るかどうかを選ぶ

- 「有効」:着信制限機能を有効にします。
- 「無効」(デフォルト):着信制限機能を無効に します。

### お知らせ

- 「有効」に設定すると、「接続先」に設定し た相手が「通信タイプ」に設定した通信タ イプでゲートウェイボックスに発信した場 合にだけ着信します。
- **「通信タイプ」:【◀】【▶】で「SIP」**(デフォル

ト)、「H.323」を選ぶ 「接続先」: IP アドレス (またはホスト名)、 SIP‑URI(またはSIP ユーザー名)、H.323 内線 番号、H.323名を入力する

- IPv4アドレスを入力するとき、1桁または 2桁の数値を含む場合は、そのまま入力し てください。「.001」のような入力はしな いでください。 例:「192.168.0.1」の場合: (正)192.168.0.1 (誤) 192.168.000.001
- IPv6アドレスの入力形式[は29 ページを](#page-28-0)参 照してください。
- ポート番号を付加してIPv6アドレスを入力 する場合、IPv6アドレスを[ ]で囲んでくだ さい。
	- (入力例)[2001:db8::10]:5060
- 親拠点が自分と同じSIPドメイン名を設定 している場合は、SIPユーザー名のみの入 力で登録できます。自分と異なるSIPドメ イン名の場合は、SIPユーザー名に加えて SIPドメイン名の入力が必要です。
- SIPドメイン名を入力しなかった場合は、 自分のSIPドメイン名が自動的に付与され 登録されます。意図しない相手を登録する 可能性がありますのでご注意ください。
- 宛先の入力で入力可能な文字は29ページ を参照してください。
- H.323を使用する場合、次のように入力す ることができます。
	- IPアドレス(またはホスト名)%H. 323内線番号(またはH.323名)
	- IPアドレス(またはホスト名)##H. 323内線番号(またはH.323名)
- H.323を使用する場合、H.323内線番号、 H.323名のどちらでも通信できるときは、 H.323内線番号を設定してください。
- 規格に準拠した値を入力してください。詳 細については、ネットワーク管理者にご相 談ください。
- **3** 【緑】を押す
	- 設定の保存を確認するダイアログボックスが表 示されます。
- 4 【◀】【▶】で「はい」を選び、【決定】を押す
	- システム設定画面が表示されます。

- 「通信タイプ」と「接続先」は、「自動発信」ま たは「着信制限」を「有効」に設定している場 合に設定可能です。
- 「自動発信」を「無効」から「有効」に変更し たときは、電源を一度切ったあと再度入れて本 機を再起動してください。
- 「自動発信」と「着信制限」を「有効」に設定 すると、「接続先」は両方の機能で使用されま す。

# <span id="page-50-0"></span>スクリーンスタンバイの設定をす る

ある一定期間、リモコンの操作を行わない場合や着信 がない場合、スクリーンスタンバイ状態に移行します。 スクリーンスタンバイ状態に移行するまでの時間を設 定することができます。

- **1** 「スタンバイの設定」を選び、【決定】を押す • スクリーンスタンバイ設定画面が表示されます。
- **2** 本機がスクリーンスタンバイ状態に移行するまで の時間(分) (0~99) を入力する(デフォルト: 10)

### お知らせ

- 「0」に設定した場合、本機は自動的にはス クリーンスタンバイ状態に移行しません。 リモコンの【スタンバイ】を押すと、「0」 に設定した場合でも、スクリーンスタンバ イ状態に移行します。
- **3** 【緑】を押す
	- 設定の保存を確認するダイアログボックスが表 示されます。
- 4 【◀】【▶】で「はい」を選び、【決定】を押す
	- システム設定画面が表示されます。

## <span id="page-50-1"></span>音の設定をする

- **1** 「音の設定」を選び、【決定】を押す
	- 音設定画面が表示されます。
- 2 【▲】【▼】で以下の項目を選び、入力する **「起動音量」:【決定】**を押し、【▲】【▼】で起動時 の音量レベル (「切」、「小」、「中」 [デフォルト]、 「大」)を選ぶ 「発信音量」:【決定】を押し、【▲】【▼】で発信音 の音量レベル (「切」、「小」、「中」 [デフォルト]、 「大」)を選ぶ **「着信音量」:【決定】**を押し、【▲】【▼】で着信音 の音量レベル (「切」、「小」、「中」 [デフォルト]、 「大」)を選ぶ 「発信音」:【決定】を押し、【▲】【▼】で発信音の パターン(「パターン1」〜「パターン5」)を選ぶ (デフォルト:「パターン1」) **「着信音」:【決定】**を押し、【▲】【▼】で着信音の パターン(「パターン1」〜「パターン5」)を選ぶ (デフォルト:「パターン1」) 「通信開始時の音量」:【◀】【▶】で通信開始時の音 量レベル (0~20) を選ぶ (デフォルト: 16)

「通信開始時の音質」:【決定】を押し、【▲】【▼】 で通信開始時の音質(「高音強調」、「標準」「デフォ ルト]、「低音強調」、「音声」、「音楽」)を選ぶ

### お知らせ

- 【赤】を押すと以下の項目を試聴すること ができます。
	- 「起動音量」
	- 「発信音量」
	- 「着信音量」
	- 「発信音」
	- 「着信音」
- 試聴中の項目の右側に音符のアイコンが表 示されます。試聴中に【赤】を押すと試聴 を停止します。
- **3** 【緑】を押す
	- 設定の保存を確認するダイアログボックスが表 示されます。

### 4 【◀】【▶】で「はい」を選び、【決定】を押す

• システム設定画面が表示されます。

## <span id="page-51-0"></span>リモコンの設定をする

リモコンと本体にリモコンID(1、2、3)を設定する ことができます。

リモコンIDが同じリモコンからの信号に本体は反応し ます。リモコンIDを設定しない場合、本体はすべての リモコンからの信号に反応します。ホーム画面で本体 のリモコンIDを確認することができます([26 ページ](#page-25-0))。

### <span id="page-51-2"></span>**1** 「リモコンの設定」を選び、【決定】を押す

• リモコン設定画面が表示されます。

### **2 【▲】【▼】**で以下の項目を選び、入力する 「リモコンIDの設定」:【◀】【▶】で「する」、「しな い」(デフォルト)を選ぶ

- 「する」を選ぶと、本体のリモコンIDを設定す ることができます。
- 「しない」を選ぶと、本体はすべてのリモコン に反応します。

「本体のリモコンID」:【◀】【▶】で本体のリモコン ID(「ID1」[デフォルト]、「ID2」、「ID3」)を選 ぶ

「IDの不一致確認」:【◀】【▶】で「する」(デフォ ルト)、「しない」を選ぶ

- 「する」を選ぶと、本体に設定したIDと異なる リモコンからの信号を、ホーム画面を表示中に 受信したとき、警告画面が表示されます。画面 上の次の手順に従って、リモコンIDを変更して ください。
- 「しない」を選ぶと、本体に設定したIDと異な るリモコンから信号を受信しても、ホーム画面 に警告画面は表示されません。

### お知らせ

- 近くで複数のリモコンIDを使用している場 合は、「IDの不一致確認」を「しない」に 設定してください。
- **3** 【緑】を押す
	- 設定の保存を確認するダイアログボックスが表 示されます。
- 4 【◀】【▶】で「はい」を選び、【決定】を押す

### **5** 「リモコンIDの設定」を「する」に設定している場 合:

リモコンのIDを変更するダイアログボックスが表 示されます。手順[6](#page-51-1)にすすんでください。

### お知らせ

• ダイアログボックスが表示されている間は、 着信できません。

「リモコンIDの設定」を「しない」に設定している 場合: システム設定画面が表示されます。【ホーム】を押 して、ホーム画面に戻ります。

- <span id="page-51-1"></span>**6** 次の手順に従って、リモコンのIDを変更する
	- **1** 【・】と【#】を同時に押したままにする
- **2** ボタンを離して2秒以内に、手順[1](#page-51-2)の「本体の リモコンID」で設定したIDと一致する番号 (1〜3)を押す
	- 1: ID1
	- 2: ID2
	- $-3:1D3$
- **7** 【決定】を押す
	- ダイアログボックスが消えて、本体のリモコン IDが保存されます。

• ダイアログボックスが消えない場合は、上 記の手順をくり返し実行してください。何 度実行してもダイアログボックスが消えな い場合は、電源を一度切ったあと再度入れ 直して、設定を中止してください。詳細に ついては、販売店へお問い合わせください。

## <span id="page-52-0"></span>言語の設定をする

- **1** 「言語の設定」を選び、【決定】を押す
	- 言語設定画面が表示されます。
- <span id="page-52-2"></span>**2 【決定】**を押し、【▲】【▼】で言語を選ぶ

### お知らせ

- 選択可能な言語は以下のとおりです: 「日本語」(デフォルト)、「English」:英語、 「简体中文」「繁體中文」∶中国語、 「Deutsch」:ドイツ語、「Français」:フ ランス語、「Italiano」:イタリア語、 「Español」:スペイン語、 「Nederlands」:オランダ語、 「Português」:ポルトガル語、 「Русскийязык」:ロシア語、 「 」:アラビア語
- 「简体中文」を選択した場合、言語が切り 替わったあと、アラビア語の選択肢は 「Arabic」と表示されます。
- 「繁體中文」を選択した場合、言語が切り 替わったあと、選択肢の一部は次のように 表示されます。

フランス語:「French」、スペイン語: 「Spanish」、ロシア語:「Russian」、アラ ビア語:「Arabic」

- **3** 【決定】を押す
- **4** 【緑】を押す
	- 設定の保存を確認するダイアログボックスが表 示されます。
- 5 [<| [▶] で 「はい」を選び、【決定】を押す 「繁體中文」に変更した場合

「繁體中文」から変更した場合

- 自動的に再起動します。 上記以外
- システム設定画面が選択した言語で表示されま す。

### お知らせ

- 誤って希望しない言語に切り替えてしまっ た場合は、次の手順で設定を変更してくだ さい。
	- **1.** 【ホーム】を押す
	- **2.** 【メニュー】を押す
	- 3. 【▼】を2回押して上から3つ目の項目 を選び、【決定】を押す
	- **4. [▶]** を1回押す
		- 次のページが表示されます。
	- **5.** 【▼】を3回押して上から4つ目の項目 を選び、【決定】を押す
		- 言語設定画面が表示されます。
	- **6.** 手順[2](#page-52-2)からやり直す

### <span id="page-52-1"></span>機器情報を表示する

本機の設定情報を表示することができます。

### **1** 「機器情報の表示」を選び、【決定】を押す

• 機器情報表示画面が表示されます([43 ペー](#page-42-0) [ジ\)](#page-42-0)。

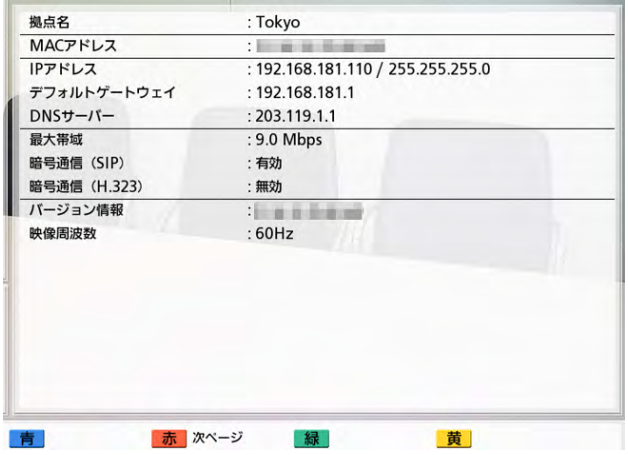

- **2** 【戻る】を押す
	- システム設定画面が表示されます。

# <span id="page-53-0"></span>拡張機能の確認を行う

ソフトウェアの拡張により有効にした機能を確認する ことができます(拡張機能は未提供です)。

- **1** 「拡張機能の確認」を選び、【決定】を押す
	- 拡張機能の確認画面が表示されます。

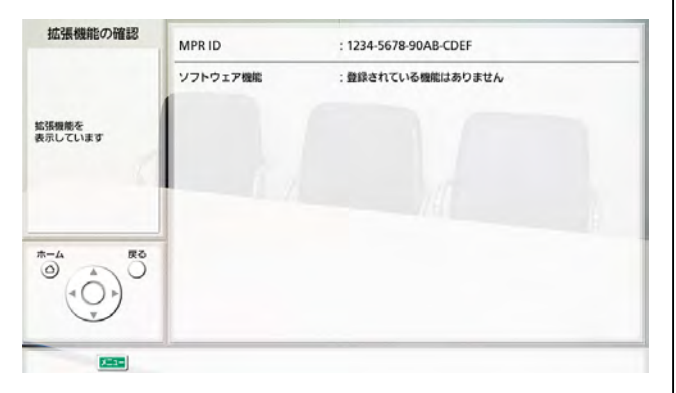

### お知らせ

- 「ソフトウェア機能」には「登録されてい る機能はありません」と表示されます。
- **2** 【戻る】を押す
	- システム設定画面が表示されます。

# <span id="page-53-1"></span>ネットワーク接続の確認を行う

IPアドレスを指定して、ネットワーク接続を確認する ことができます。

### お知らせ

- 通信履歴一覧画面からネットワーク接続の確認 を行うことはできません。
- **1** 「ネットワークの確認」を選び、【決定】を押す
	- ネットワーク接続の確認画面が表示されます。
- **2** IPアドレスを入力する

### お知らせ

- IPv4アドレスで1桁または2桁の数値を含 む場合は、そのまま入力してください。「. 001」のような入力はしないでください。 例:「192.168.0.1」の場合: (正)192.168.0.1 (誤)192.168.000.001
	- IPv6アドレスの場合の入力形式は[29 ペー](#page-28-0) [ジ](#page-28-0)を参照してください。
	- ホスト名は入力できません。

### **3** 【赤】を押す

• ネットワーク接続の確認を開始します。ネット ワーク接続の確認が終わった後、確認が成功ま たはタイムアウトした場合は、結果の詳細が表 示されます。確認が失敗した場合は、失敗を示 すメッセージが表示されます。

### **4** 【戻る】を押す

• システム設定画面が表示されます。

### <span id="page-53-2"></span>ライセンス情報を表示する

ライセンスやオープンソースソフトウェアについての 情報を表示することができます。

- **1** 「ライセンス情報」を選び、【決定】を押す
	- ライセンス情報表示画面が表示されます。
	- 【赤】を押すと次の画面へ、【青】を押すと前の 画面へ移動します。
- **2** 【戻る】を押す
	- システム設定画面が表示されます。

# <span id="page-54-0"></span>使用許諾契約を表示する

使用許諾契約についての情報を表示することができま す。

- **1** 「使用許諾契約」を選び、【決定】を押す
	- 使用許諾契約表示画面が表示されます。
- **2** 【戻る】を押す
	- システム設定画面が表示されます。

# <span id="page-54-1"></span>リモートメンテナンスを行う

販売店によるリモートメンテナンスを実行するために、 次の操作を行います。操作を行った後、リモートメン テナンスが終了するまで本機を使用することはできま せん。電源を一度切ったあと再度入れ直すと、リモー トメンテナンスを終了し、本機を使用することができ ます。詳細については、販売店へお問い合わせくださ い。

- **1** 「リモートメンテナンス」を選び、【決定】を押す
	- リモートメンテナンスの開始を確認するダイア ログボックスが表示されます。
- 2 【◀】【▶】で「はい」を選び、【決定】を押す
	- リモートメンテナンス画面が表示されます。

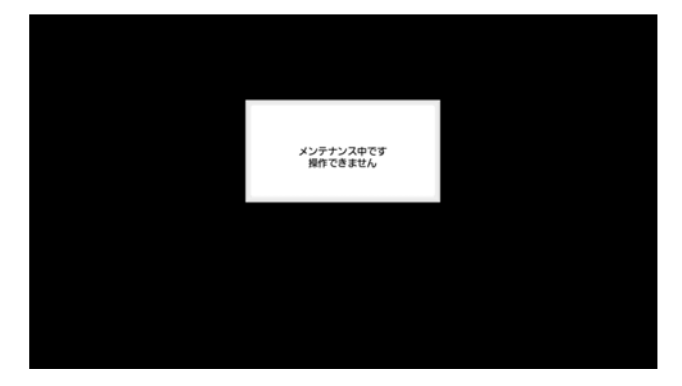

# 管理者メニューの設定をする

### 管理者メニューの一覧

本機の管理者用機能を設定・変更・確認することができます。

### お知らせ

- 入力中に着信があると着信に応答し、保存していない変更は破棄されます。
- **1** 【メニュー】を押す
	- メニュー画面が表示されます。
- 2 【▲】【▼】で「設定/保守をする」を選び、【決定】を押す
	- システム設定画面が表示されます。

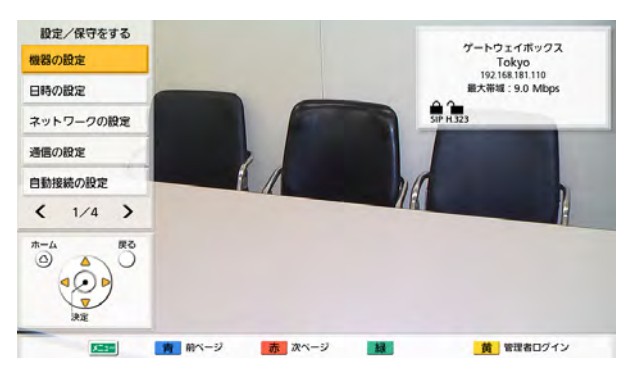

- 3 【◀】【▶】を押して、3ページ目を表示する
- <span id="page-55-0"></span>4 [▲] 【▼】で「管理者でログイン」を選び、【決定】を押す
	- 管理者ログイン画面が表示されます。

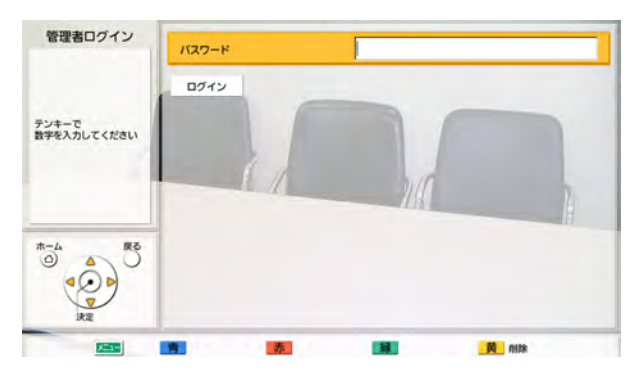

5 [▲] 【▼】で「パスワード」を選び、パスワード(数字4〜10桁)を入力する

- メニュー画面から「黄」を押しても管理者ログイン画面を表示することができます。
- パスワードは、設置時に設定した管理者メニューログイン用パスワードを入力してください。

• パスワードをお忘れになった場合は、お買い上げの販売店にご連絡ください。

### 6 [▲] 【▼】で「ログイン」を選び、【決定】を押す

• 管理者メニュー一覧が表示されます。

管理者メニュー画面一覧

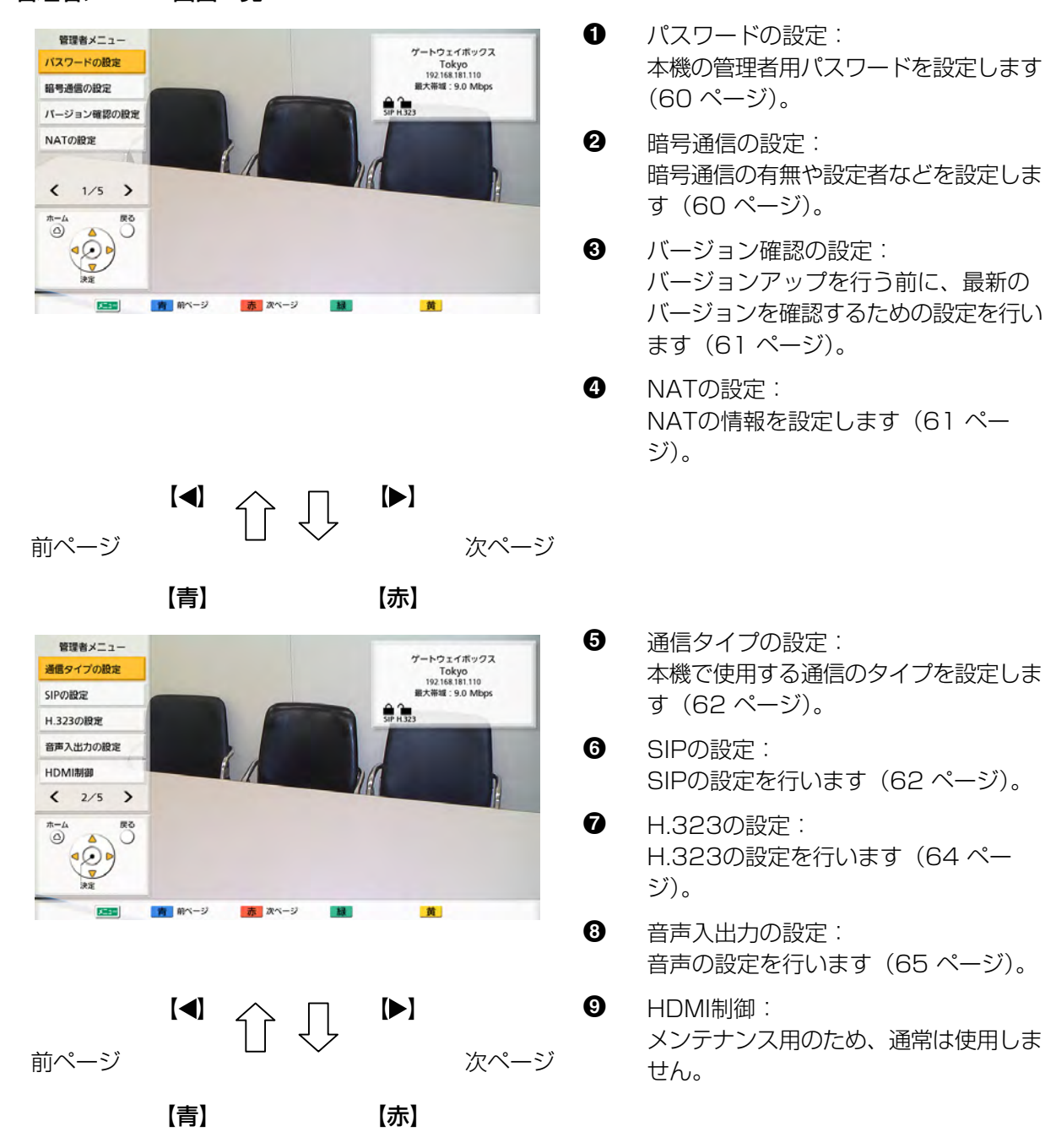

- 本機の管理者用パスワードを設定します
- 暗号通信の有無や設定者などを設定しま
- バージョンアップを行う前に、最新の バージョンを確認するための設定を行い
- NATの情報を設定します ([61 ペー](#page-60-1)

取扱説明書 57

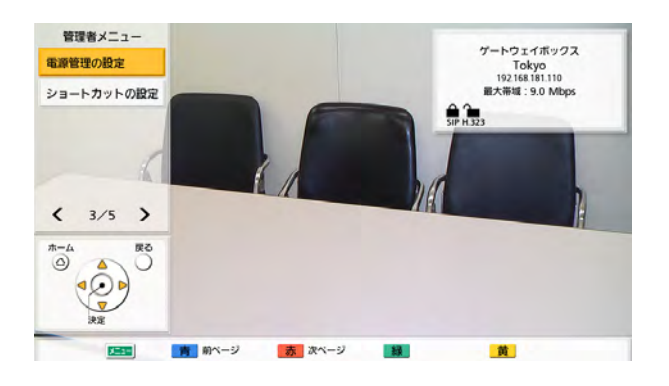

- **1 電源管理の設定:** 自動電源オン・オフの設定をします [\(65 ページ\)](#page-64-1)。
- K ショートカットの設定: リモコンのカラーキーに、ネットワーク 設定などの画面に、ショートカットで移 動できる機能を設定します [\(66 ペー](#page-65-0) [ジ](#page-65-0))。

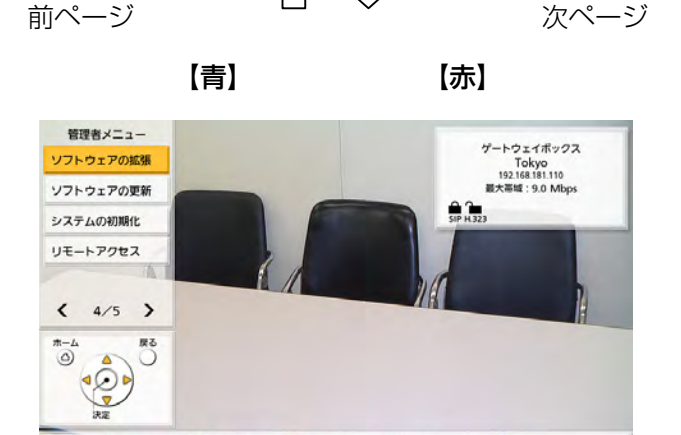

 $X = 10$ 

**START** 能ページ

【 】 【 】

- L ソフトウェアの拡張: 拡張できる機能がないため、使用しませ ん。
- M ソフトウェアの更新: USBメモリーからソフトウェアを更新 します[\(66 ページ\)](#page-65-1)。
- N システムの初期化: ソフトウェアの拡張で有効にした機能以 外の設定はすべて初期化されます [\(68 ページ\)](#page-67-0)。
- O リモートアクセス: 本機をリモート操作するための設定をし ます [\(68 ページ\)](#page-67-1)。

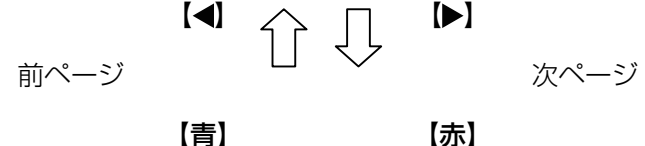

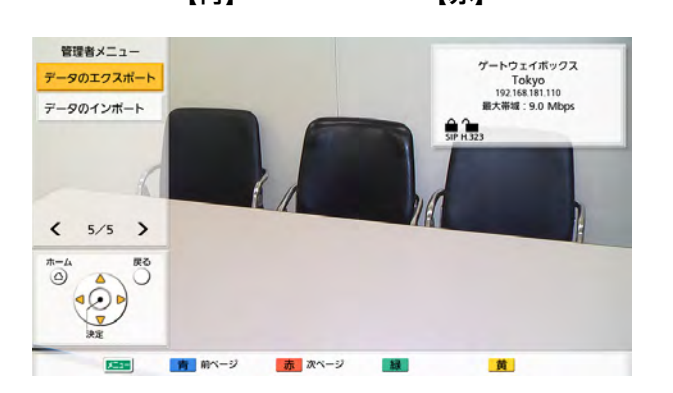

- P データのエクスポート: 通信履歴などの情報をエクスポートしま す[\(69 ページ\)](#page-68-0)。
- $\mathbf 0$  データのインポート: エクスポートしたデータをUSBメモ リーからインポートします [\(70 ペー](#page-69-0) [ジ](#page-69-0))。

# 7 [▲] [▼] で設定する項目を選び、【決定】を押す

• 選択した画面が表示されるので、各画面(●〜●)の説明に従って設定します。

### **8** 【ホーム】を押す

• ホーム画面が表示されます。

# <span id="page-59-0"></span>管理者パスワードの設定をする

- **1** 「パスワードの設定」を選び、【決定】を押す
	- パスワード設定画面が表示されます。
- **2 【▲】【▼】**で以下の項目を選び、パスワード(4〜 10桁)を入力する 「現在のパスワード入力」:現在のパスワードを入 力する(デフォルト:00000000) 「新しいパスワードの入力」:新しいパスワードを 入力する 「新しいパスワードの再入力」:新しいパスワード を再度入力する

お知らせ

- 設置時にログインパスワードを初期値から 変更してください。
- パスワードは大切に保管してください。
- **3** 【緑】を押す
	- 設定の保存を確認するダイアログボックスが表 示されます。

**4 【◀】[▶] で「はい」を選び、【決定】を押す** 

• 管理者メニュー画面が表示されます。

## <span id="page-59-1"></span>暗号通信の設定をする

### お知らせ

- 2地点通信時、両拠点の暗号通信の設定が一致 しないと接続できません。ただし、H.323の 通信で両拠点のいずれかが「暗号通信 (H. 323)」を「接続性優先」に設定した場合、暗 号通信の設定が異なっても接続できます。
- 通信ができなくなる可能性がありますので、暗 号通信の設定を変更するときはご注意ください。
- 第三者により暗号通信の設定を変更される恐れ があります。管理者パスワードの管理や、暗号 通信の設定の権限を一般ユーザーに与えるとき はご注意ください。
- SIPでの通信で暗号鍵が設定されていない場合 は、暗号通信を有効にすることができません。
- 暗号通信を無効にした場合、盗聴対策のとられ ていないネットワークでは、盗聴される恐れが ありますのでご注意ください。
- **1** 「暗号通信の設定」を選び、【決定】を押す
	- 暗号通信設定画面が表示されます。
- 2 【▲】【▼】で以下の項目を選び、入力する

### お知らせ

- 通信タイプ設定画面 [\(62 ページ\)](#page-61-1)で 「SIPの使用」を「しない」に設定している 場合、「設定するユーザー(SIP)」、「暗号 通信 (SIP)」、「暗号鍵 (SIP)」は設定で きません。
- 通信タイプ設定画面 [\(62 ページ\)](#page-61-1)で 「H.323の使用」を「しない」に設定して いる場合、「設定するユーザー(H.323)」、 「暗号通信(H.323)」は設定できません。
- 「暗号通信(SIP)」、「暗号通信(H.323)」 はそれぞれ「設定するユーザー(SIP)」、 「設定するユーザー(H.323)」に「管理 者」を設定しているときに設定可能です。

「設定するユーザー(SIP)」/「設定するユーザー (H.323)」:【◀】【▶】で「管理者」(デフォル ト)、「一般」を選ぶ

- 「管理者」を選ぶと、ネットワーク管理者のみ 暗号通信の有効/無効を設定することができま す。
- 「一般」を選ぶと、一般ユーザーでもそれぞれ 「暗号通信(SIP)」[\(49 ページ\)](#page-48-1)、「暗号通信 (H.323)」[\(49 ページ\)](#page-48-2)で、暗号通信の有効 /無効を設定することができます。

「暗号通信 (SIP)」:【◀】【▶】で暗号通信を有効 にするかどうかを選ぶ

– 「有効」:暗号通信が有効です。

– 「無効」(デフォルト):暗号通信が無効です。 「暗号鍵 (SIP)」:暗号鍵 (4∼256文字「英数字、 半角スペース、記号])を入力する ([73 ページ\)](#page-72-0)

- & < > , " は入力できません。
- 入力中は、実際に入力した文字が表示され ますが、設定保存後は、すべての文字がア スタリスク(\*)で表示されます。設定した 暗号鍵を画面で確認することができなくな

りますので、暗号鍵はメモに控えるなどし て大切に保管してください。

- 「暗号鍵(SIP)」の設定が親拠点と一致し ない場合は、暗号通信を有効にしていても、 通信は開始されません。
- 暗号鍵がアスタリスク(\*)で表示されてい るときに【黄】を押すと、暗号鍵のすべて の文字が削除されます。

**「暗号通信(H.323)」:【決定】**を押し、【▲】【▼】 で暗号通信を有効にするかどうかを選ぶ

- 「接続性優先」:親拠点が暗号化通信を有効に設 定している場合は、暗号化通信が有効になりま す。無効に設定している場合は、暗号化せず通 信します。
- 「有効」:暗号通信を有効にします。
- 「無効」(デフォルト):暗号通信を無効にしま す。
- **3** 【緑】を押す
	- 設定の保存を確認するダイアログボックスが表 示されます。
- 4 【◀】【▶】で「はい」を選び、【決定】を押す
	- 管理者メニュー画面が表示されます。

## <span id="page-60-0"></span>バージョンアップ確認の設定をす る

ソフトウェアのバージョンアップを行う前に、最新の バージョンを確認するための設定を行います。

### お知らせ

- バージョンアップの確認や、ネットワークから 最新バージョンのダウンロードを行うためには、 DNSサーバーの設定が必要です([48 ページ\)](#page-47-0)。
- **1** 「バージョン確認の設定」を選び、【決定】を押す
	- バージョン確認設定画面が表示されます。
- **2 【▲】【▼】**で以下の項目を選び、入力する 「プロキシサーバーアドレス」:プロキシサーバー のIPアドレスを入力する

### お知らせ

- IPv6アドレスおよびホスト名では設定でき ません。
- 1桁または2桁の数値を含む場合は、その まま入力してください。「.001」のような 入力はしないでください。
	- 例:「192.168.0.1」の場合:
	- (正)192.168.0.1
	- (誤)192.168.000.001

### <span id="page-60-2"></span>「プロキシサーバーポート」:プロキシサーバーの ポート番号 (1~65535) を入力する 「起動時のバージョン確認」:【◀】【▶】で「する」、 「しない」(デフォルト)を選ぶ

- 「する」を選ぶと、起動時に自動でアップデー トの確認を行います。利用可能なアップデート がある場合は、ホーム画面にダイアログボック スが表示されます。
- 「しない」を選ぶと、起動時に自動でアップデー トの確認は行いません。
- **3** 【緑】を押す
	- 設定の保存を確認するダイアログボックスが表 示されます。
- **4 【◀】[▶] で「はい」を選び、【決定】を押す** 
	- 管理者メニュー画面が表示されます。

### <span id="page-60-1"></span>NATの設定をする

- 設定を変更するためには、ポート番号の設定を 含めたシステムの設定が必要になります。詳細 は販売店にお問い合わせください。
- **1** 「NATの設定」を選び、【決定】を押す
	- NATの設定画面が表示されます。
- 2 【▲】【▼】で以下の項目を選び、入力する 「音声用RTP・RTCP」: 音声RTP/RTCPの先頭 ポート番号(5100〜5188)を入力する(デフォ ルト:5100)

「映像用RTP・RTCP」: 映像RTP/RTCPの先頭 ポート番号 (5200〜5288) を入力する (デフォ ルト:5200) 「サブ映像用RTP·RTCP」: サブ映像RTP/ RTCPのポート番号 (5400~5488) を入力す る。(デフォルト:5400) 「BFCP」: BFCPの先頭ポート番号(5800〜 5895)を入力する。(デフォルト:5800) 「SIP」: SIPサーバーを使用して通信するための、 2地点用のポート番号 (5000~5099)を入力す る(デフォルト:5060)

### お知らせ

• 変更したポート番号は機器情報表示画面に 表示されます (43ページ)。

「H.245」: H.245用の先頭ポート番号(5500〜 5590) を入力する(デフォルト: 5500)

### お知らせ

- 以下の項目については、入力した先頭ポー ト番号に自動的に値を加算して、利用可能 な範囲や値を表示します。
	- 「音声用RTP・RTCP」
	- 「映像用RTP・RTCP」
	- 「サブ映像用RTP・RTCP」
	- 「BFCP」
	- 「H.245」

### **3** 【緑】を押す

- 設定の保存を確認するダイアログボックスが表 示されます。
- 4 【◀】【▶】で「はい」を選び、【決定】を押す
	- 管理者メニュー画面が表示されます。

### <span id="page-61-1"></span>通信タイプの設定をする

- **1** 「通信タイプの設定」を選び、【決定】を押す • 通信タイプ設定画面が表示されます。
- **2 【▲】【▼】**で以下の項目を選び、入力する **「SIPの使用」:【◀】【▶】で「する」**(デフォル ト)、「しない」を選ぶ

### お知らせ

「しない」を選んだ場合、「SIPサーバーの 使用」で「する」を選んでいても、SIPサー バーは使用できません[\(63 ページ\)](#page-62-0)。

<span id="page-61-2"></span>「H.323の使用」:【◀】【▶】で「する」(デフォル ト)、「しない」を選ぶ

### お知らせ

• 「しない」を選んだ場合、「ゲートキーパー の使用」と「H.460の使用」で「する」を 選んでいても、ゲートキーパーとH.460は 使用できません [\(64 ページ\)](#page-63-0)。

「優先表示」:【決定】を押し、【▲】【▼】で「標準 モード (SIP)」(デフォルト)、「標準モード (H. 323)」を選ぶ

お知らせ

- ここで選んだ通信タイプが、発信時の接続 モードのデフォルト値に反映されます。
- **3** 【緑】を押す
	- 設定の保存を確認するダイアログボックスが表 示されます。
- 4 【◀】【▶】で「はい」を選び、【決定】を押す
	- 管理者メニュー画面が表示されます。

### <span id="page-61-0"></span>SIPの設定をする

イントラネットにおいてSIPサーバーを使用すること で、IPアドレスだけではなくSIP‑URI(SIPユーザー 名@SIPドメイン名)による発着信が可能になります。

- 通信タイプ設定画面で「SIPの使用」を「す る」に設定している場合のみ設定可能です。
- SIPサーバーの故障、またSIP設定が正しくな い(SIPサーバー側または本体側)などの理由 により、通信ができなくなっている場合、ホー ム画面にSIPユーザー名は表示されず、「サー バー未登録」と表示されます。この場合、SIP サーバーによる通信はできません。ネットワー ク管理者にご相談ください。
- **1** 「SIPの設定」を選び、【決定】を押す
	- SIP設定画面が表示されます。
- <span id="page-62-0"></span>2 【▲】【▼】で以下の項目を選び、入力する 「SIPサーバーの使用|:【◀】【▶】で「する」、「し ない」(デフォルト)を選ぶ

- SIPサーバーを使用して通信するためには、 「する」を選び「SIPサーバーアドレス」、 「SIPユーザー名」、「SIPドメイン名」の設 定が必要です。
- 「する」を選ぶには、「ゲートキーパーの使 **用」([64 ページ](#page-63-1))で「しない」を選んで** いる必要があります。

「SIPサーバーアドレス」:SIPサーバーのIPアドレ ス(またはホスト名)を入力する

### お知らせ

- IPv4アドレスで1桁または2桁の数値を含 む場合は、そのまま入力してください。 「.001」のような入力はしないでください。 例:「192.168.0.1」の場合: (正)192.168.0.1 (誤)192.168.000.001
- IPv6アドレスの場合の入力形式[は29 ペー](#page-28-0) [ジを](#page-28-0)参照してください。
- ホスト名を入力するためには、DNSサー バーの設定が必要です ([47 ページ](#page-46-2))。
- ホスト名で入力可能な文字と文字数は [29 ページ](#page-28-1)を参照してください。

「SIPユーザー名」:SIPユーザー名を入力する。 「SIPドメイン名」:SIPドメイン名を入力する。

### お知らせ

- 入力可能な文字は[29 ページ](#page-28-1)を参照してく ださい。
- 規格に準拠した値を入力してください。詳 細については、ネットワーク管理者にご相 談ください。

「ダイジェスト認証」:【◀】【▶】でダイジェスト認 証を有効にするかどうかを選ぶ

- 「有効」:ダイジェスト認証を有効にします。
- 「無効」(デフォルト):ダイジェスト認証を無 効にします。

「認証用ID」:認証用ID(半角で1〜60文字[英数 字、半角スペース、記号]) を入力する [\(73 ペー](#page-72-0) [ジ](#page-72-0))。& < > . " は入力不可。

「認証用パスワード」:認証用パスワード(半角で 0〜60文字[英数字、半角スペース、記号])を入 力する (73ページ)。 & < >, "は入力不可。

### お知らせ

- SIPサーバーを使用して通信するためには、 「ダイジェスト認証」、「認証用ID」、「認証 用パスワード」の設定が必要な場合があり ます。詳細については、ネットワーク管理 者にご相談ください。
- 「認証用ID」、「認証用パスワード」の設定 は、「ダイジェスト認証」で「有効」を選 んでいるときのみ設定可能です。
- 入力中は、実際に入力した文字が表示され ますが、設定保存後は、すべての文字がア スタリスク(\*)で表示されます。設定した 認証用パスワードを画面で確認することが できなくなりますので、認証用パスワード はメモに控えるなどして大切に保管してく ださい。
- 認証用パスワードがアスタリスク(\*)で表 示されているときに【黄】を押すと、認証 用パスワードのすべての文字が削除されま す。

「SIPトランスポートプロトコル」:【決定】を押し、 【▲】【▼】でSIPによる通信に使用するプロトコル (UDP、TCP、自動 (接続先による切り替え)、 自動(TCP/UDP)[デフォルト])を選ぶ

- 「自動 (接続先による切り替え)」を選ぶと、 SIPサーバーを使用した通信にはTCPが、 SIPサーバーを使用しない通信にはUDPが 使用されます。「自動(TCP/UDP)」を選 ぶと、TCP、UDPの順で通信を試みます。 通常は「自動(TCP/UDP)」に設定して ください。
- **3** 【緑】を押す
	- 設定の保存を確認するダイアログボックスが表 示されます。
- 4 【◀】【▶】で「はい」を選び、【決定】を押す
	- 管理者メニュー画面が表示されます。

# <span id="page-63-0"></span>H.323の設定をする

### お知らせ

- 通信タイプ設定画面で「H.323の使用」を「す る」に設定している場合のみ設定可能です。
- ゲートキーパーおよびH.460サーバーの故障、 またH.323設定が正しくない(ゲートキーパー およびH.460サーバー側または本体側)など の理由により、通信ができなくなっている場合、 ホーム画面にH.323内線番号/H.323名は表 示されず、「サーバー未登録」と表示されます。 この場合、ゲートキーパー、H.460サーバー による通信はできません。ネットワーク管理者 にご相談ください。
- **1** 「H.323の設定」を選び、【決定】を押す
	- H.323設定画面が表示されます。
- <span id="page-63-1"></span>**2 【▲】【▼】**で以下の項目を選び、入力する 「ゲートキーパーの使用」:【◀】【▶】で「する」、 「しない」(デフォルト)を選ぶ

### お知らせ

• この設定は「H.323の使用」[\(62 ページ](#page-61-2)) で「する」を選び、「SIPサーバーの使用」 て「しない」を選んでいるときのみ設定可 能です。

「ゲートキーパーアドレス」:ゲートキーパーのIP アドレス(またはホスト名)を入力する

### お知らせ

- IPv4アドレスで1桁または2桁の数値を含 む場合は、そのまま入力してください。「. 001」のような入力はしないでください。 例:「192.168.0.1」の場合: (正)192.168.0.1 (誤) 192.168.000.001
- IPv6アドレスの場合の入力形式[は29 ペー](#page-28-0) [ジを](#page-28-0)参照してください。
- ホスト名を入力するためには、DNSサー バーの設定が必要です ([47 ページ](#page-46-2))。

• ホスト名で入力可能な文字と文字数は [29 ページを](#page-28-1)参照してください。

「H.323名」:H.323名を入力する。 「H.323内線番号」:H.323内線番号を入力する。

お知らせ

- 入力可能な文字[は29 ページを](#page-28-1)参照してく ださい。
- 規格に準拠した値を入力してください。詳 細については、ネットワーク管理者にご相 談ください。

「認証」:【◀】【▶】で認証を有効にするかどうかを 選ぶ

– 「有効」:認証を有効にします。

– 「無効」(デフォルト):認証を無効にします。 「認証用ID」:認証用ID(半角で1〜60文字[英数 字、半角スペース、記号])を入力する ([73 ペー](#page-72-0) [ジ\)](#page-72-0)。 & < >, "は入力不可。

「認証用パスワード」:認証用パスワード(半角で 0〜60文字[英数字、半角スペース、記号])を入 力する ([73 ページ\)](#page-72-0)。 & < > . " は入力不可。

### お知らせ

- 「認証用ID」、「認証用パスワード」の設定 は、「認証」で「有効」を選んでいるとき のみ設定可能です。
- 入力中は、実際に入力した文字が表示され ますが、設定保存後は、すべての文字がア スタリスク(\*)で表示されます。設定した 認証用パスワードを画面で確認することが できなくなりますので、認証用パスワード はメモに控えるなどして大切に保管してく ださい。
- 認証用パスワードがアスタリスク(\*)で表 示されているときに【黄】を押すと、認証 用パスワードのすべての文字が削除されま す。

「H.460の使用」:【◀】【▶】で「する」、「しない」 (デフォルト)を選ぶ

### **3** 【緑】を押す

• 設定の保存を確認するダイアログボックスが表 示されます。

- 4 【 <1 】 ▶】 で 「はい」 を選び、【決定】 を押す
	- 管理者メニュー画面が表示されます。

### <span id="page-64-0"></span>音声入出力の設定をする

### お知らせ

- 音声の調整を行うための設定です。
- **1** 「音声入出力の設定」を選び、【決定】を押す
	- 音声入出力設定画面が表示されます。
- 2 【▲】【▼】で以下の項目を選び、入力する 「音声の出力先」:【決定】を押し、【▲】【▼】で通 信中の音声の出力先を選ぶ
	- 「HDMI」(デフォルト):音声をHDMIから出 力します。

– 「無効」:音声をHDMIに出力しません。 「HDMI音声入力ゲイン」:【決定】を押し、音声入 力ゲイン(+6 dB〜‑32 dB、OFF)を選ぶ(デ フォルト:0 dB)。

「HDMI入力音声の出力ゲイン」:【決定】を押し、 音声出力ゲイン (+6 dB~-32 dB、OFF) を選 ぶ(デフォルト:0 dB)。

- **3** 【緑】を押す
	- 設定の保存を確認するダイアログボックスが表 示されます。
- **4 【◀】[▶] で「はい」を選び、【決定】を押す** 
	- 管理者メニュー画面が表示されます。

### <span id="page-64-1"></span>電源管理の設定をする

ゲートウェイボックスの電源を、設定した時刻に自動 的にオン・オフします。特定の曜日の設定した時刻に オン・オフするか、毎日同じ時刻にオン・オフするか 選べます。

### お知らせ

• テレビを接続している場合、自動電源オフを設 定した時刻の約60秒前に、電源をオフするか 確認するダイアログボックスが表示されます。

【◀】【▶】で「はい」「いいえ」を選び、【決定】 を押す

- 「はい」を選んだ場合、設定時刻まで待た ずに電源をオフします。
- 「いいえ」を選んだ場合、直近の設定時刻 では電源をオフにせず、次回の設定時刻に オフにします。

60秒以内に【決定】が押されない場合は、設 定時刻に電源をオフします。

- 自動電源オフから自動電源オンまで5分未満に 時刻が設定されている場合、オフ・オンではな く再起動します。その場合、再起動するかどう か確認するダイアログボックスはテレビに表示 されません。また、再起動する前に手動で電源 が切られても、自動電源オン時刻に自動で電源 が入ります。
- 自動電源オンから自動電源オフまで5分以上空 くように時刻を設定してください。
- 自動電源オンの時刻にすでに起動していたり、 自動オフの時刻に通信やファームウェアの更新 を行っていたりする場合は、次回の設定時刻に 電源オン・オフします。
- **1** 「電源管理の設定」を選び、【決定】を押す
	- 電源管理設定画面が表示されます。
- **2 【▲】【▼】**で以下の項目を選び、入力する

### お知らせ

- 特定の曜日にオン(またはオフ)する場合 は、「曜日の設定」を「する」、「自動電源 オン」(または「自動電源オフ」)を「す る」、「曜日(電源オン)」(または「曜日 (電源オフ)」)、「時刻(電源オン)」(また は「時刻(電源オフ)」)を設定します。
- 毎日同じ時刻にオン (またはオフ)する場 合は、「曜日の設定」を「しない」、「自動 電源オン」(または「自動電源オフ」)を 「する」、「時刻(電源オン)」(または「時 刻(電源オフ)」)を設定します。

「曜日の設定」:【◀】【▶】で「する」、「しない」(デ フォルト)を選ぶ

「自動電源オン」:【◀】【▶】で「する」、「しない」 (デフォルト)を選ぶ

「曜日(電源オン)」:【決定】を押し、【▲】【▼】で 曜日(デフォルト:月曜)を選ぶ

「曜日の設定」を「しない」または「自動 電源オン」を「しない」に設定した場合は 設定できません。

「時刻(電源オン)」:時刻(デフォルト: 06:00) を設定する

### お知らせ

• 「自動電源オン」を「しない」に設定した 場合は設定できません。

「自動電源オフ|:【◀】【▶】で「する」、「しない」 (デフォルト)を選ぶ

「曜日 (電源オフ)」:【決定】を押し、【▲】【▼】で 曜日(デフォルト:土曜)を選ぶ

### お知らせ

• 「曜日の設定」を「しない」または「自動 電源オフ」を「しない」に設定した場合は 設定できません。

「時刻(電源オフ)」:時刻(デフォルト:00:00) を設定する

### お知らせ

- 「自動電源オフ」を「しない」に設定した 場合は設定できません。
- **3** 【緑】を押す
	- 設定の保存を確認するダイアログボックスが表 示されます。
- **4 【◀】[▶] で「はい」を選び、【決定】を押す** 
	- 管理者メニュー画面が表示されます。

#### お知らせ

• 自動電源オフの設定時刻直前に手動操作などで 本機を起動した場合、設定時刻に電源がオフに ならないことがあります。その場合、次回の設 定時刻に電源オフします。

## <span id="page-65-0"></span>ショートカットを設定する

システム設定画面への移動操作を短縮する機能を、リ モコンキーに設定することができます。

- **1** 「ショートカットの設定」を選び、【決定】を押す
	- ショートカットの設定画面が表示されます。
- 2 【▲】【▼】で以下の項目を選び、入力する 「【青】ショートカット」(デフォルト:「履歴を見 る」)/「【赤】ショートカット」(デフォルト: 「−」)/「【緑】ショートカット」(デフォルト: 「−」)/「【黄】ショートカット」(デフォルト: 「−」):【決定】を押し【▲】【▼】で設定する機能 を選ぶ
	- 「−」:ショートカットキーを設定しません。
	- 以下の画面を設定できます。 履歴を見る/機器の設定/日時の設定/ネット ワークの設定/通信の設定/自動接続の設定/ スタンバイの設定/音の設定/リモコンの設定 /言語の設定/拡張機能の確認/ネットワーク の確認/リモートメンテナンス

### **3** 【緑】を押す

- 設定の保存を確認するダイアログボックスが表 示されます。
- **4 【◀】【▶】で「はい」を選び、【決定】を押す** 
	- 管理者メニュー画面が表示されます。

### <span id="page-65-1"></span>ソフトウェアを更新する

- USBからソフトウェア更新を行う場合は、販 売店にご相談のうえ、更新を行ってください。
- USBからソフトウェア更新を行う場合は、次 の点にご注意ください。
	- 新しいソフトウェアは、USBメモリーの ルートディレクトリに保存してください。
	- ソフトウェアのファイル名は変更しないで ください。
	- あらかじめUSBメモリーを本体背面のUSB 端子に接続しておいてください。
	- USB端子にパソコンを接続している場合、 「USBメモリーの接続[\(21 ページ\)](#page-20-0)」を参 照して、USBメモリーの接続・取り外し、 パソコンの再接続をしてください。
- **1** 「ソフトウェアの更新」を選び、【決定】を押す
	- バージョンアップ画面が表示されます。
- 2 [▲] 【▼】で「ソフトウェアの転送元」を選び、【決 定】を押す
- <span id="page-66-1"></span>3 [▲] 【▼】で「ネットワーク」、「USB」を選び、 【決定】を押す
	- 「ネットワーク」:ネットワークからソフトウェ アを更新します。
	- 「USB」:USBからソフトウェアを更新します。

- 「USB」を選ぶ場合、詳細については販売 店にお問い合わせください。
- **4** 「起動時のバージョン確認」を「する」に設定して いる場合([61 ページ](#page-60-2)):

最新のソフトウェアバージョンが「最新のバージョ ン」に表示されます。バージョンアップがある場 合は、手順[5](#page-66-0)にすすんでください。 「起動時のバージョン確認」を「しない」に設定し

ている場合(61ページ)または手[順3で](#page-66-1)「ソフト ウェアの転送元」を「USB」に設定している場合: 【▲】【▼】で「バージョン確認」を選び、【決定】 を押す

- バージョンアップの確認を開始します。最新の ソフトウェアバージョンが「最新のバージョ ン」に表示されます。バージョンアップがある 場合は、手順[5](#page-66-0)にすすんでください。
- <span id="page-66-0"></span>5 [▲] 【▼】で「ソフトウェア更新」を選び、【決定】 を押す
	- ソフトウェアの更新を確認するダイアログボッ クスが表示されます。

### お知らせ

- ダイアログボックス内の注意事項をよく確 認してから、次の手順にすすんでください。
- 6 【◀】【▶】で「はい」を選び、【決定】を押す
	- 自動的に最新バージョンのダウンロードが開始 されます。
	- ダウンロードが完了すると、設定内容を反映さ せるため、本機は自動的に再起動されます。再 起動が始まる前には、次の画面が表示されます。

#### 再起動前の画面

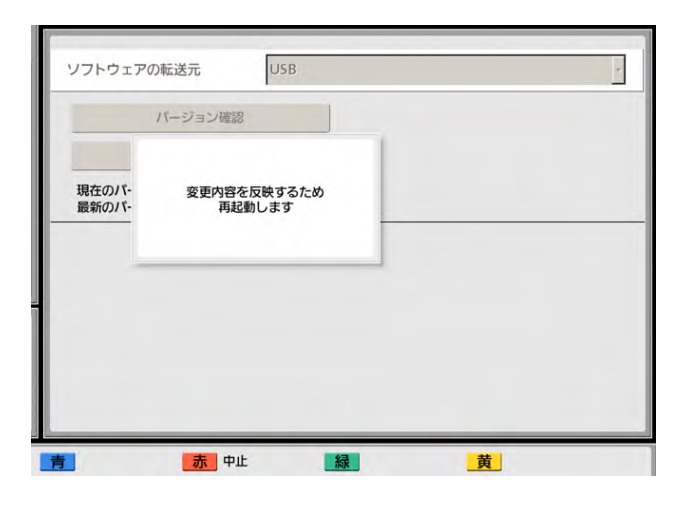

再起動後、本機は最新バージョンのソフトウェア で起動します。

### お知らせ

- 最新のファームウェアおよび取扱説明書の入手 方法については、販売店にお問い合わせくださ い。
- バージョンアップの確認や、最新バージョンの ダウンロードに失敗すると、エラーメッセージ か表示されます。【決定】を押して本機を再起 動してください。 次の点を実行してみてください。
	- **a.** ネットワーク設定 (47[ページ](#page-46-2))で、「DNS の設定」または「優先DNSサーバー」の設 定を確認してください。その後、再度ソフ トウェアの更新を行ってください。

「DNSの設定」が「自動」に設定されてい る場合は、DHCPサーバーに問題がある可 能性がありますのでネットワーク管理者に ご相談ください。

**b.** 上記の方法でもうまくいかない場合は、回 線が混み合っている可能性があります。し ばらく時間をおいてから、再度ソフトウェ アの更新を行ってください。

何度実行してもうまくいかない場合は、ご利用 の回線に問題が発生している可能性があります。 販売店にご相談ください。

• IPv6アドレスではソフトウェアの更新はでき ません。

# <span id="page-67-0"></span>システムの初期化を行う

- **1** 「システムの初期化」を選び、【決定】を押す
	- システム初期化の開始を確認するダイアログ ボックスが表示されます。
- 2 【 1】【▶】で「はい」を選び、【決定】を押す
	- システムの初期化を完了するために、本機は自 動的に再起動されます。

### お知らせ

- 初期化後、すべての設定と通信履歴に保存 されている情報は破棄されます。
- データのインポート([70 ページ](#page-69-0))によ り更新された起動画面データは破棄されま す。
- ソフトウェアの拡張により有効にした機能 は破棄されません(拡張機能は未提供で す)。

# <span id="page-67-1"></span>リモートアクセスの設定をする

本機をリモート操作するための設定をします。

- **1** 「リモートアクセス」を選び、【決定】を押す
	- リモートアクセスの設定画面が表示されます。
- 2 【▲】【▼】で以下の項目を選び、入力する 「パスワードの変更」:【◀】 【▶】 でパスワードをデ フォルトから変更するかを選ぶ
	- 「する」:変更する
	- 「しない」(デフォルト):変更しない

### お知らせ

• 本機を外部から制御する場合に使用するパ スワードで、管理者ログインのパスワード ([60 ページ](#page-59-0))とは異なります。

「現在のパスワード入力」:現在のパスワードを入 力する(デフォルト:HDVC\_admin)

「新しいパスワードの入力」:新しいパスワードを 入力する

「新しいパスワードの再入力」:新しいパスワード を再入力する

### お知らせ

- パスワードは半角8〜32文字で入力し、ア ルファベット、数字、記号から2種類以上 を混在させる必要があります。
- 「新しいパスワードの入力」にデフォルト のパスワード (HDVC admin) を入力す ることはできません。
- パスワードは大切に保管してください。
- 「パスワードの変更」を「しない」に設定 している場合は、パスワードの入力はでき ません。

「Webポートの常時オープン」:【◀】【▶】でWeb ポートを常時オープンするかを選ぶ

- 「する」:Webポートは常時オープンです。
- 「しない」(デフォルト):Webポートは常時 オープンしません。

### お知らせ

- 「する」を設定した場合、パスワードをデ フォルトから変更する必要があります。
- 「する」を設定した場合、Webポートを経 由して常時リモートアクセス可能な状態に なります。パスワードを定期的に変更する などして、意図しないアクセスに注意して ください。

「Webポート番号」:Webポートを常時オープンに する場合のポート番号(80、8000〜8999)を 設定します(デフォルト: 80)

「telnetポートの常時オープン」:【◀】【▶】で telnetポートを常時オープンするかを選ぶ

- 「する」:telnetポートは常時オープンです。
- 「しない」(デフォルト): telnetポートは常時 オープンしません。

### お知らせ

- 「する」を設定した場合、パスワードをデ フォルトから変更する必要があります。
- 「する」を設定した場合、telnetポートを 経由して常時リモートアクセス可能な状態 になります。パスワードを定期的に変更す るなどして、意図しないアクセスに注意し てください。

「telnetポート番号」: telnetポートを常時オープ ンにする場合のポート番号(23、20000〜 29999) を設定します(デフォルト: 23)

- **3** 【緑】を押す
	- 設定の保存を確認するダイアログボックスが表 示されます。
- 4 【 <1】【▶】で「はい」を選び、【決定】を押す
	- 設定内容を反映させるため、本機は自動的に再 起動されます。

# <span id="page-68-0"></span>データをエクスポートする

通信履歴、動作ログなどをUSBメモリーに保存します。 保存された動作ログは、トラブルが発生した場合の原 因を特定するのに使用されます。詳細については、販 売店にお問い合わせください。

### お知らせ

- 本機では、マスストレージクラス(FAT16、 またはFAT32フォーマット)対応のUSBメモ リーを使用できます。
- 次のUSBメモリーは使用できません。
	- U3スマートドライブ(U3プラットフォー ムに対応したUSBメモリー)
	- セキュリティー機能を持つUSBメモリー
	- NTFSフォーマットのUSBメモリー
	- 複数LUN(Logical Unit Number)を持 つUSBメモリー
	- 複数パーティションのUSBメモリー
- 全てのUSBメモリーの動作を保証するもので はありません。詳しくは、販売店にお問い合わ せください。
- USBメモリーを再度接続する場合は、一度 USBメモリーを完全に取り外してから、再度 接続してください。
- USBメモリーに十分な空き容量(50 MB以 上)があることを確認してから操作を行ってく ださい。
- USB端子にパソコンを接続している場合、 「USBメモリーの接続[\(21 ページ\)](#page-20-0)」を参照 して、USBメモリーの接続・取り外し、パソ コンの再接続をしてください。

**1** USBメモリーを、本体背面のUSB端子に接続する [\(16 ページ\)](#page-15-0)

### お知らせ

- USBメモリーが正しく接続されていること を確認してください。
- **2** 管理者メニュー一覧から「データのエクスポート」 を選び、【決定】を押す
	- データのエクスポート画面が表示されます。

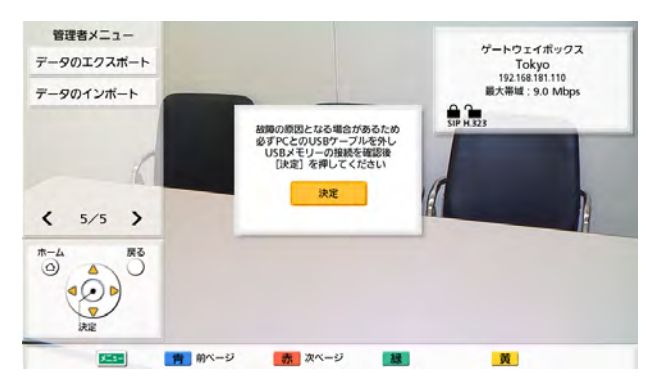

- **3** 【決定】を押す
	- データのエクスポートが開始されます。

- データのエクスポート中は、USBメモリー を取り外さないでください。故障や障害が 発生する原因になります。
- USBメモリーに保存されるデータのファイ ル名は「hdvclogall XXXX.tar」です。 「XXXX」は使用しているソフトウェアの バージョンや保存した日時によって表示が 異なります。
- hdvclogall XXXX.tarに含まれる構成 データ(config.xml)、暗号データ (sec\_config.xml)は本機にインポートす ることができます。
- **4** 保存の結果(成功/失敗)を確認し、【決定】を押 す
	- 管理者メニュー画面が表示されます。
- **5** USBメモリーを取り外す

• USBメモリー内のデータ流出などを回避する ために、USBメモリーを廃棄(または譲渡、 返却)される際には、USBメモリー内に保存 されたデータを必ず消去してください。

# <span id="page-69-0"></span>データをインポートする

本機からエクスポートしたデータを、USBメモリーか ら本機にインポートします。

### お知らせ

- 本機からエクスポートした暗号データには、ロ グインID、パスワードが含まれています。暗号 データをインポートするとログインID、パス ワードが変わってログインできなくなる可能性 があるのでご注意ください。
- 本機では、マスストレージクラス (FAT16、 またはFAT32フォーマット)対応のUSBメモ リーを使用できます。
- 次のUSBメモリーは使用できません。
	- U3スマートドライブ(U3プラットフォー ムに対応したUSBメモリー)
	- セキュリティー機能を持つUSBメモリー
	- NTFSフォーマットのUSBメモリー
	- 複数LUN (Logical Unit Number)を持 つUSBメモリー
	- 複数パーティションのUSBメモリー
- 全てのUSBメモリーの動作を保証するもので はありません。詳しくは、販売店にお問い合わ せください。
- USBメモリーを再度接続する場合は、一度 USBメモリーを完全に取り外してから、再度 接続してください。
- 起動画面をインポートすることにより、デフォ ルトの起動画面を変更することができます。
- USB端子にパソコンを接続している場合、 「USBメモリーの接続([21 ページ](#page-20-0))」を参照 して、USBメモリーの接続・取り外し、パソ コンの再接続をしてください。
- **1** インポートするデータを格納したUSBメモリーを 準備する
	- インポートするファイル名は固定です。 – 構成データ:config.xml
- 暗号データ:sec\_config.xml
- 起動画面:startup.png
- データはUSBメモリーのルートディレクトリ、 またはルートディレクトリ直下のフォルダ (フォルダ名「01」〜「16」)に格納してくだ さい。
- 起動画面は、(960 × 540 pixel) 以下の (PNG)ファイルフォーマットをご使用くださ い。
- **2** USBメモリーを、本体背面のUSB端子に接続する ([16 ページ\)](#page-15-0)

お知らせ

- USBメモリーが正しく接続されていること を確認してください。
- **3** 管理者メニュー一覧から「データのインポート」 を選び、【決定】を押す
	- データのインポート画面が表示されます。
- 4 【▲】【▼】で以下の項目を選び、入力する 「USBディレクトリ名」:【決定】を押し、【▲】 【▼】でインポートするデータが格納されたディレ クトリを「ルート」(デフォルト)、「/01」〜「/ 16」から選びます。 「データ」:【決定】を押し、【▲】【▼】でインポー トするデータを「全て」、「構成データ」、「暗号デー ク」、「起動画面」から選びます。
- **5** 【緑】を押す
	- データのインポートとインポート後の再起動を 確認するダイアログボックスが表示されます。
- **6 【◀】【▶】で「はい」を選び、【決定】を押す** 
	- インポート内容を反映させるため、本機は自動 的に再起動されます。

#### お知らせ

• (960 × 540 pixel) より大きいデータを 入力した場合、デフォルトの起動画面が表 示されます。

• (960 × 540 pixel) より小さいデータを 入力した場合、センタリングされて表示さ れます。

# お手入れ

お手入れをするときは、電源プラグやケーブルを抜き、電源を切った状態で行ってください。電源を入れた ままお手入れをすると、感電の原因となります。

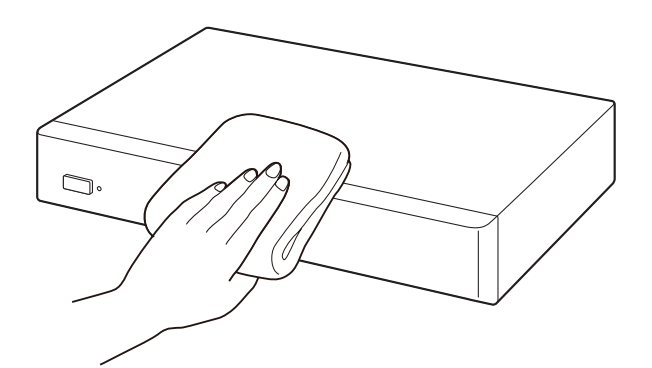

- 機器は、乾いた柔らかい布でふいてください。 汚れがひどい場合、柔らかい布に薄めた台所用洗剤(中性)をしみこませ、固く絞ったものでふき、乾 いた柔らかい布で仕上げてください。
- お手入れには下記のものは使わないでください。変色、変質の原因になります。
	- 石油
	- みがき粉
	- アルコール
	- シンナー
	- ベンジン
	- ワックス
	- 熱湯
	- 粉せっけん
- 化学ぞうきんをご使用のときは、その注意書に従ってください。
## <span id="page-72-0"></span>文字や数字を入力する

リモコンでカタカナ、アルファベット、数字を入力することができます。(リモコンで漢字を入力すること はできません。漢字を入力したい場合は、お手数ですが販売店までご相談ください。) 入力可能な文字や数字は次のとおりです。設定により選択した言語によって入力可能な文字は異なります。 入力したい文字や数字が表示されるまで、該当するボタンを繰り返し押します。同じボタンに割り当てられ ている文字を続けて入力するには、【▶】を押してカーソルを右に移動させてください。

#### 表1 日本語

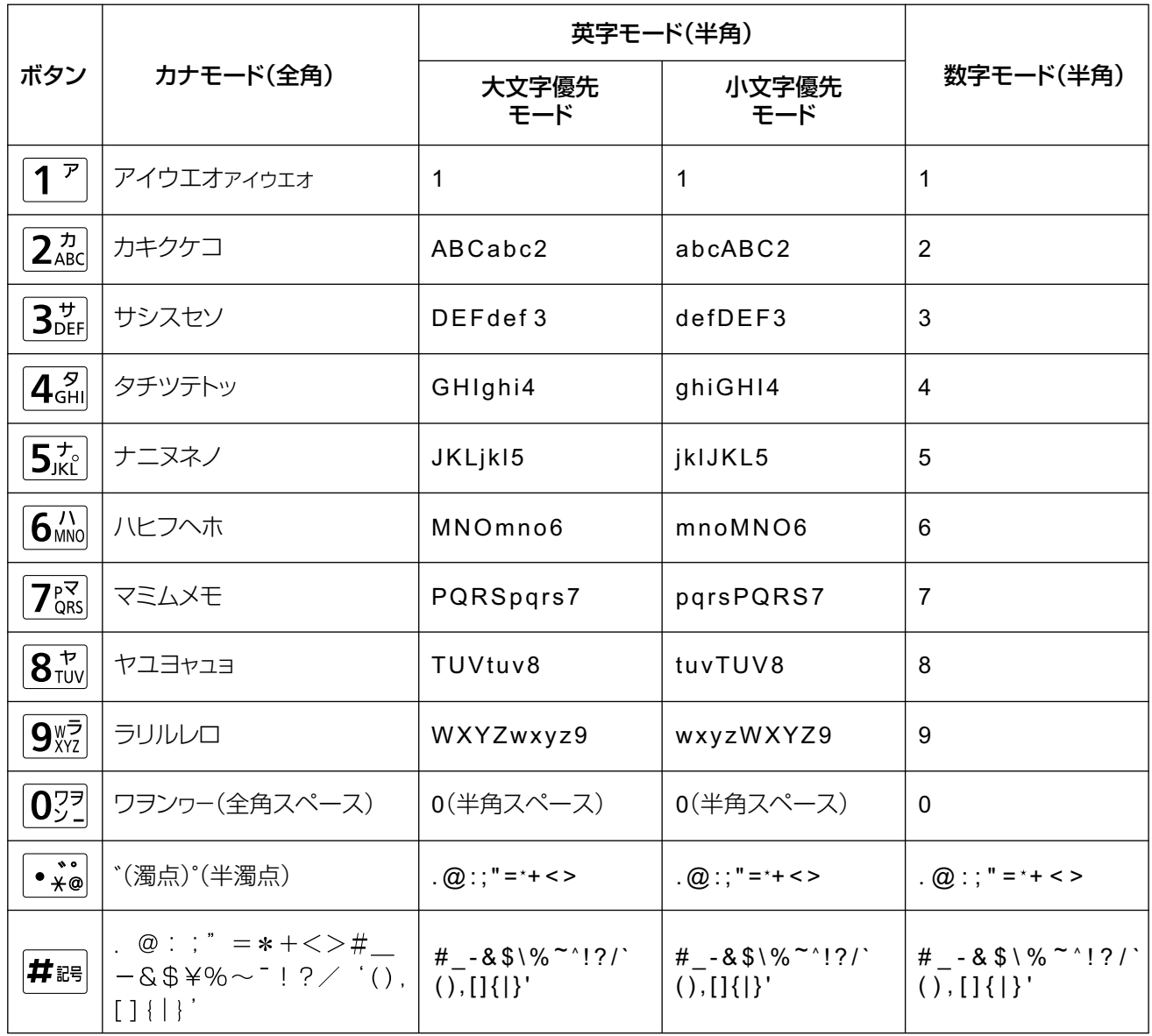

### 表2 英語/アラビア語

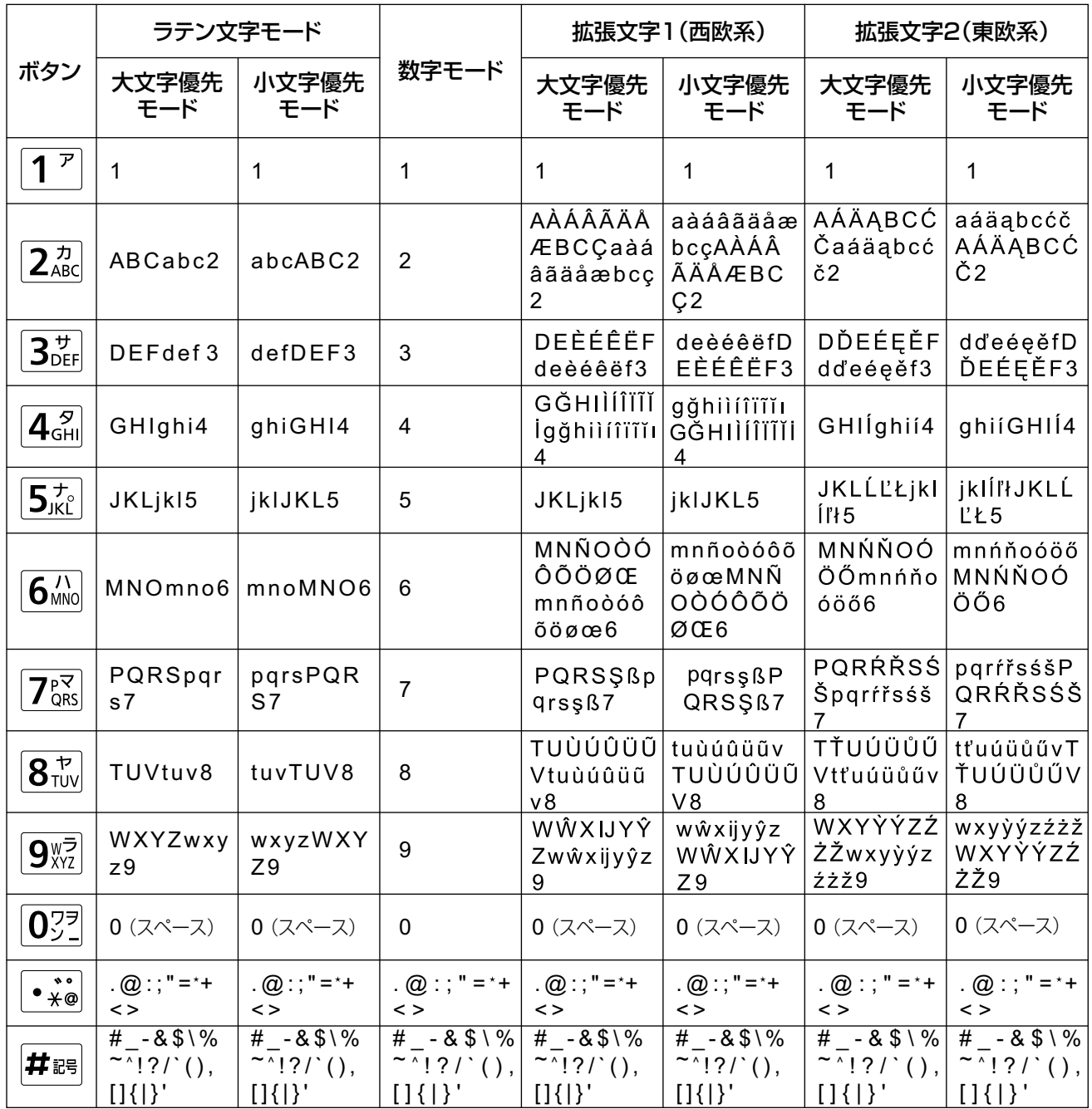

### 表3 中国語

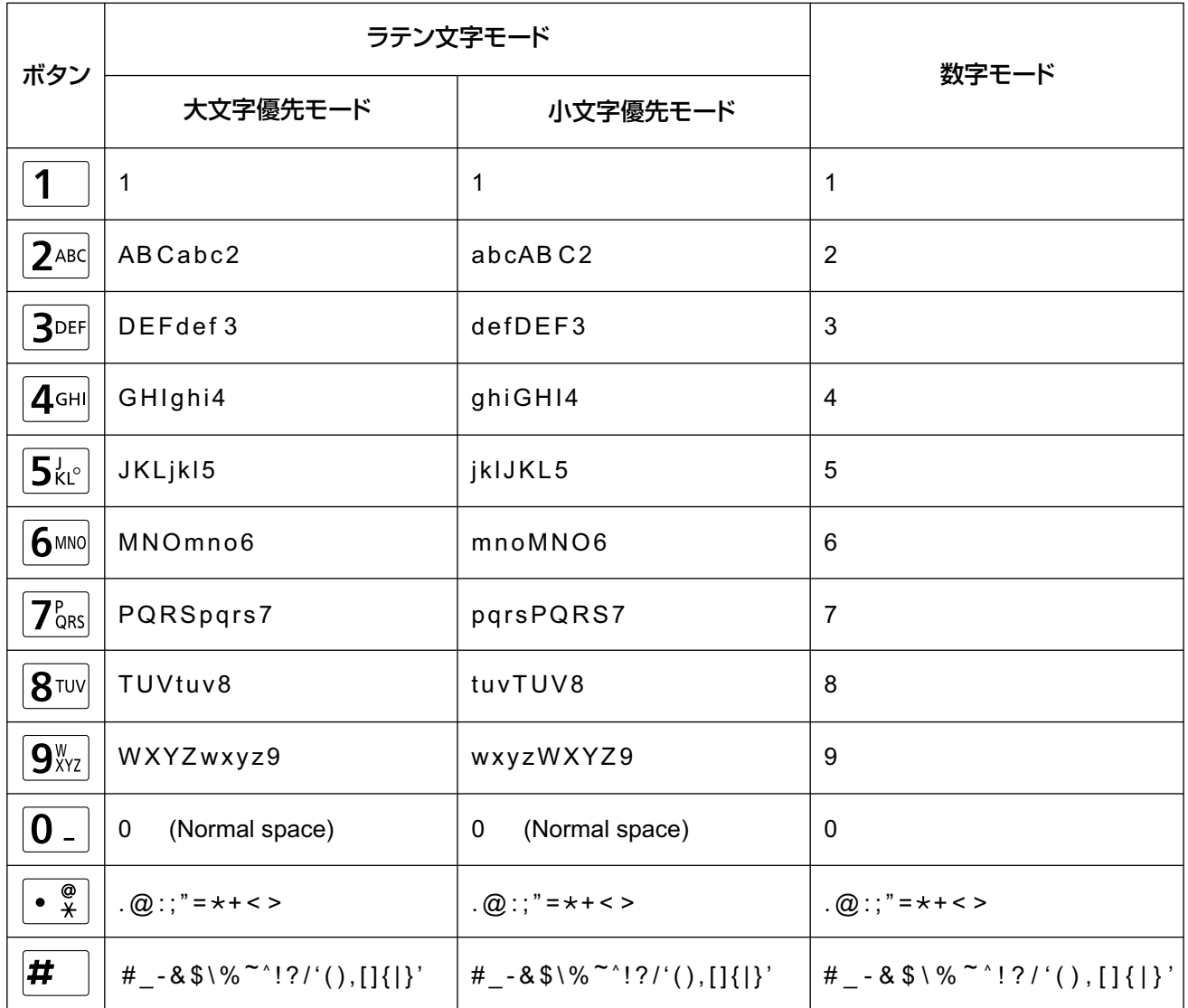

### 表4 ドイツ語

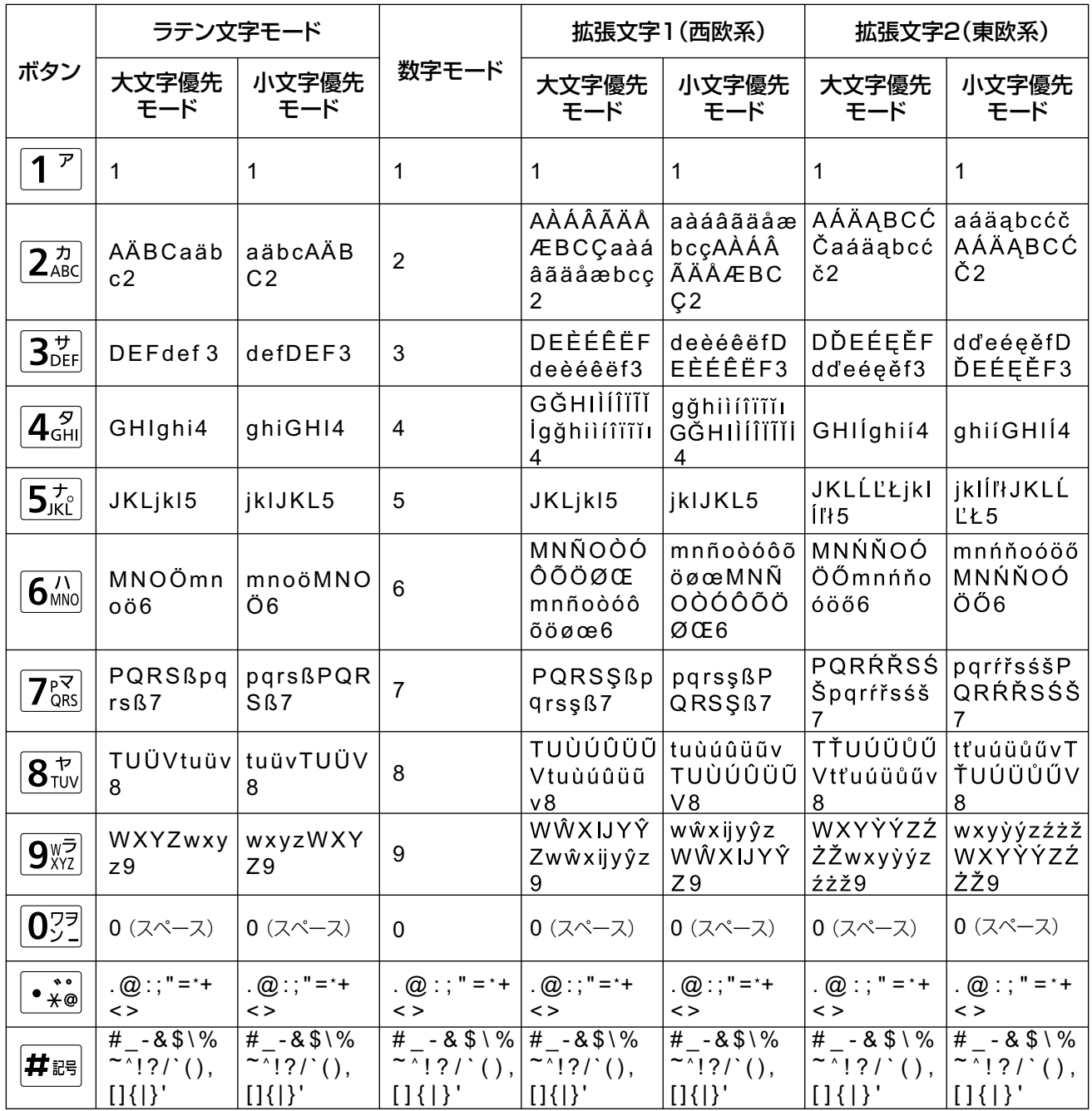

表5 フランス語

| ボタン                                                  | ラテン文字モード                                           |                                                        |                                                                            | 拡張文字1(西欧系)                                                           |                                                           | 拡張文字2(東欧系)                                                     |                                                                        |
|------------------------------------------------------|----------------------------------------------------|--------------------------------------------------------|----------------------------------------------------------------------------|----------------------------------------------------------------------|-----------------------------------------------------------|----------------------------------------------------------------|------------------------------------------------------------------------|
|                                                      | 大文字優先<br>モード                                       | 小文字優先<br>モード                                           | 数字モード                                                                      | 大文字優先<br>モード                                                         | 小文字優先<br>モード                                              | 大文字優先<br>モード                                                   | 小文字優先<br>モード                                                           |
| $1^{\overline{r}}$                                   | $\mathbf 1$                                        | 1                                                      | $\mathbf{1}$                                                               | 1                                                                    | $\mathbf{1}$                                              | 1                                                              | $\mathbf{1}$                                                           |
| $2\pi$                                               | AÀÂÆBC<br>Çaàâæbc<br>c <sub>2</sub>                | aàâæbcçA<br>ÀÂÆBCÇ2                                    | $\overline{2}$                                                             | AÀÁÂÃÄÅ<br>ÆBCÇaàá<br>âãäåæbcç<br>$\overline{2}$                     | aàáâãäåæ<br>bcçAÀÁÂ<br>ÃÄÅÆBC<br>C <sub>2</sub>           | AÁÄABCĆ<br>Čaáäąbcć<br>č2                                      | aáäąbcćč<br>AÁÄĄBCĆ<br>Č <sub>2</sub>                                  |
| $3_{\text{DEF}}^{\text{+}}$                          | DEÈÉÊËF<br>deèéêëf3                                | deèéêëfD<br>EÈÉÊËF3                                    | 3                                                                          | DEÈÉÊËF<br>deèéêëf3                                                  | deèéêëfD<br>EÈÉÊËF3                                       | DĎEÉEĚF<br>dďeéęěf3                                            | dďeéeěfD<br>ĎEÉĘĚF3                                                    |
| $\mathbf{4}$ $_{\mathsf{GHI}}^{\mathcal{G}}$         | GHIÎÏghiîï<br>4                                    | ghiîïGHIÎÏ<br>4                                        | $\overline{4}$                                                             | GĞHIIIIII<br><i>İgğhilfi</i> in<br>$\overline{4}$                    | gğhilíliïi<br>GĞHIIIIIII<br>$\overline{4}$                | GHIÍghií4                                                      | ghií GHIÍ4                                                             |
| $5^{\, \star}_{\rm JKL}$                             | JKLjkI5                                            | jkIJKL5                                                | 5                                                                          | JKLjkI5                                                              | jklJKL5                                                   | JKLLLLLjkl<br>Íľł5                                             | <b>jklÍľłJKLĹ</b><br>ĽŁ5                                               |
| $\overline{6N}$                                      | MNOÔŒ<br>mnoôœ6                                    | mnoôœM<br>NOԌ6                                         | $\,6\,$                                                                    | MNÑOÒÓ<br>ÔÕÖØŒ<br>mnñoòóô<br>õöøœ6                                  | mnñoòóôõ<br>öøœMNÑ<br>OÒÓÔÕÖ<br>،6                        | MNŃŇOÓ<br>ÖŐmnńňo<br>óöő6                                      | mnńňoóöő<br>MNŃŇOÓ<br>ÖŐ6                                              |
| $7\mathrm{R}^{\mathrm{R}}_{\mathrm{QRS}}$            | PQRSpqr<br>s7                                      | pqrsPQR<br>S <sub>7</sub>                              | $\overline{7}$                                                             | PQRSSßp<br>$qrs$ \$ $R7$                                             | pqrs\$B<br>QRS\$ß7                                        | PQRŔŘSŚ<br>Špqrŕřsśš<br>7                                      | pqrŕřsśšP<br>QRŔŘSŚŠ<br>$\overline{7}$                                 |
| $\overline{\mathbf{8}^{\,\texttt{t}}_{\texttt{TW}}}$ | TUÙÛÜVt<br>uùûüv8                                  | tuùûüvTU<br>ÙÛÜV8                                      | 8                                                                          | TUÙÚÛÜŨ<br>Vtuùúûüũ<br>v8                                            | tuùúûüũv<br>TUÙÚÛÜŨ<br>V8                                 | TŤUÚÜŮŰ<br>Vtťuúüůűv<br>8                                      | tťuúüůűvT<br>ŤUÚÜŮŰV<br>8                                              |
| $9^{\text{WZ}}_{\text{XYZ}}$                         | WXYZwxy<br>Z <sub>9</sub>                          | wxyzWXY<br>Z9                                          | 9                                                                          | WŴXIJYŶ<br>Zwŵxijyŷz<br>9                                            | wŵxijyŷz<br>WŴXIJYŶ<br>Z9                                 | WXYÝÝZŹ<br>ŻŽwxyỳýz<br>źżž9                                    | wxyỳýzźżž<br>WXYÝÝZŹ<br>ŻŽ9                                            |
| 022                                                  | $0 (7 - 7)$                                        | $0(7^x - 7)$                                           | $\pmb{0}$                                                                  | $0 (7 - 7)$                                                          | $0 (7 - 7)$                                               | $0 (7 - 7)$                                                    | $0(7^x - 7)$                                                           |
| $\bullet\, {}^{\diamond\,\bullet}_{\ast\circ}$       | $. @:$ ; " = *+<br>$\leq$                          | $. @:;" = +$<br>$\leq$                                 | $. @ : ; " = * +$<br>$\leq$                                                | $. @:$ ; " = *+<br>$\lt$                                             | $. @:;" = +$<br>$\leq$                                    | $. @ : ; " = * +$<br>$\leq$                                    | . $@:$ ; " = * +<br>$\lt$ >                                            |
| 井鹍                                                   | $# - 8$ \$\%<br>$\sim$ !?/ (),<br>$[$ $]$ { $ $ }' | $# - 8$ \$\%<br>$\sim$ '!?/'(),<br>$[$ [ $\{$   $\}$ ' | $\frac{4}{1}$ - & \$ \ %<br>$\sim$ ' ! ? / ` ( ),<br>$[$ $]$ $\{$ $\}$ $'$ | $\overline{H - 881\%}$<br>$\sim$ '!?/'(),<br>$[$ [ $\{$ $\}$ ] $\}'$ | $# - 8$ \$\%<br>$\sim$ !?/ (),<br>$[$ [ $\{$ $\}$ ] $\}'$ | $# - 8$ \$\%<br>$\sim$ ' ? / ` ( ),<br>$[$ [ $\{$ $\}$ ] $\}'$ | $\frac{\#}{4}$ - & \$ \ %<br>$\sim$ 1?/ (),<br>$[$ [ $\{$ $\}$ ] $\}'$ |

### 表6 イタリア語

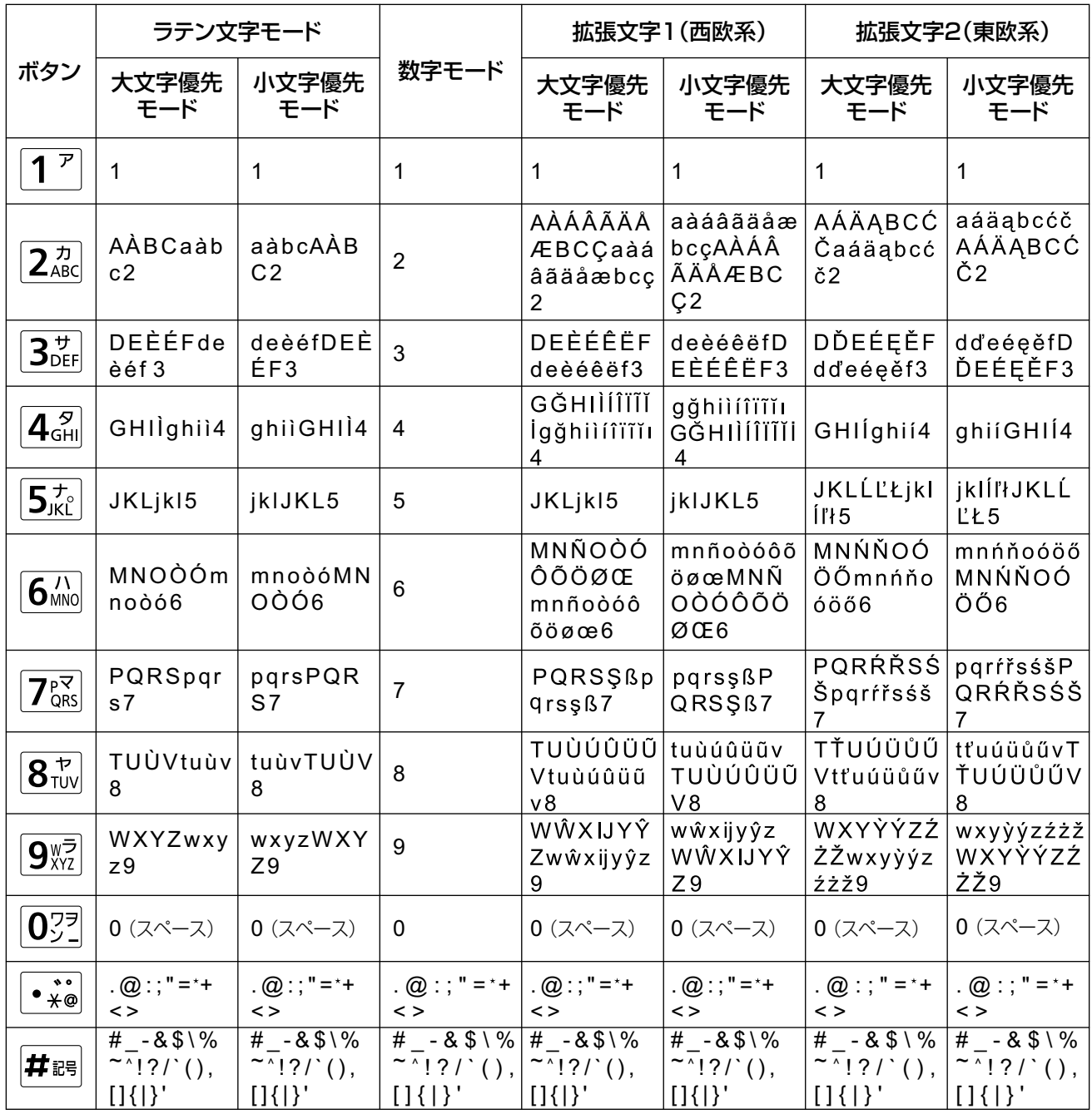

表7 スペイン語

| ボタン                                                     | ラテン文字モード                       |                                |                                                           | 拡張文字1(西欧系)                                                                      |                                                 | 拡張文字2(東欧系)                                                |                                                                        |
|---------------------------------------------------------|--------------------------------|--------------------------------|-----------------------------------------------------------|---------------------------------------------------------------------------------|-------------------------------------------------|-----------------------------------------------------------|------------------------------------------------------------------------|
|                                                         | 大文字優先<br>モード                   | 小文字優先<br>モード                   | 数字モード                                                     | 大文字優先<br>モード                                                                    | 小文字優先<br>モード                                    | 大文字優先<br>モード                                              | 小文字優先<br>モード                                                           |
| $\boldsymbol{\mathcal{F}}$<br>1                         | 1                              | $\mathbf{1}$                   | $\mathbf{1}$                                              | $\mathbf{1}$                                                                    | $\mathbf{1}$                                    | 1                                                         | $\mathbf{1}$                                                           |
| 24B <sub>ABC</sub>                                      | AÁBCaáb<br>c2                  | aábcAÁB<br>C <sub>2</sub>      | $\overline{2}$                                            | AÀÁÂÃÄÅ<br>ÆBCÇaàá<br>âãäåæbcç<br>2                                             | aàáâãäåæ<br>bcçAÀÁÂ<br>ÃÄÅÆBC<br>C <sub>2</sub> | AÁÄABCĆ<br>Čaáäabcć<br>č2                                 | aáäąbcćč<br>AÁÄĄBCĆ<br>Č <sub>2</sub>                                  |
| $3_{\text{DEF}}^{\text{+}}$                             | DEÉFdeé<br>f <sub>3</sub>      | deéfDEÉ<br>F <sub>3</sub>      | 3                                                         | DEÈÉÊËF<br>deèéêëf3                                                             | deèéêëfD<br>EÈÉÊËF3                             | DĎEÉĘĚF<br>dďeéęěf3                                       | dďeéęěfD<br>ĎEÉEĚF3                                                    |
| $\textbf{4}^{\,\mathrm{g}}_{\scriptscriptstyle\rm GHI}$ | GHIÍghií4                      | ghiíGHIÍ4                      | $\overline{4}$                                            | GĞHIIIII<br><i>Igğhilfi</i> i<br>4                                              | gğhilíliïĭı<br>GĞHIIIIIII<br>$\overline{4}$     | GHIÍghií4                                                 | ghií GHIÍ4                                                             |
| $5\frac{1}{100}$                                        | JKLjkI5                        | jkIJKL5                        | 5                                                         | JKLjkI5                                                                         | jkIJKL5                                         | JKLLLLkjkl<br>III <sub>5</sub>                            | <b>jklÍľłJKLĹ</b><br>ĽŁ5                                               |
| $6\frac{1}{100}$                                        | MNÑOÓm<br>nñoó6                | mnñoóMN<br>ÑOÓ6                | $6\phantom{a}$                                            | MNÑOÒÓ<br>ÔÕÖØŒ<br>mnñoòóô<br>õöøœ6                                             | mnñoòóôõ<br>öøœMNÑ<br>OÒÓÔÕÖ<br>،6              | MNŃŇOÓ<br>ÖŐmnńňo<br>óöő6                                 | mnńňoóöő<br>MNŃŇOÓ<br>ÖŐ6                                              |
| $7\mathrm{P}^{\text{R}}_{\text{QRS}}$                   | PQRSpqr<br>s7                  | pqrsPQR<br>S <sub>7</sub>      | $\overline{7}$                                            | PQRSSßp<br>qrss87                                                               | pqrs\$B<br>QRS\$ß7                              | PQRŔŘSŚ<br>Špgrŕřsśš<br>7                                 | pqrŕřsśšP<br>QRŔŘSŚŠ<br>$\overline{7}$                                 |
| $\overline{\mathbf{8}}_{\text{TW}}^{\mathcal{P}}$       | TUÚÜVtu<br>úüv8                | tuúüvTUÚ<br>ÜV8                | 8                                                         | TUÙÚÛÜŨ<br>Vtuùúûüũ<br>v8                                                       | tuùúûüũv<br>TUÙÚÛÜŨ<br>V8                       | TŤUÚÜŮŰ<br>Vtťuúüůűv<br>8                                 | tťuúüůűvT<br>ŤUÚÜŮŰV<br>8                                              |
| $9^{\text{WZ}}_{\text{XYZ}}$                            | WXYZwxy<br>z9                  | wxyzWXY<br>Z9                  | 9                                                         | WŴXIJYŶ<br>Zwŵxijyŷz<br>9                                                       | wŵxijyŷz<br>WŴXIJYŶ<br>Z9                       | WXYÝÝZŹ<br>ŻŽwxyỳýz<br>źżž9                               | wxyỳýzźżž<br>WXYÝÝZŹ<br>ŻŽ9                                            |
| 022                                                     | $0 (7 - 7)$                    | $0(7^{\sim}-7)$                | $\pmb{0}$                                                 | $0(7^x - 7)$                                                                    | $0 (7 - 7)$                                     | $0 (7 - 7)$                                               | $0(7^x - 7)$                                                           |
| ∙ *∘∣                                                   | $. @:$ ; " = *+<br>$\leq$      | $. @:$ ; " = *+<br>$\leq$      | $. @ : ; " = +$<br>$\leq$ $>$                             | $. @:;" = +$<br>$\leq$                                                          | $. @:;" = +$<br>$\leq$                          | $\cdot \omega$ : ; " = * +<br>$\leq$ >                    | $. @ : ; " = +$<br>$\leq$ $>$                                          |
| 井鹍                                                      | $# - 8$ \$\%<br>$\sim$ !?/ (), | $# - 8$ \$\%<br>$\sim$ 1?/ (), | $# - 8$ \$\%<br>$\sim$ 1?/ (),<br>$[$ $]$ $\{$ $\}$ $\}'$ | $\overline{H}$ - & \$ \%<br>$\sim$ 1?/ (),<br>$[$ [ $\{$ $\}$ ] $\{$ $\}$ $\}'$ | $# - 8$ \$\%<br>$\sim$ !?/ (),                  | $# - 8$ \$\%<br>$\sim$ 1?/ (),<br>$[$ $]$ $\{$ $\}$ $\}'$ | $\overline{H}$ - & \$ \ %<br>$\sim$ 1?/ (),<br>$[$ [ $\{$ $\}$ ] $\}'$ |

### 表8 オランダ語

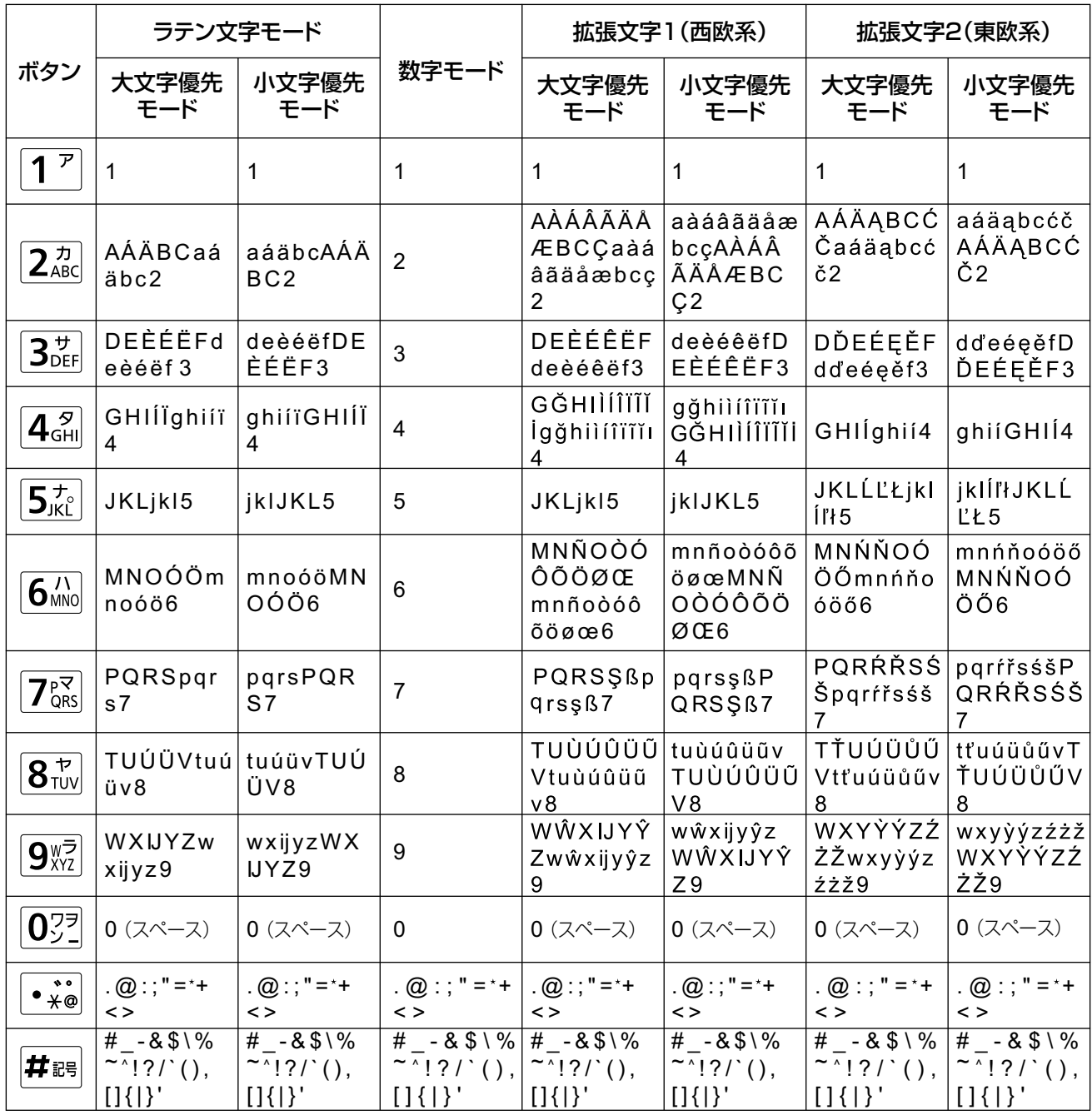

### 表9 ポルトガル語

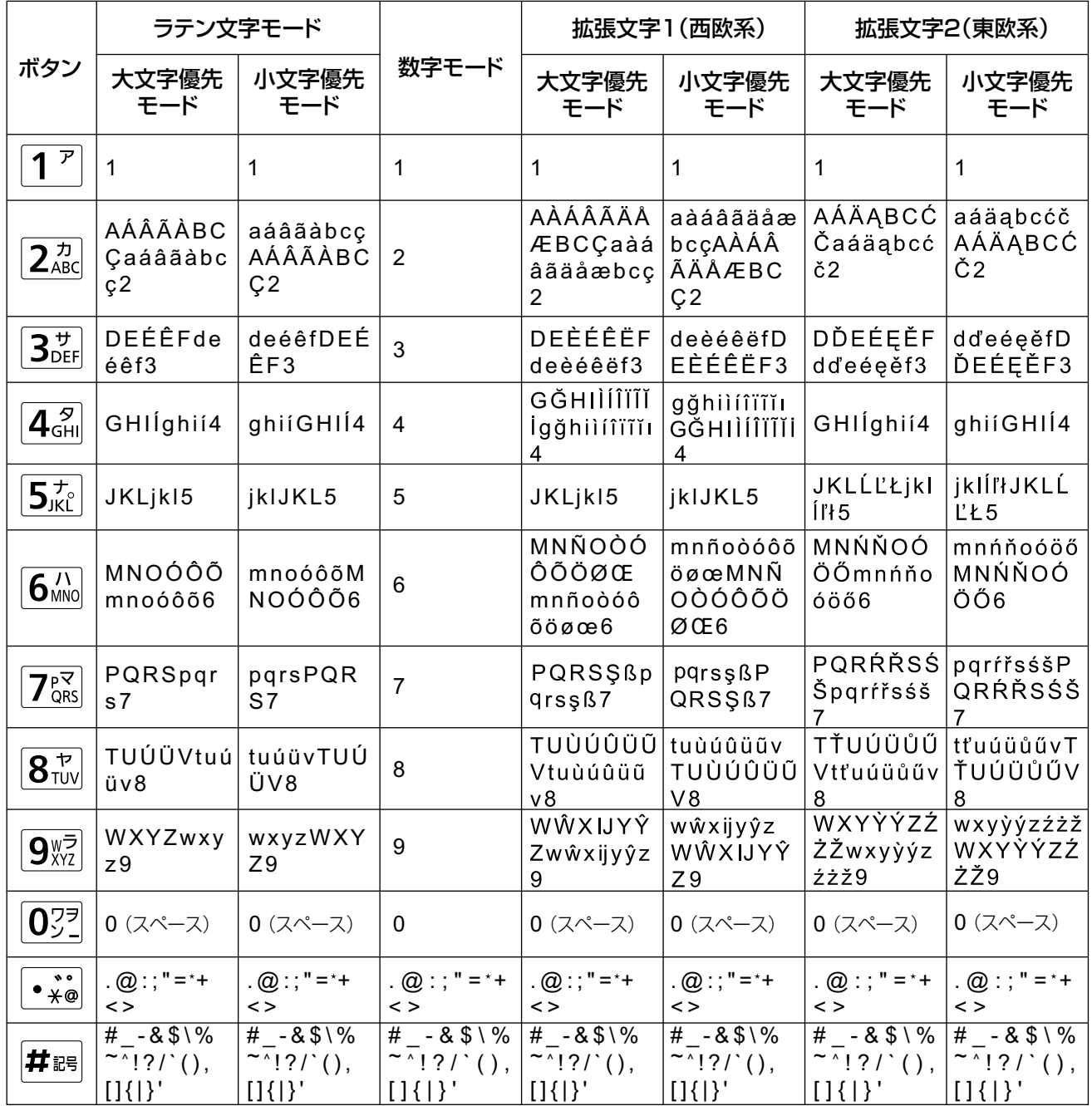

### 表10 ロシア語

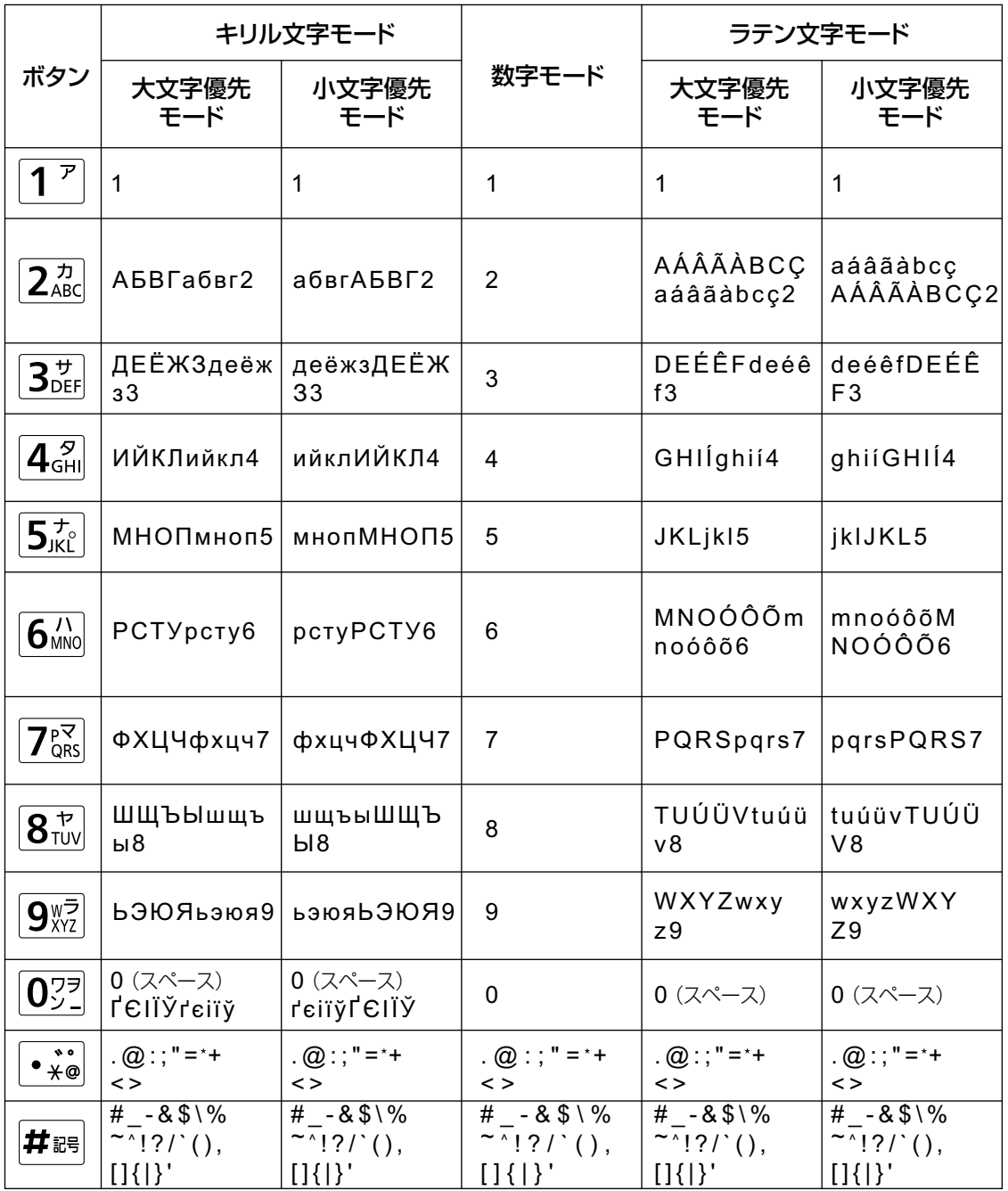

次ページへ続く

### 前ページからの続き

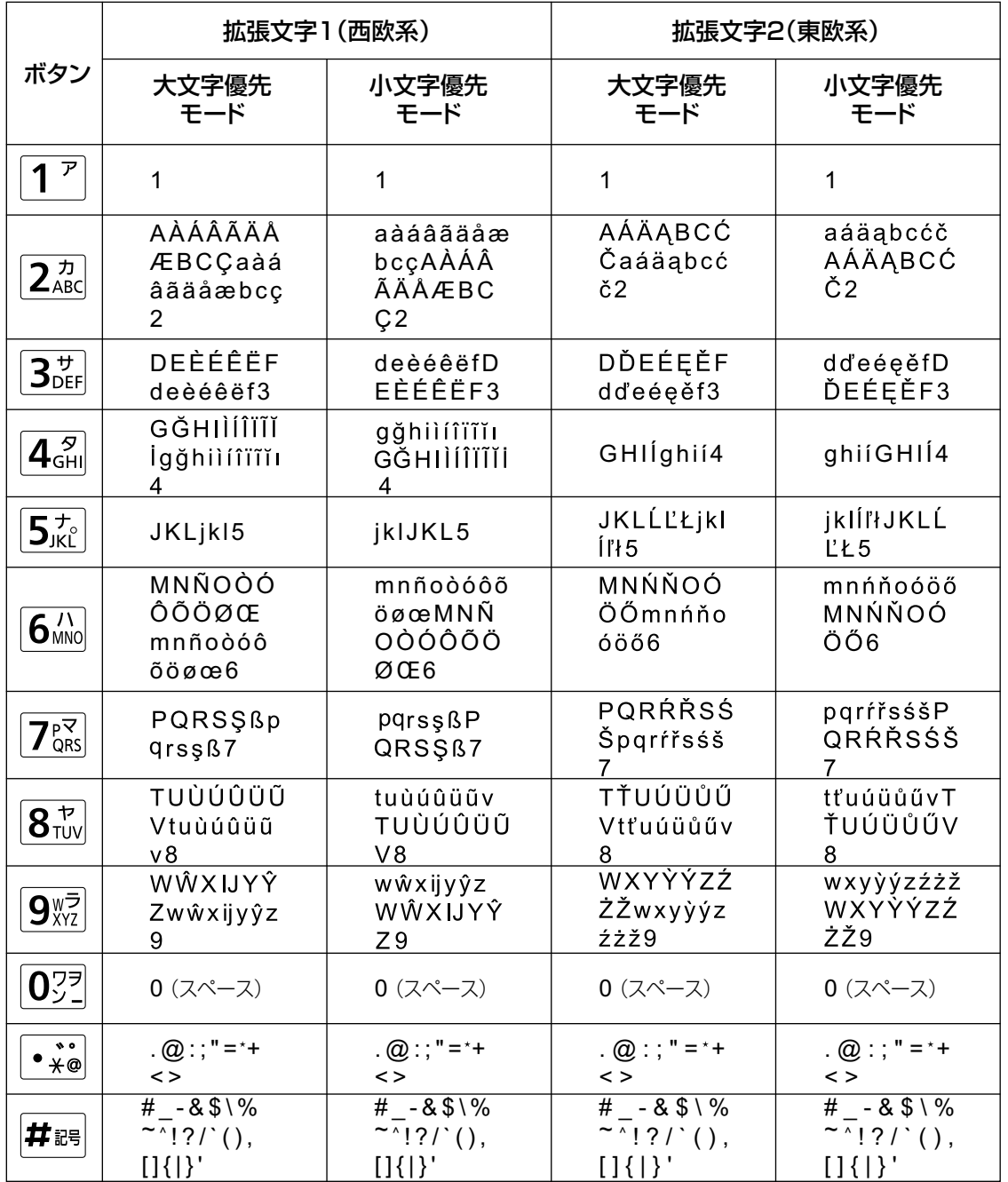

### 入力モードを切り替える

【青】または【赤】を押すたびに、次のように順番に入力モードが切り替わります。

- 【青】:
	- (日本語選択時) カナモード → 英字モード → 数字モード
	- (日本語、中国語、ロシア語以外選択時) ラテン文字モード → 数字モード → 拡張文字1モード → 拡張文字2モード
	- (中国語選択時) ラテン文字モード → 数字モード
	- (ロシア語選択時) キリル文字モード → 数字モード → ラテン文字モード → 拡張文字1モード → 拡張文字2モード
- 【赤】: (カナモード/数字モード以外選択時)小文字優先モード → 大文字優先モード

現在選択中の入力モードはガイドエリアに表示されます。

例:カナモードを選択中

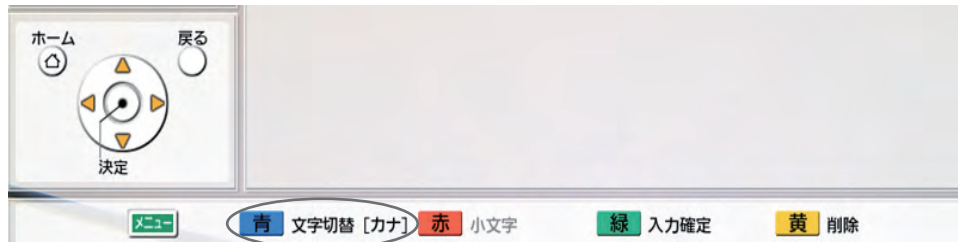

## 入力した文字や数字を削除する

【黄】を押すと、入力した文字や数字を削除できます。カーソルの位置によって削除される文字や数字が次 のように異なります。

- カーソルの位置が入力文字・数字の最後:直前の1文字や数字を削除
- カーソルの位置が入力文字・数字の途中:直後の1文字や数字を削除

### 文字や数字を挿入する

【◀】【▶】で挿入したい位置にカーソルを移動させ、文字や数字を入力します。入力した文字や数字は、移 動させたカーソルの前後の文字や数字の間に挿入されます。

# ポート番号について

通信のため本機は以下のポートを使用します。

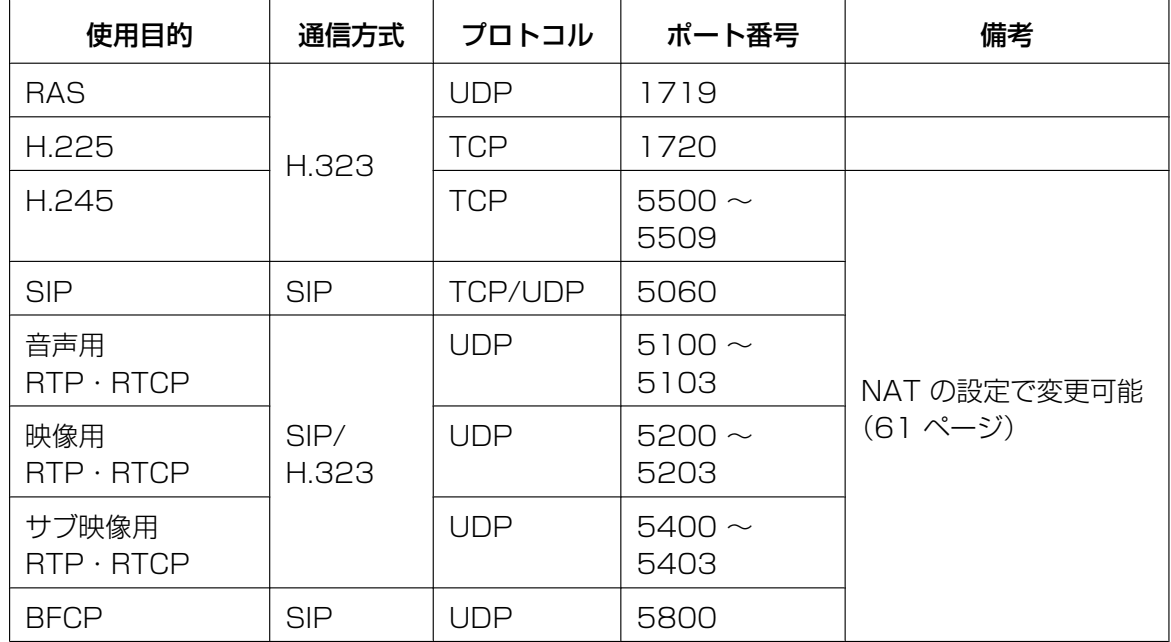

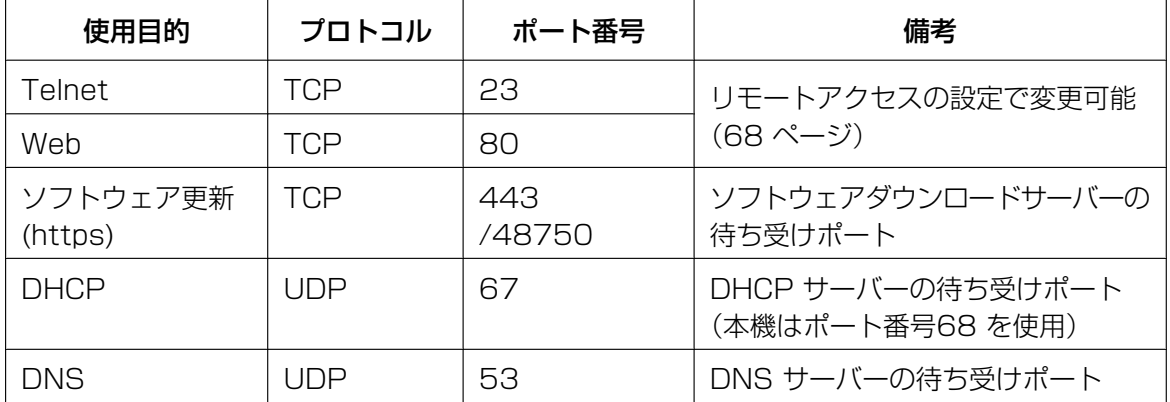

## <span id="page-85-1"></span><span id="page-85-0"></span>困ったとき

トラブルが起きたときは、こちらをお読みください。点検を行う前に、本体が正しく接続されているか、電 源プラグを差し込んでいる電源コンセントから電源が供給されているか確認してください。

## 基本動作について

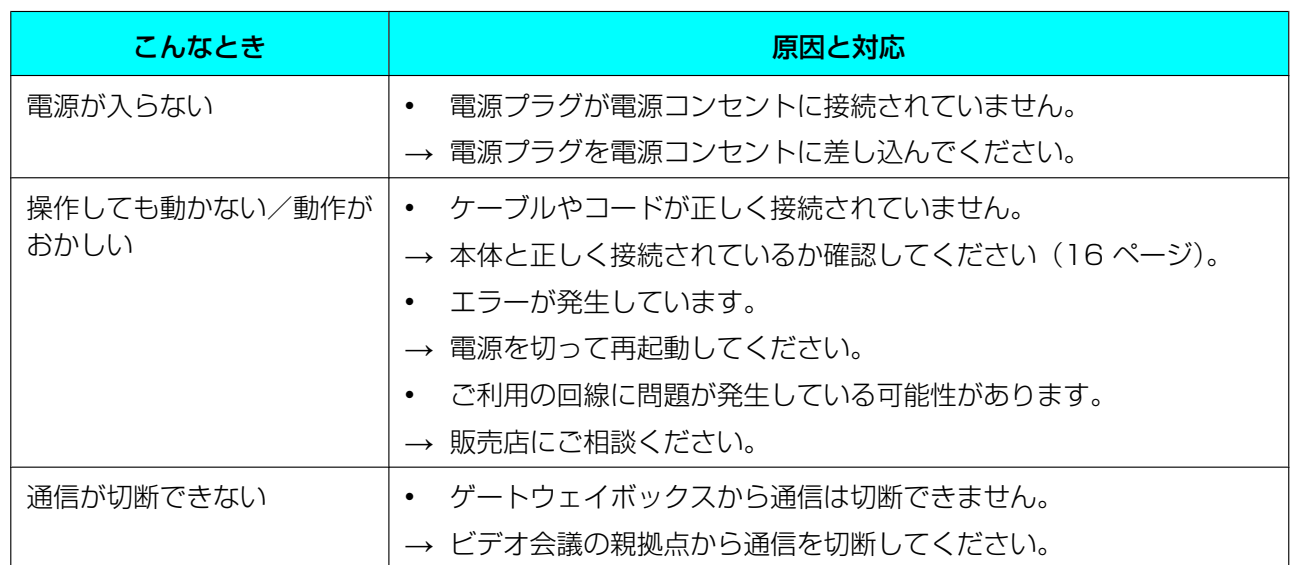

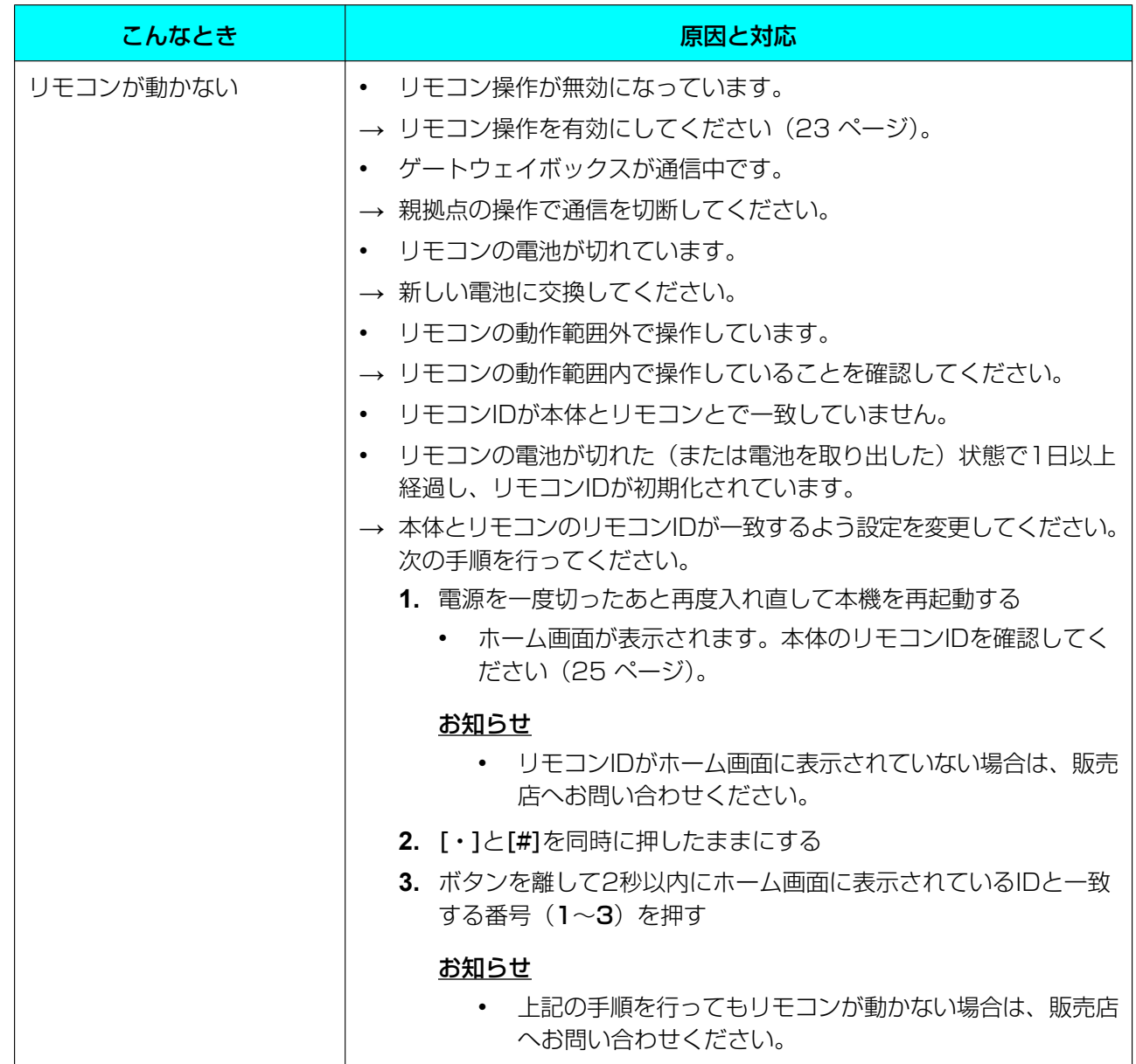

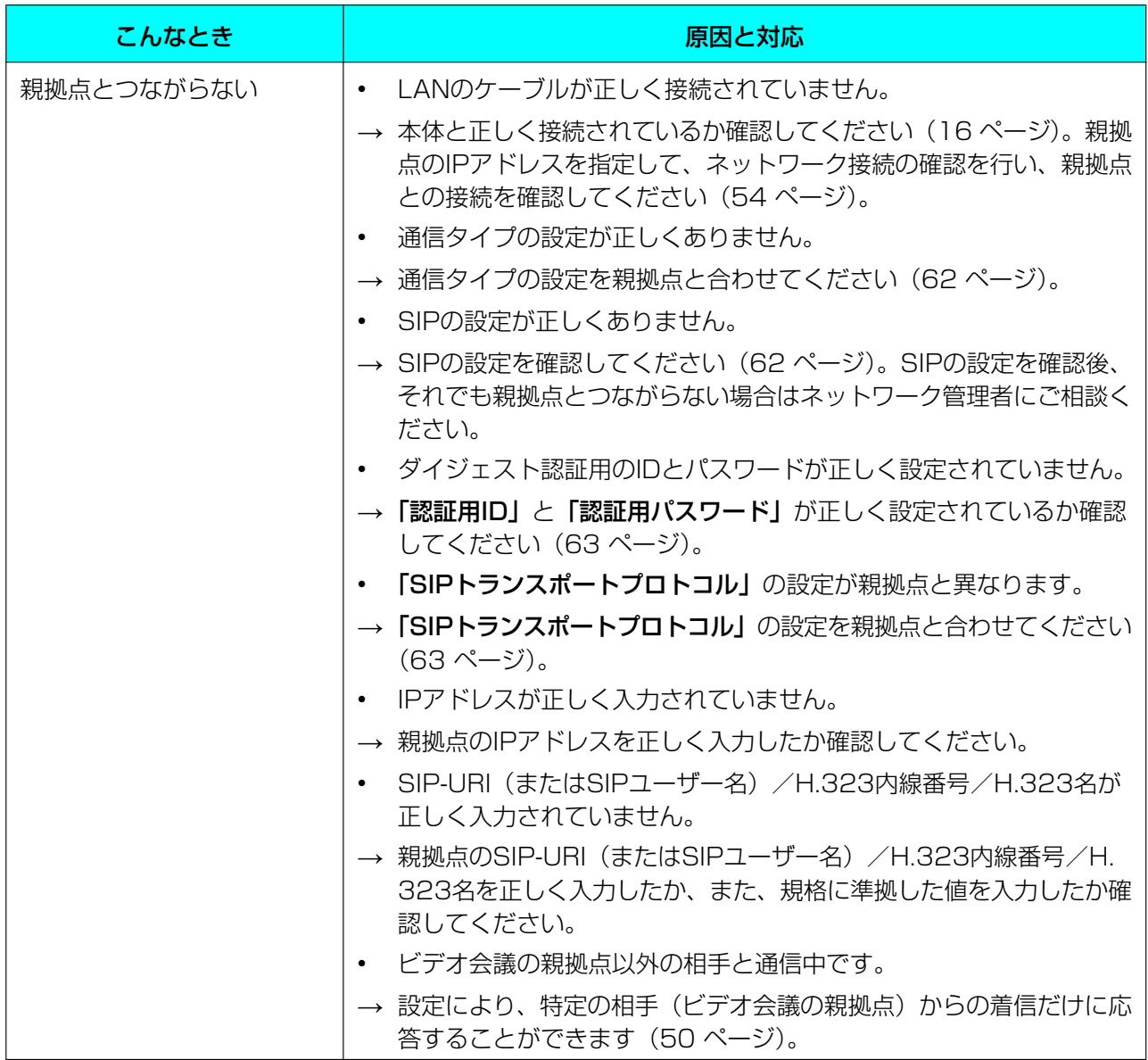

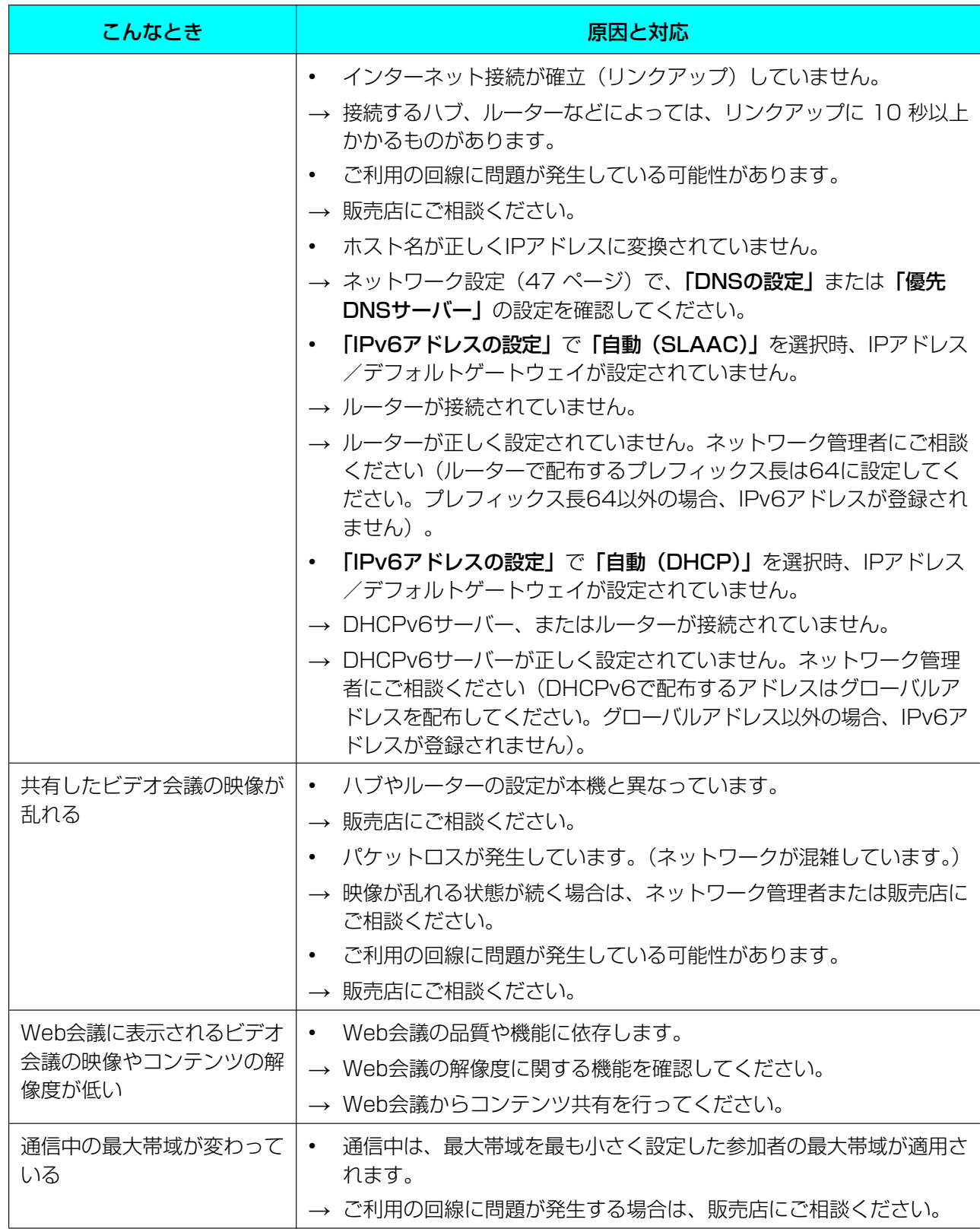

# 機能の設定について

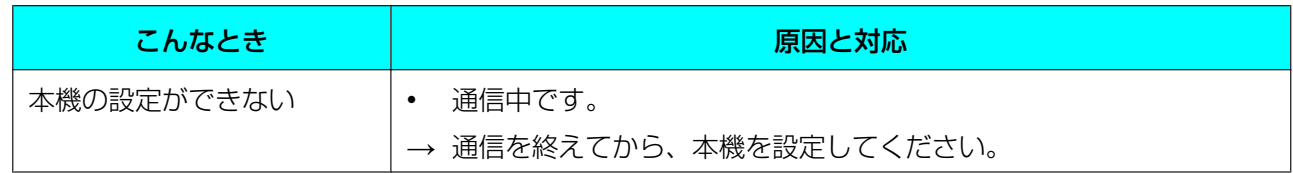

# こんなメッセージが出たら

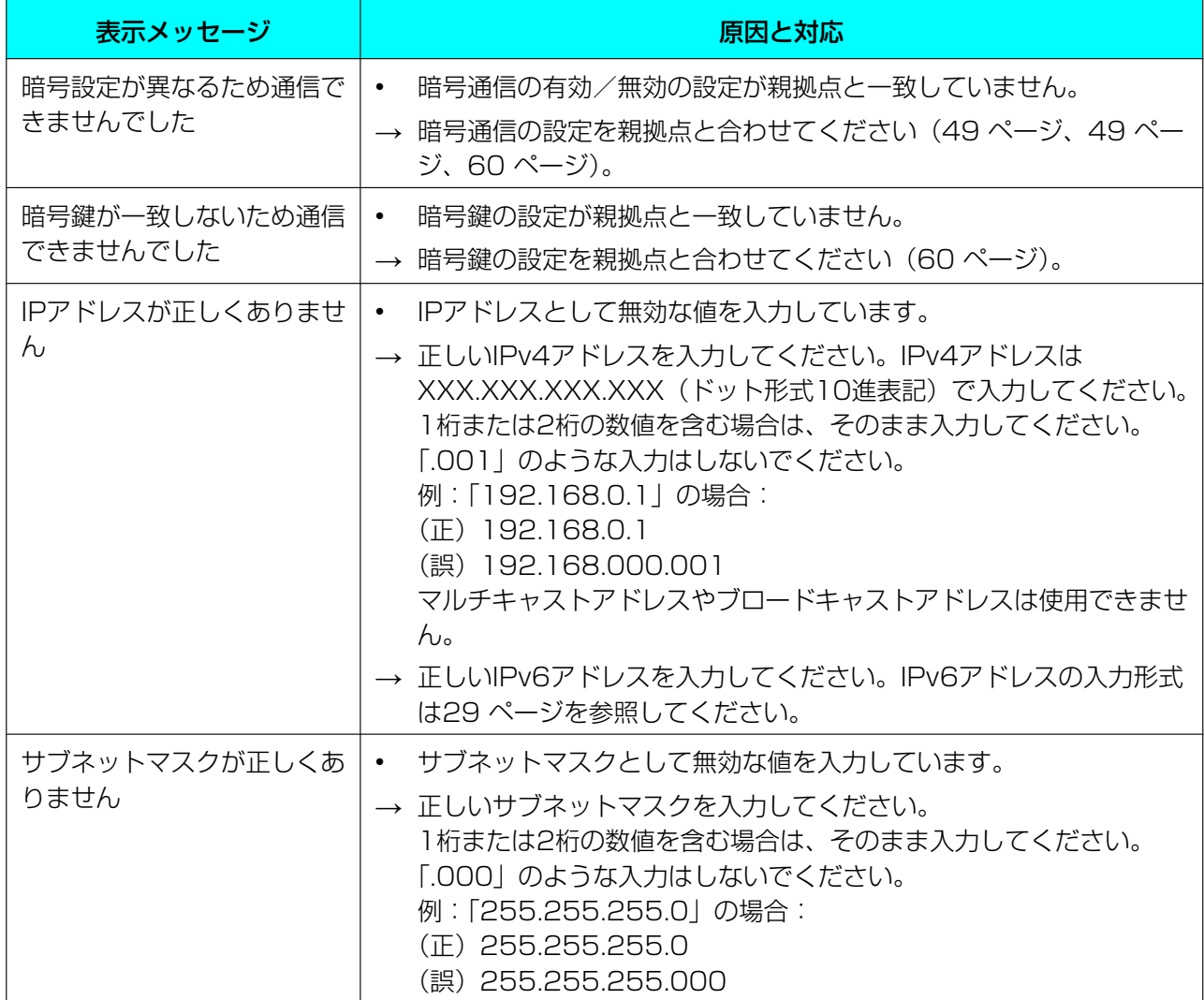

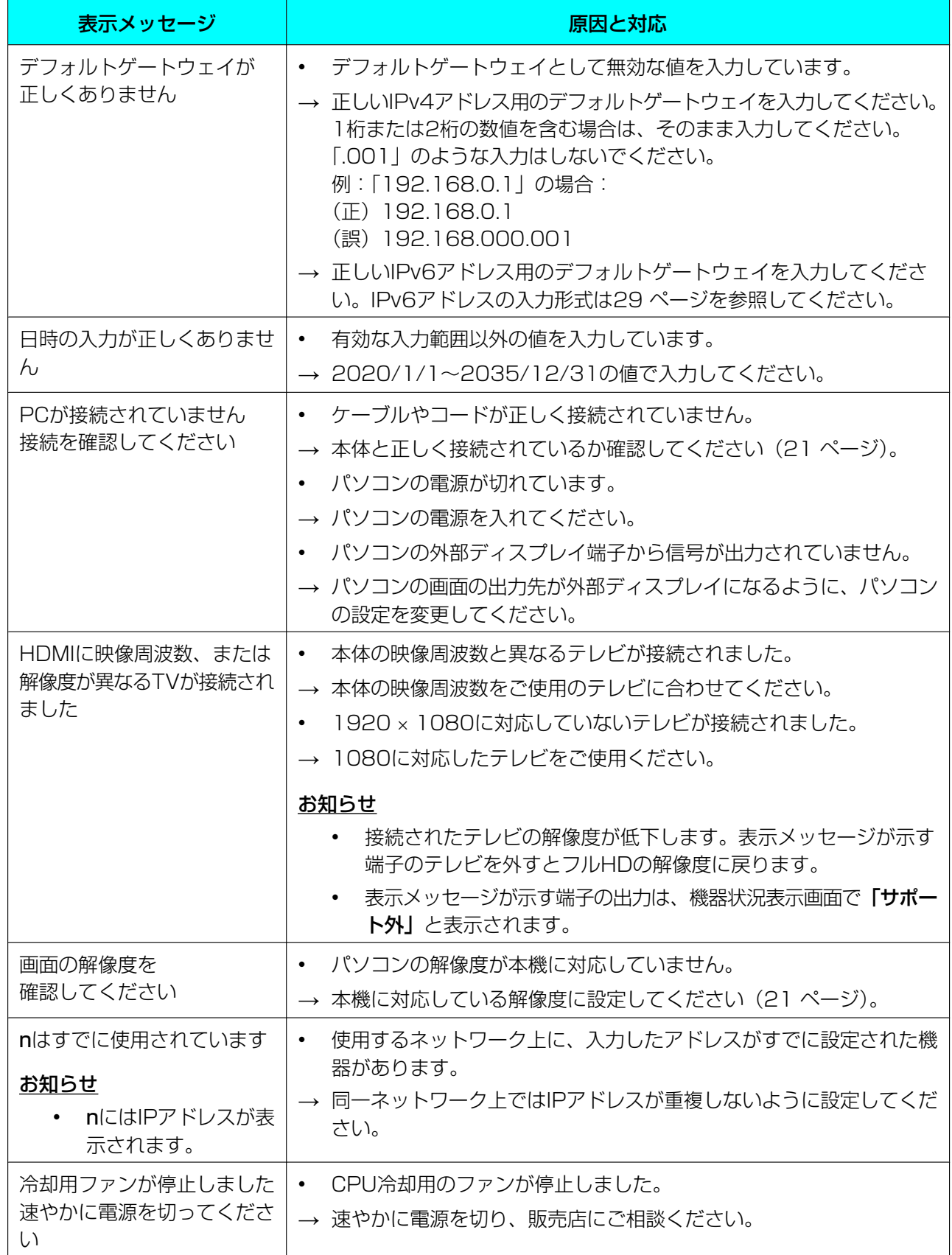

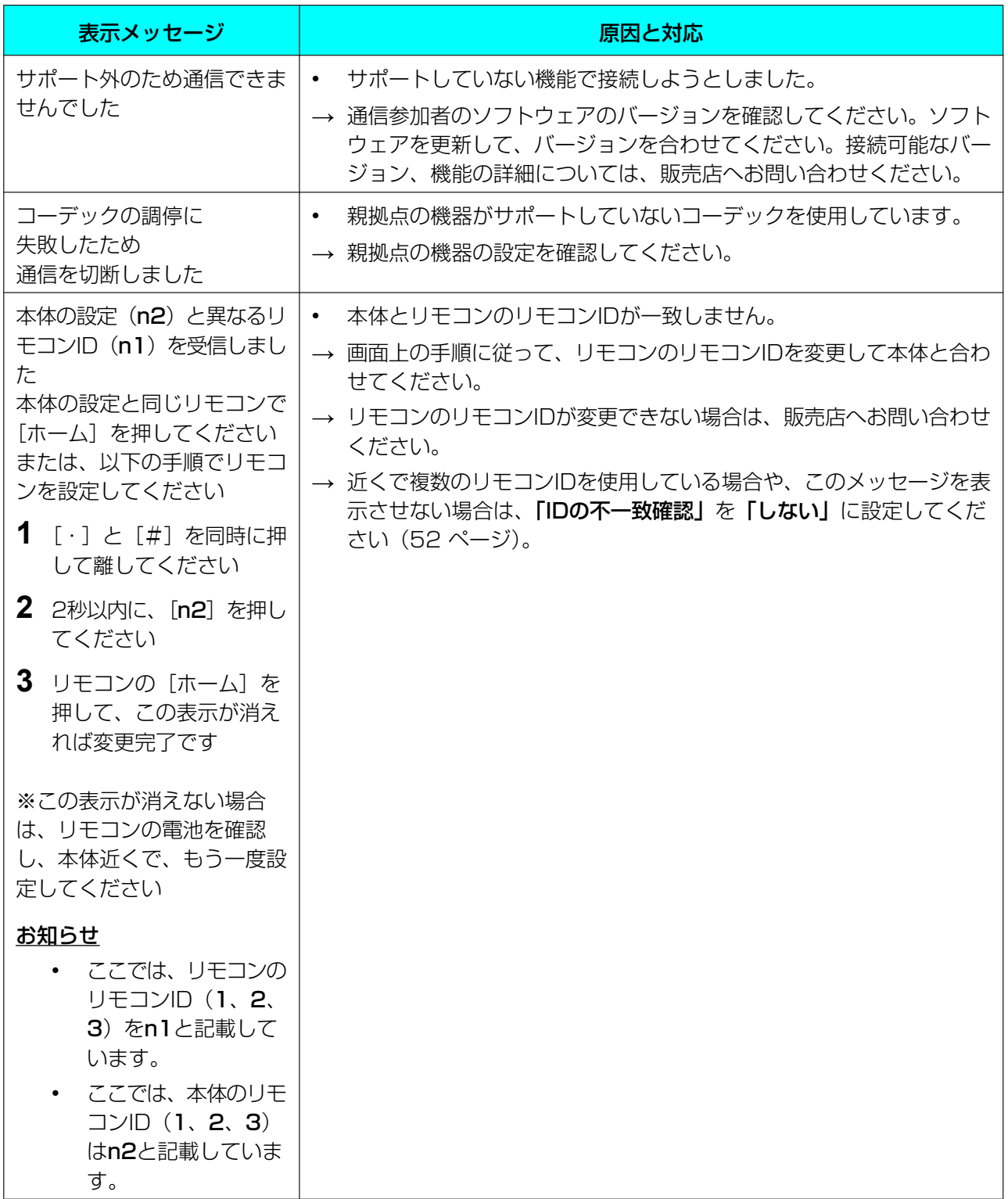

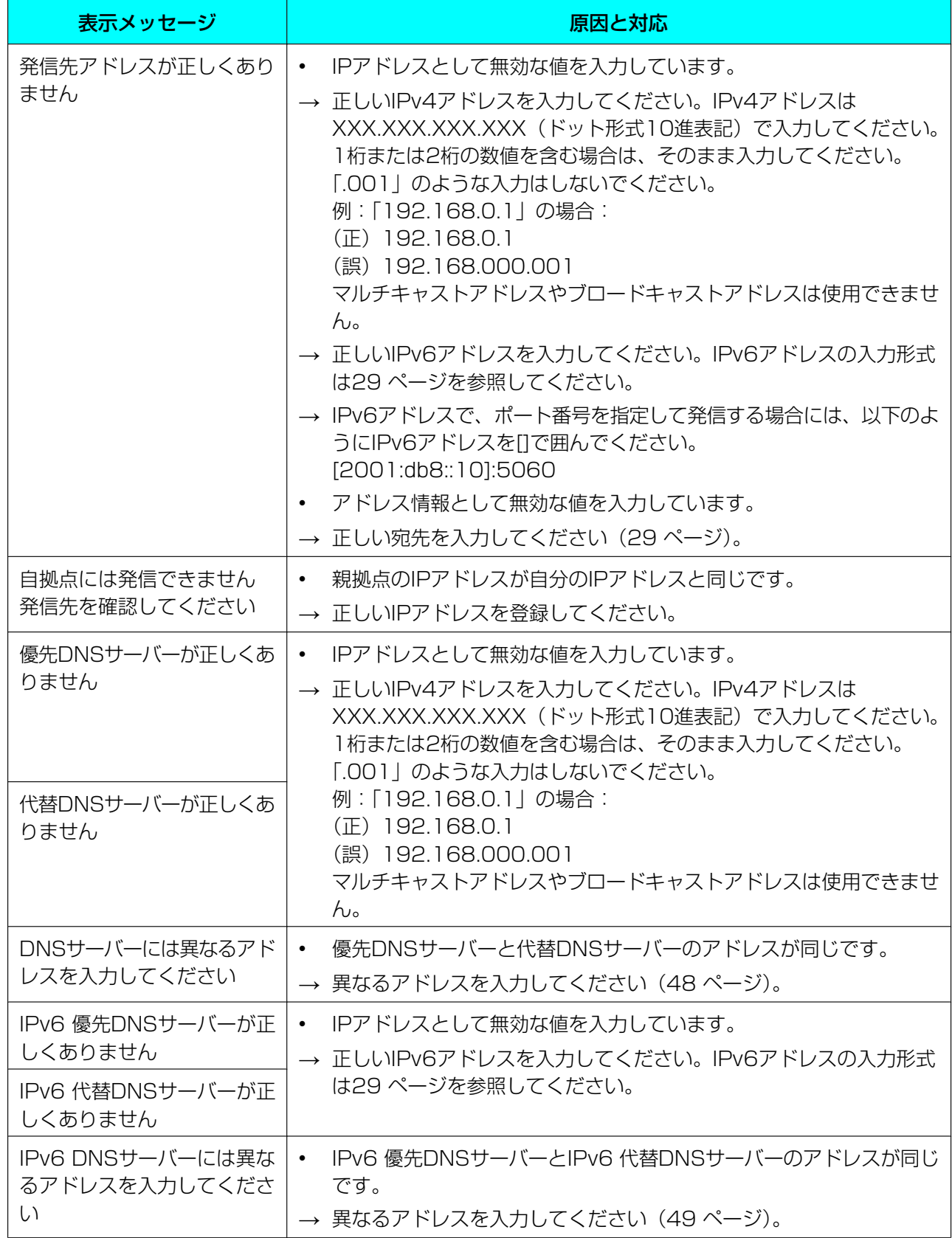

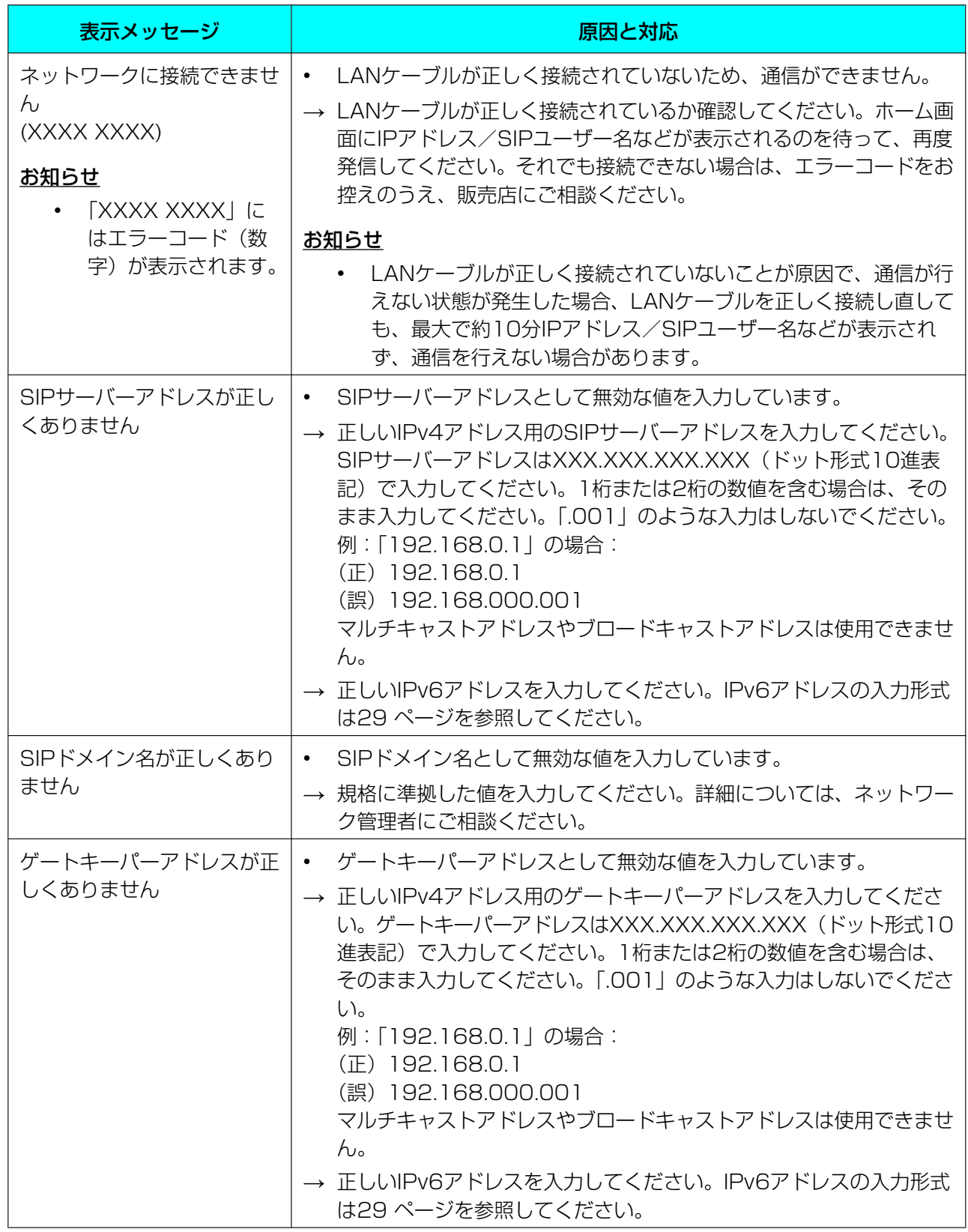

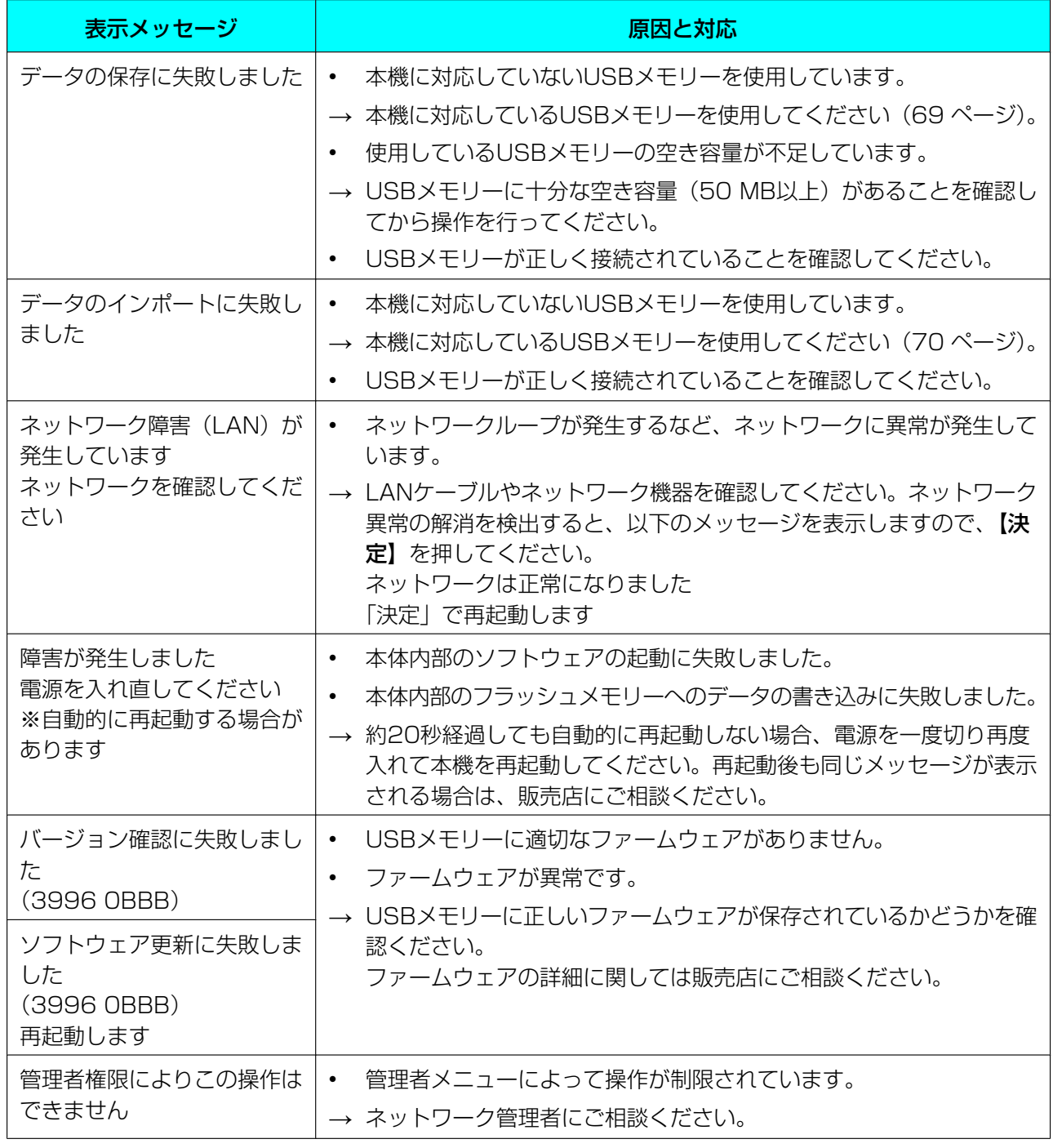

# <span id="page-95-0"></span>おもなシステム仕様

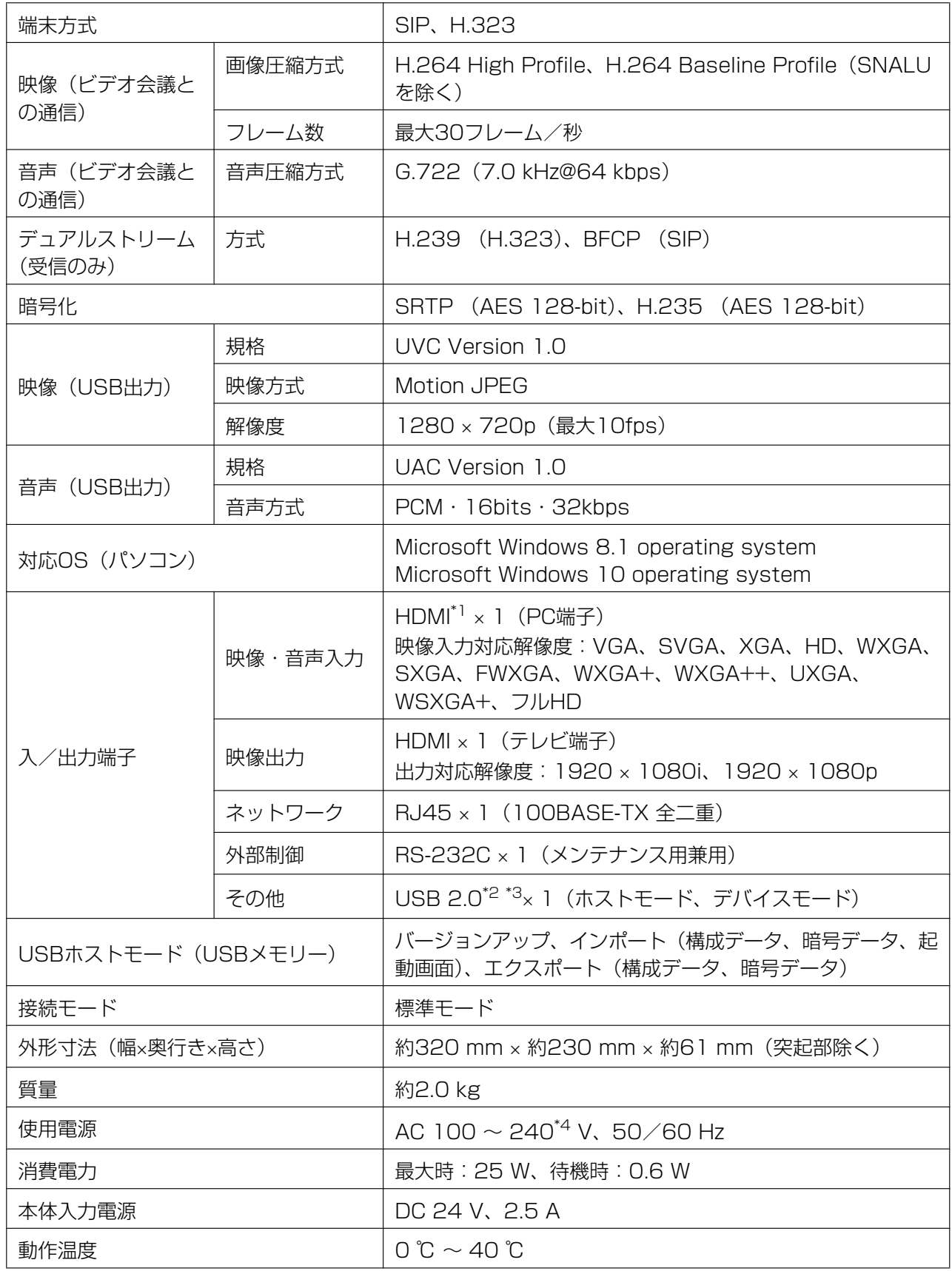

動作湿度 オンランス オンランス 10 % 〜 90 % (結露なきこと)

- <span id="page-96-0"></span>\*1 HDCPには対応していません。
- <span id="page-96-1"></span>\*2 給電能力:5V /500mA
- <span id="page-96-2"></span>\*3 USBホストモード時はUSBメモリー用端子になります。
- <span id="page-96-3"></span>\*4 電源コードはAC 100 V 専用です。

## 保証とアフターサービス (よくお読みください)

使いかた・お手入れ・修理などは

■まず、お買い求め先へご相談ください。

▼お買い上げの際に記入されると便利です

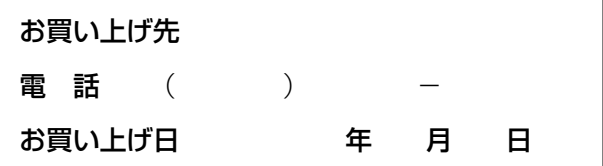

#### 修理を依頼されるときは

「困ったとき」([86 ページ](#page-85-0))でご確認のあと、直らないときは、まず電源を切り、電源プラグを抜いて、お 買い上げ日と下の内容をご連絡ください。

- ●製品名 Webハイブリッドモード拡張ゲートウェイボックス
- ●品 番 KX-VCG100J
- ●故障の状況 できるだけ具体的に

#### ●保証期間中は、保証書の規定に従って出張修理いたします。

保証期間 : お買い上げ日から本体 1 年間

●保証期間終了後は、診断をして修理できる場合はご要望により修理させていただきます。

※修理料金は次の内容で構成されています。

技術料| 診断・修理・調整・点検などの費用|

部品代| 部品および補助材料代

出張料| 技術者を派遣する費用

#### ※補修用性能部品の保有期間 5年

当社は、本製品の補修用性能部品(製品の機能を維持するための部品)を、製造打ち切り後 5 年保有して います。

## アフターサービスについて、おわかりにならないとき

お買い上げの販売店または保証書表面に記載されています連絡先へお問い合わせください。

- ・正常な使用状態で本装置に故障が生じた場合、当社は本装置の保証書に定められた条件に従って修理をさ せていただきます。ただし、落雷や停電などの外部要因、または本装置の故障、誤動作等で、本装置が使え なかったことによる付随的被害の補償については、当社はその責任を負いませんので、あらかじめご了承く ださい。
- ・説明書に記載されている内容は、製品のバージョンアップなどに伴い、将来予告無しに変更することがあ ります。

# 索引

### 英数字

H.323の設定をする [64](#page-63-0) SIPの設定をする [62](#page-61-2)

### あ行

宛先を直接入力して発信する [37](#page-36-0) 暗号通信の設定 [60](#page-59-2) 安全上のご注意 [8](#page-7-0) 音の設定 [51](#page-50-0) 親拠点 [2](#page-1-0) お手入れ [72](#page-71-0)

## か行

各部のなまえとはたらき [15](#page-14-0) 画面の見かた [25](#page-24-1) 管理者パスワードの設定 [60](#page-59-3) 機器情報 [43](#page-42-0), [53](#page-52-0) 拠点名の設定 [47](#page-46-1) ケーブル [19](#page-18-0) 言語の設定 [53](#page-52-1) 子拠点 [2](#page-1-0) 困ったとき [86](#page-85-1) コンテンツ共有 [35](#page-34-0)

## さ行

システムの初期化を行う [68](#page-67-1) 自動接続 [50](#page-49-1) 仕様 [96](#page-95-0) 肖像権 [13](#page-12-0) 情報の保護 [13](#page-12-1) 初期設定 [30](#page-29-0) スクリーンスタンバイ [18](#page-17-0) スクリーンスタンバイの設定 [51](#page-50-1) セキュリティー [13](#page-12-1) 接続 パソコン [21](#page-20-2) 接続機器 [19](#page-18-1) 接続状況 [42](#page-41-0) 接続端子 [16](#page-15-1)

### た行

着信制限 [50](#page-49-2) 着信に応答する [41](#page-40-0) 通信タイプの設定 [62](#page-61-3) 通信の設定 [49](#page-48-3)

通信履歴から発信する [39](#page-38-0) 電源管理設定 [65](#page-64-0) 電源ボタン [15](#page-14-1) 同梱物 [14](#page-13-0)

### な行

日時の設定 [47](#page-46-2) ネットワークの設定 [47](#page-46-3) ネットワーク接続の確認を行う [54](#page-53-1)

### は行

バージョンアップ確認の設定 [61](#page-60-1) パソコン [21](#page-20-2) 発信する [37](#page-36-1) プライバシー [13](#page-12-0) ボタン 電源 [15](#page-14-1)

## ま行

文字入力 [73](#page-72-0)

## ら行

ランプ表示 [17](#page-16-0) リモートアクセス [68](#page-67-2) リモートメンテナンスを行う [55](#page-54-0) リモコンの設定 [52](#page-51-1) リモコン操作の有効化・無効化 [23](#page-22-1)

取扱説明書に記載されていない方法や、指定の部品を使用しない方法で施工されたことにより事故や損害 が生じたときには、当社では責任を負えません。また、その施工が原因で故障が生じた場合は、製品保証 の対象外となります。

■使いかた・お手入れ・修理などは、まず、お買い求め先へご相談ください。

■その他ご不明な点は下記へご相談ください。

パナソニック ビデオ会議システム ご相談センター

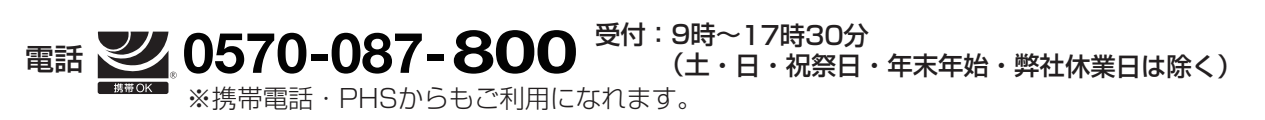

ホームページからのお問い合わせは https://sol.panasonic.biz/visual/soudan

ご使用の回線(IP電話やひかり電話など)によっては、回線の混雑時に数分で切れる場合があります。 本書の「保証とアフターサービス」もご覧ください。

#### 【ご相談窓口におけるお客様の個人情報のお取り扱いについて】

パナソニック株式会社およびグループ関係会社は、お客様の個人情報をご相談対応や修理対応などに利用させてい ただき、ご相談内容は録音させていただきます。また、折り返し電話をさせていただくときのために発信番号を通 知いただいております。なお、個人情報を適切に管理し、修理業務等を委託する場合や正当な理由がある場合を除き、 第三者に開示・提供いたしません。個人情報に関するお問い合わせは、ご相談いただきました窓口にご連絡ください。

## パナソニック株式会社 コネクティッドソリューションズ社

〒812-8531 福岡県福岡市博多区美野島四丁目1番62号

Panasonic Corporation 2019